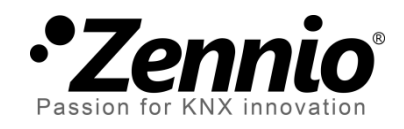

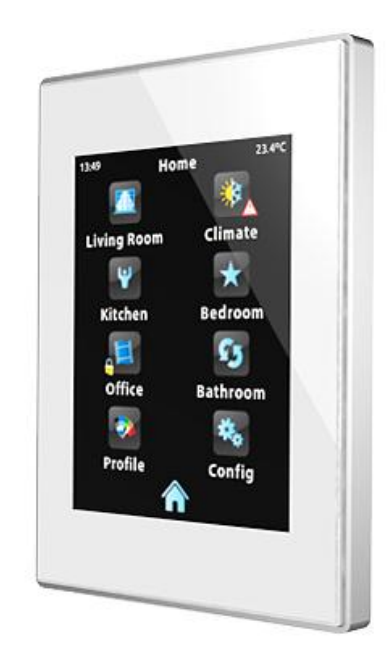

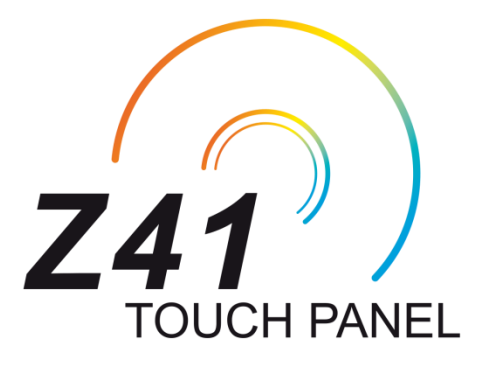

# **Емкостная сенсорная панель KNX**

**ZN1VI -TP41 C**

Версия аппликационной программы: [ 3 . 0 ] Версия руководства по эксплуатации: [3.0] а

www.zennio.com

## <span id="page-1-0"></span>**ОБНОВЛЕНИЕ РУКОВОДСТВА ПО ЭКСПЛУАТАЦИИ**

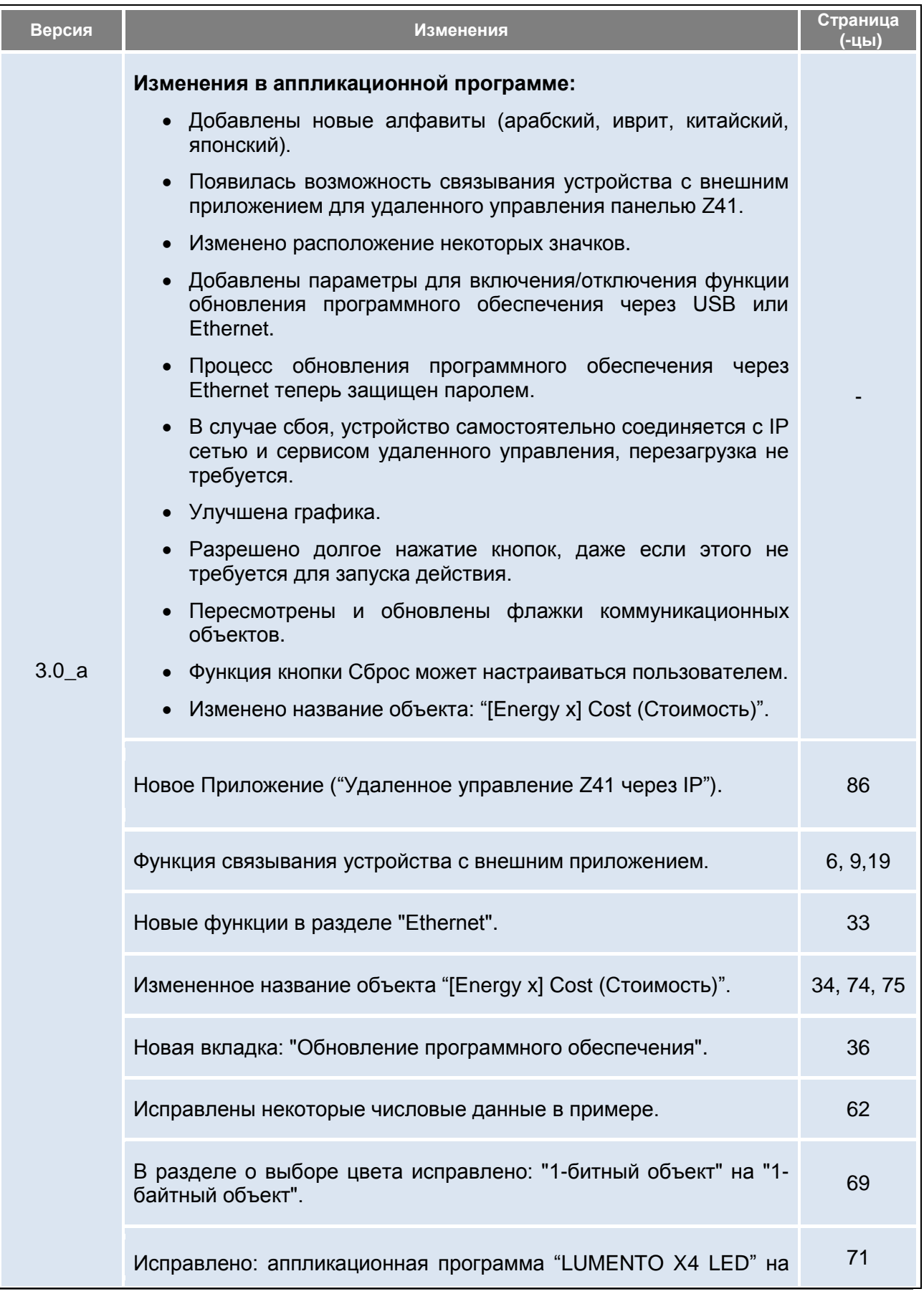

http://www.zennio.com Техническая поддржка: http://zennioenglish.zendesk.com

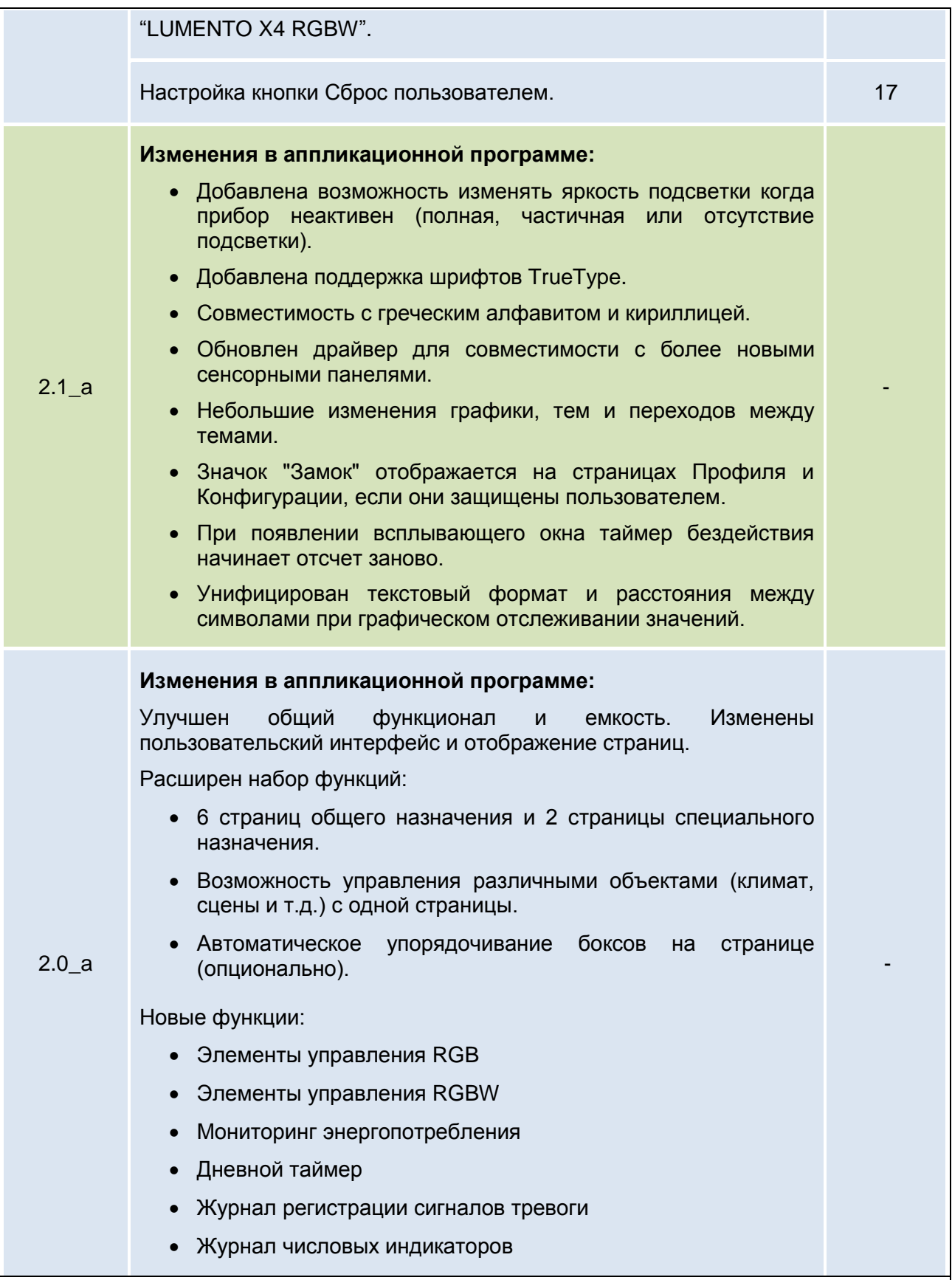

## Содержание

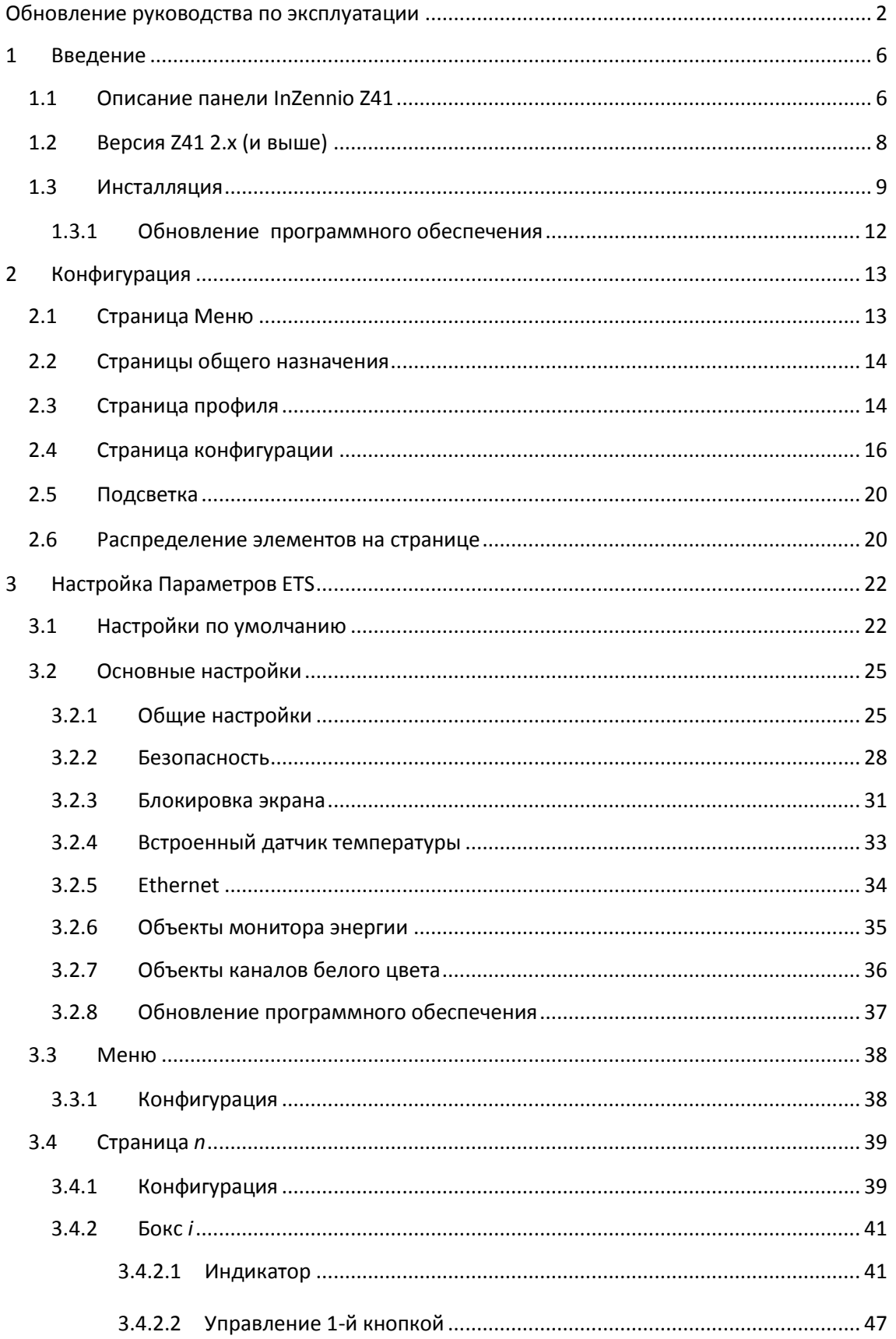

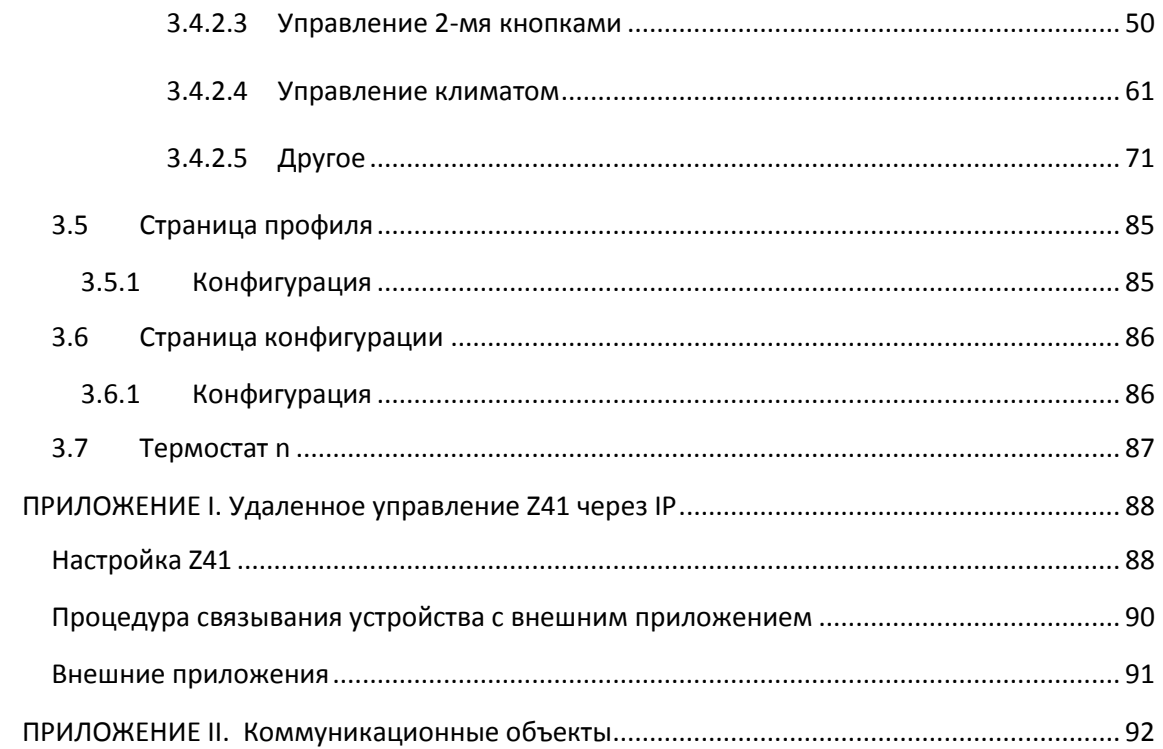

# <span id="page-5-0"></span>**1 ВВЕДЕНИЕ**

### <span id="page-5-1"></span>**1.1 ОПИСАНИЕ ПАНЕЛИ InZennio Z41**

**InZennio Z41** – это простая и интуитивно понятная **цветная сенсорная панель**. Характеристики и функциональность делают ее идеальным устройствам для работы в номерах отелей, апартаментах, офисах или других объектах, где необходим контроль над климатом, жалюзи, освещением, сценами и т.п.

Основные характеристики панели InZennio Z41:

- **емкостной** сенсорный дисплей с подсветкой и диагональю **4.1 дюйма**
- пользовательский интерфейс с различными предустановленными вариантами **цветовых решений** и темами
- множество **функций быстрого действия**, полная ориентированность на пользователя
- размещение функций управления на **6 настраиваимых**   $\cdot$ **пользовательских страницах**
- полное управление **климатом**
- программируемые **таймеры**
- управление **сценами**
- управление **сигналами тревоги**
- $\cdot$ 2 независимых **термостата**
- встроенный **датчик температуры**
- $\cdot^{\bullet}$ обновление программного обеспечения и управление устройством с **удаленного IP приложения** с помощью интерфейса **Ethernet**
- **превосходный** дизайн, возможность выбора различных **цветовых решений**

Обратите внимание, что компания Zennio расширила функции и улучшила дизайн пользовательского интерфейса для аппликационной программы версии 2.0 и выше. В Таблице 1 показаны наиболее важные функции и их различия в версиях 1.x, 2.x и 3.0 (и выше).

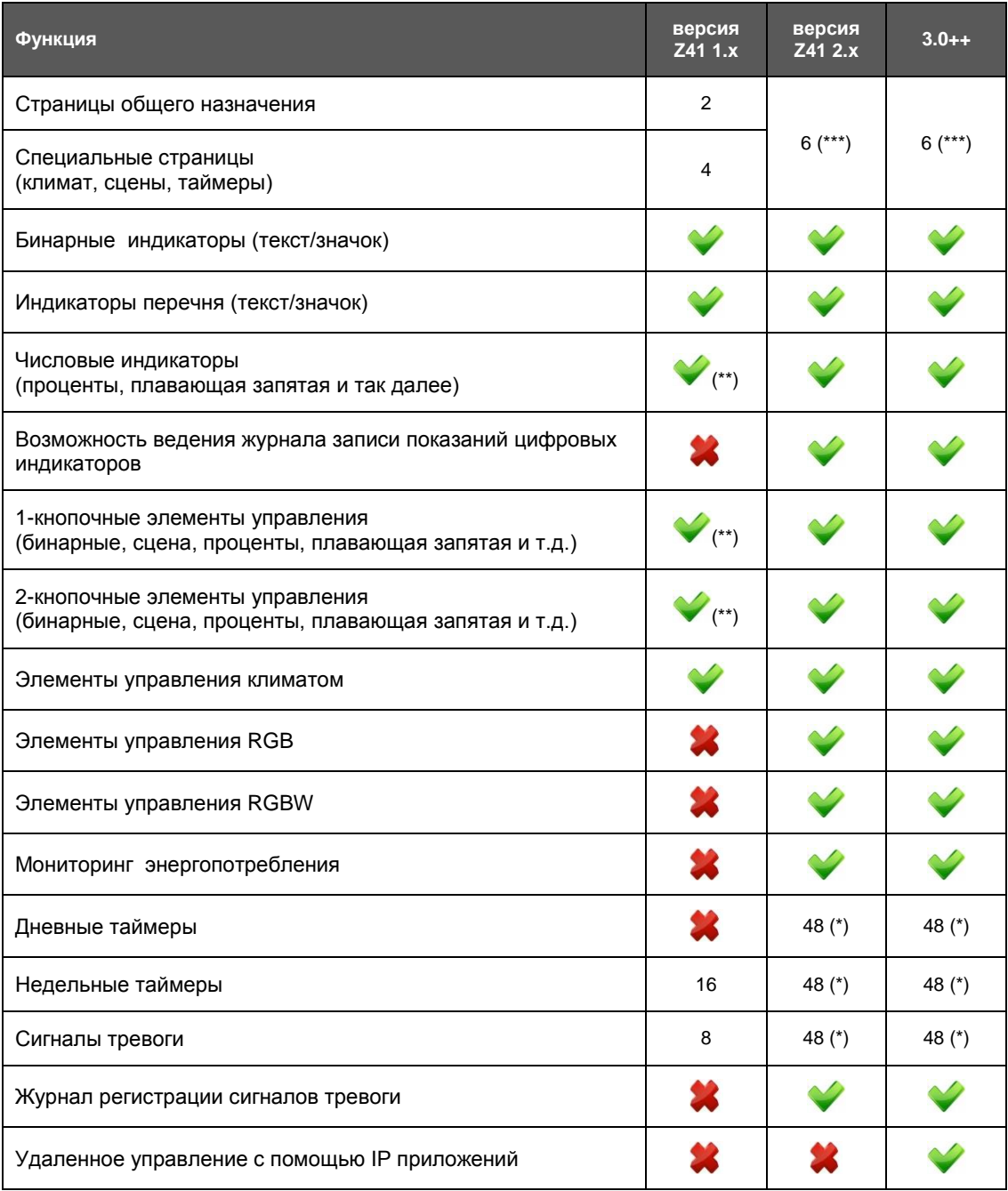

**Tаблица1 Различия версий программного обеспечения** Z**41 1.x и Z41 2.x**

(\*) Максимальное значение (при использовании всех боксов на всех страницах).

(\*\*) Только положительные числовые значения.

(\*\*\*) Данного различия больше не существует; теперь все шесть страниц могут включать комбинации любых функций.

**Примечание**: *в следующих разделах данного руководства по эксплуатации подробно описывается аппликационная программа версии Z41 3.0.*

## <span id="page-7-0"></span>**1.2 ВЕРСИЯ Z41 2.x (И ВЫШЕ)**

Аппликационная программа Z41 версии 2.0 и выше, имеет следующие функции:

°. **6 страниц общего назначения, каждая из которых имеет до 8 полностью настраиваемых боксов,** которые могут быть сконфигурированы интегратором как индикаторы или элементы управления.

#### **Индикаторы**

- o Бинарный (значок или текст) o Целое со знаком (8 / 16 бит) o Масштаб (проценты)
- o Перечень (значок или текст) o Число с плавающей запятой (16
- o Целое без знака (8 / 16 бит) бит)

#### **Управление 1-й кнопкой:**

- o Бинарное (заданное значение; переключатель; удержание и отпускание; короткое нажатие, долгое нажатие…) o Целое со знаком (8 / 16 бит) o Масштаб (проценты) o Число с плавающей запятой (16 бит)
- o Целое без знака (8 / 16 бит) o Сцена (запуск /сохранение)

#### **Управление 2-мя кнопками:**

- o Бинарное (значок, текст, число)
- o Перечень (значок или текст)
- o Целое без знака (8 / 16 бит)
- o Целое со знаком (8 / 16 бит)
- o Масштаб (проценты)
- o Число с плавающей запятой (16 бит)
- o 2 сцены (запуск /сохранение)
- o Жалюзи
- o Диммирование

**Управление климатом:**

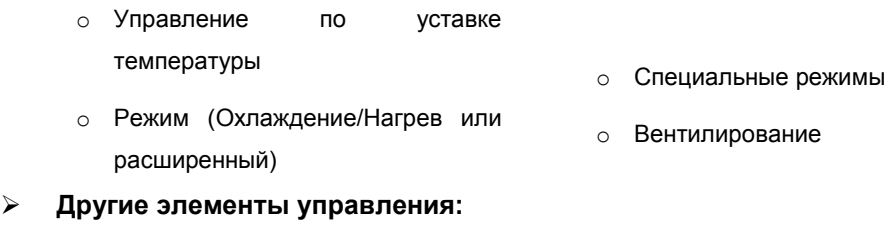

- o RGB o Дневной таймер
- o RGBW o Недельный таймер
- o Энергопотребление (4 байта) o Сигнал тревоги
- **1 страница Профиля** (опционально) обеспечивает интерфейс пользователя для непосредственного изменения таких настроек как: яркость, контрастность, цветовое оформление экрана, звук подтверждения нажатия кнопок.
- **1 страница Конфигурации** (опционально) содержит элементы управления для установки времени/даты, калибровки встроенного датчика температуры и связывания устройства с внешним IP приложением. Также на странице отображается журнал тревог, версия ПО и текущий IP адрес.

#### <span id="page-8-0"></span>**1.3 ИНСТАЛЛЯЦИЯ**

На Рисунке 1 изображена обратная сторона панели InZennio Z41 и ее разъемы:

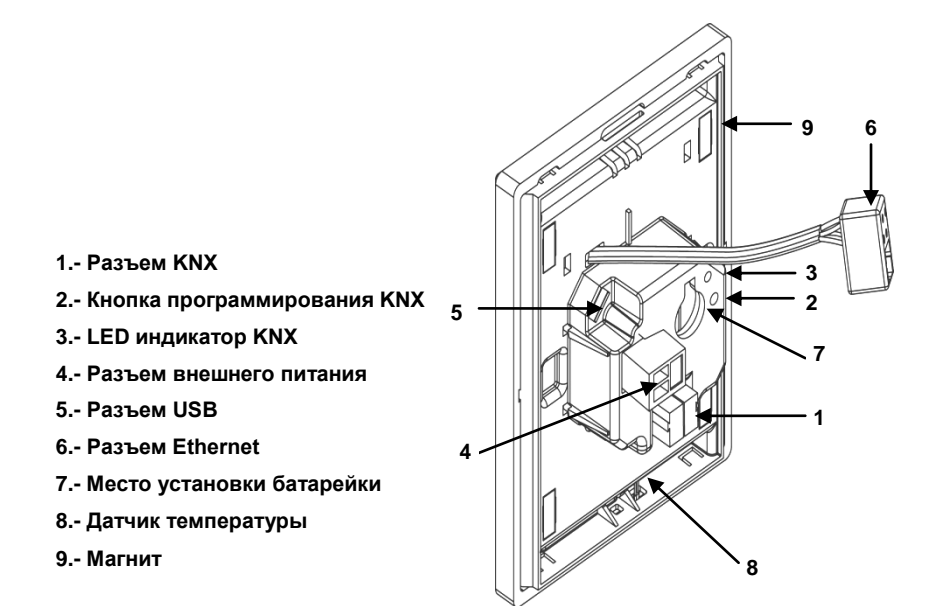

**Рисунок 1 Схема элементов панели**

Панель InZennio Z41 подключается к шине KNX c помощью встроенного разъема (поз. 1). Для работы панели необходим также внешний **источник питания** постоянного тока 12 В, 24 В или 29 В с нагрузочной способностью не менее 150 мА. Блок питания KNX и внешний источник питания должны быть электрически изолированы друг от друга по выходам для предотвращения возможного отрицательного влияния на шину KNX.

Внешний источник питания должен быть подключен к прибору с помощью соответствующего терминала (поз. 4), оригинальный разъем которого обеспечивает правильное подключение кабелей и соблюдение полярности – положительной и отрицательной – при соединении источника питания и прибора.

Кроме того, для сохранения значений даты и времени в памяти панели в случае отключения внешнего электропитания, в качестве источника резервного питания предусмотрено использование **стандартной батарейки** (LR44), расположенной в специальном слоте.

**Примечание**: *сразу после подключения внешнего источника питания прибор начинает процедуру автоматической калибровки, которая может произойти некорректно, если в этот момент имело место давление на поверхность панели. В случае неправильной работы сенсорной панели, чтобы инициировать новую калибровку необходимо снова отключить и подключить питание прибора, избегая давления на панель.*

После подключения внешнего источника питания, панель некоторое время будет мигать. Через 7 секунд появятся логотип Zennio и надпись "Загрузка…" ("Loading…"). (После окончания процесса загрузки отображается страница Статуса (Status page) (см. Рисунок 2 ).

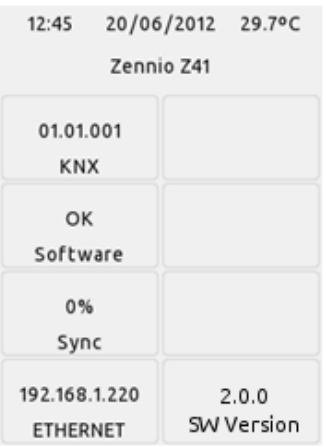

**Рисунок 2 Страница Статуса**

В данном случае экран делится на 8 боксов:

- В боксе "**KNX**" отображается физический адрес панели (или "Х.Х.Х", если адрес не был получен).
- Бокс "**Software**" будет пустым при отсутствии загруженной аппликационной программы. Надпись "ОК" в боксе "Software" обозначает, что аппликационная программа совместима с прошивкой Z41. В противном случае в этом боксе будет надпись "ERROR".
- В боксе "**Sync**" по ходу запуска панели отображается процесс внутренней синхронизации панели в процентах. Когда начальный запуск завершается (100%), то страница Статуса исчезает и открывается страница Меню.
- В боксе "**Ethernet**" указывается присвоенный панели Z41 IP адрес, если кабель Ethernet подключен (поз. 6) в локальной сети работает DHCP сервер.
- В последнем боксе "**SW Version**" отображается версия загруженного в данный момент в панель программного обеспечения.

Страница статуса будет также отображаться при ошибке подключения шины в случае если внешнее питание (12-24-29 В) не прерывалось.

**Примечание**: *хотя прибор функционально не включается до подачи внешнего питания, питания от KNX шины должно быть достаточно для осуществления загрузки от ETS (аппликационная программа, групповой адрес и т.д.).*

Короткое нажатие **кнопки программирования** KNX (поз. 2) переводит панель Z41 в режим программирования. В этом режиме KNX **LED индикатор** (поз. 3) светится красным цветом. Если же эта кнопка удерживается во время подключения прибора к шине, панель Z41 будет переведена в **безопасный режим (secure mode)**, а LED индикатор в данном случае мигает красным цветом.

Разъемы (поз. 5) и (поз. 6) используются для обновления программного обеспечения (см. раздел [1.3.1\)](#page-11-0) и, что наиболее вероятно, для улучшения функциональности, как например, удаленный доступ к устройству.

Более подробную техническую информацию о панели Z41, а также о безопасности и процедуре инсталляции можно прочитать в документе **Datasheet**, который входит в комплект поставки и доступен на сайте [http://www.zennio.com.](http://www.zennio.com/)

#### <span id="page-11-0"></span>**1.3.1 ОБНОВЛЕНИЕ ПРОГРАММНОГО ОБЕСПЕЧЕНИЯ**

В панели Z41 установлено **два различных микроконтроллера**. Один из них работает с интерфейсом шины KNX и запущенными аппликационными программами, второй предназначен для запуска системного программного обеспечения, которое реализует операционную систему и управляет периферийными устройствами.

В связи с вышесказанным обновление Z41 состоит из двух этапов:

- Загрузка новой аппликационной программы (с ETS)
- Загрузка нового системного программного обеспечения.

Последнее может быть выполнено двумя альтернативными способами: подключение флеш-памяти к USB разъему (см. 6 на Рисунке 1) через соответствующий адаптер или подключение кабеля Ethernet (см. 6 на Рисунке 1). Более подробную информацию об обновлении прошивки можно получить, обратившись к документу **"Z41 – USB/Ethernet firmware update**", который доступен на сайте [http://www.zennio.com.](http://www.zennio.com/)

# <span id="page-12-0"></span>**2 КОНФИГУРАЦИЯ**

## <span id="page-12-1"></span>**2.1 СТРАНИЦА МЕНЮ**

Пользовательский интерфейс сенсорной панели InZennio Z41 организован постранично (до восьми различных страниц), доступ к любой из страниц может быть осуществлен со страницы **Меню** (**Menu page**), которая (если не задано другое) автоматически открывается после запуска прибора.

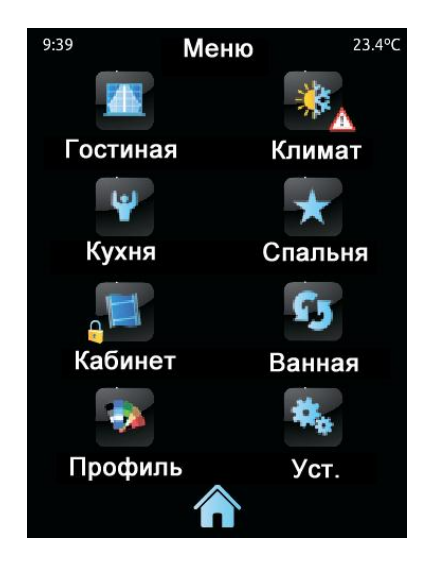

**Рисунок 3 Страница меню (пример)**

Как показано на Рисунке 3, доступ к страницам обеспечивается с помощью значков, на которых могут отображаться другие (меньшие по размеру) наложенные значки, такие как **восклицательный знак** или **замок**. Восклицательные знаки означают, что на соответствующей странице есть активные сигналы тревоги (см. пункт [f\)](#page-81-0) в разделе [3.4.2.5\)](#page-70-0), а значок замка означает, что доступ к странице защищен паролем (см раздел 3.2.2).

С другой стороны, 6 страниц из 8 являются страницами **общего назначения** и полностью управляются интегр

атором, который может включать до 8 элементов управления/индикаторов (с различной функциональностью) на страницу. В отличие от предыдущей версии аппликационной программы, есть возможность скомбинировать сигналы тревоги, управление климатом или любые другие элементы управления на одной

странице. Остальные две страницы (**Профиль** и **Конфигурация**) предназначены для конкретных целей, так как они поддерживают пользовательские настройки прибора во время работы.

Пользовательский интерфейс постоянно отображает верхнюю панель, которая включает в себя название текущей страницы, а также время и температуру. В нижней части любой страницы можно найти кнопку возврата на страницу Меню:

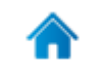

**Рисунок 4** Кнопка Меню

## <span id="page-13-0"></span>**2.2 СТРАНИЦЫ ОБЩЕГО НАЗНАЧЕНИЯ**

Интегратор может использовать до 6 страниц общего назначения, каждая из которых содержит до 8 различных индикаторов или элементов управления (без ограничений их комбинирования) которые будут отображаться внутри страницы, при этом их распределение может быть как автоматическим, так и не автоматическим, в соответствии с параметрами страницы. Более подробно о распределении боксов можно прочитать в разделе [2.6.](#page-19-1)

Управление параметрами страниц общего назначения и их режимы работы будут подробно описаны в разделе 3.

## <span id="page-13-1"></span>**2.3 СТРАНИЦА ПРОФИЛЯ**

Страница Профиля позволяет конечному пользователю выполнять подстройку визуальных и аудио параметров пользовательского интерфейса:

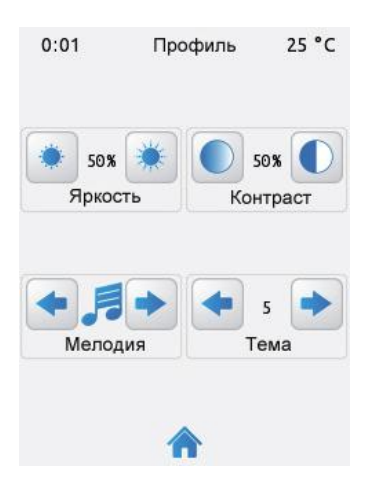

**Рисунок 5 Страница Профиля**

Характерные элементы управления, доступные со страницы Профиля:

- **Контрастность**  $\cdot$
- $\cdot$ **Яркость**
- $\bullet^\bullet$ **Тема:** выбор определенной цветовой комбинации из восьми различных вариантов:

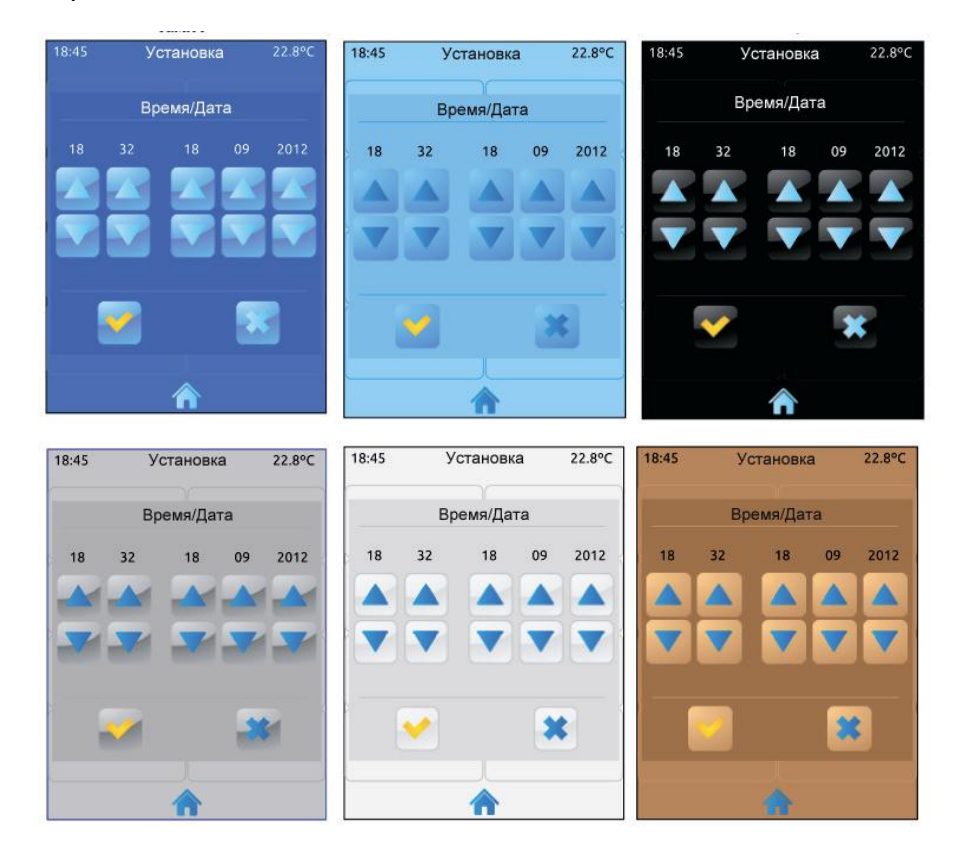

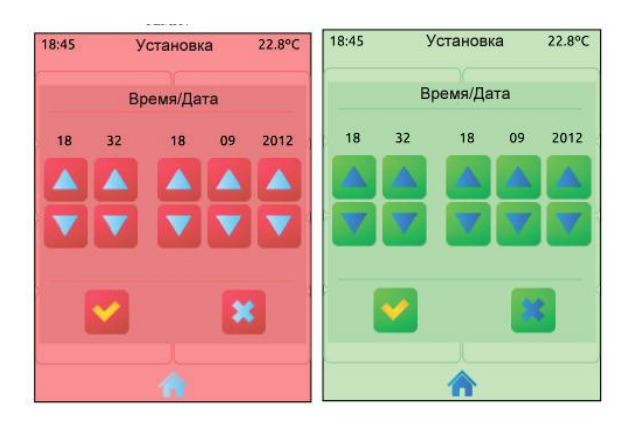

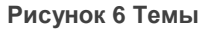

**Медодия:** выбор звука (три различных опции) для сигнала нажатия кнопок или сигнала о подтверждении выполнения действия. Также есть возможность отключить звук для этих сигналов (звук сигнала тревоги при этом не отключается).

Обратите внимание, что надписи элементов управления на странице Профиля, также как и заголовок самой страницы настраиваются пользователем в ETS. Кроме того, любой из описанных элементов управления можно скрыть для конечного пользователя. Более подробное описание вы можете найти в разделе 3, где полностью описан процесс параметризации.

## <span id="page-15-0"></span>**2.4 СТРАНИЦА КОНФИГУРАЦИИ**

Страница Конфигурации позволяет пользователю увидеть или настроить определенные технические параметры прибора.

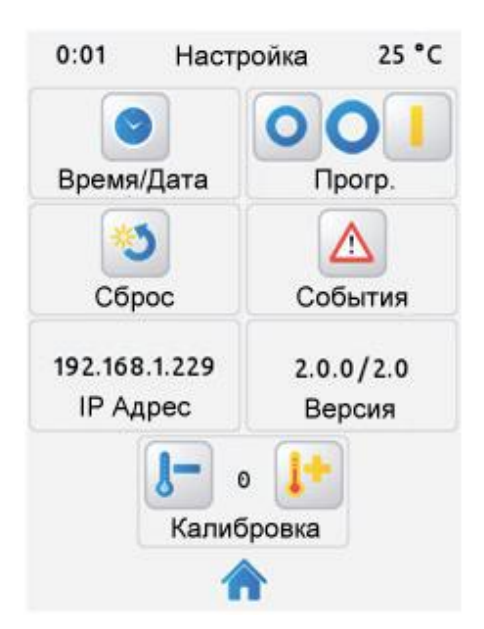

**Рисунок 7 Страница Конфигурации**

На странице Конфигурации доступны следующие элементы управления:

**Время / Дата:** хотя в приборе предусмотрена возможность установить внутренние время и дату с внешнего устройства с помощью двух коммуникационных объектов (см. раздел [3.1\)](#page-21-1), эти параметры также могут быть установлены напрямую с помощью пользовательского интерфейса. При нажатии данной кнопки появляется элемент управления, позволяющий пользователю установить час (0-23), минуты, день, месяц и год.

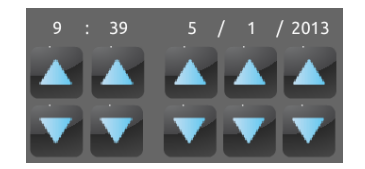

**Рисунок 8 Установка времени**

Особенностью панели Z41 является то, что внутренние часы питаются от батарейки (см. раздел [1.3\)](#page-8-0), в связи с чем нет необходимости заново вводить время/дату после загрузки или перезагрузки.

**Кнопка программирования:** элемент управления/индикатор, статус которого отображается LED индикатором прибора. В том числе позволяет войти/выйти из режима программирования подобно тому как это делается с помощью кнопки программирования прибора (см. раздел [1.3\)](#page-8-0) в случае если задняя панель Z41 недоступна.

- **Сброс (Reset)** удержание этой кнопки в течение нескольких секунд (т.е. долгое нажатие) переводит устройство в режим, который может быть задан в ETS:
	- $\triangleright$  Сброс устройства (ETS Reset Device): режим схож со сбросом устройства из ETS, когда происходит сброс значений объектов, сигналов тревоги, таймеров и так далее.
	- $\triangleright$  Перезагрузка Z41 (Reboot): простой сброс устройства без потери данных (обнуление).
	- Сброс устройства и перезагрузка Z41: комбинация двух режимов, указанных выше.

**Примечание**: *журналы регистрации сигналов тревоги, журналы учета потребления и иные журналы не сбрасываются до нуля (такое происходит только после загрузки системного программного обеспечения; см. раздел [1.3.1\)](#page-11-0). Тем не менее, сброс устройства из ETS сбрасывает все настройки, выполненные пользователем со страницы Профиля или страницы Конфигурации (кроме значений времени и даты, т.к. они контролируются внутренними часами).*

**Журнал регистрации сигналов тревоги (Alarm log):** файл журнала, в который события записываются сразу, как только они случаются. Данный файл может быть полезен в случае, если пользователю необходимо проверить статус набора сигналов тревоги элементов управления, которые находятся на нескольких страницах.

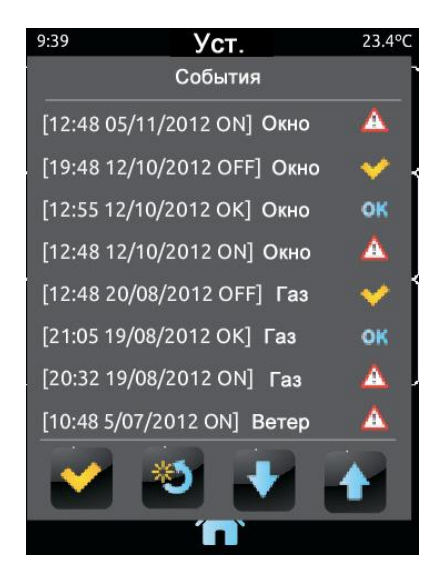

**Рисунок 9 Журнал регистрации сигналов тревоги**

Таким образом, журнал регистрации сигналов тревоги содержит список, построенный в обратном хронологическом порядке, который отображает название, время и дату каждого сигнала тревоги. Кроме того, журнал отображает текущий статус каждого из сигналов:

- **"ON"**: сигнал тревоги еще активен или не был просмотрен пользователем.
- **"OK"**: событие было просмотрено пользователем, но соответствующий объект все еще находится в состоянии, вызывающем сигнал тревоги.
- **"OFF"**: событие было просмотрено пользователем, и соответствующий объект вышел из состояния, вызывающего сигнал тревоги.

Более подробно о сигналах тревоги см. пункт [f\)](#page-81-0) раздела [3.4.2.5.](#page-70-0)

- **IP Адрес**: в случае, если прибор подключен к IP-сети с помощью кабеля Ethernet (см. раздел [1.3\)](#page-8-0), в данном окне будет отображен присвоенный IP адрес.
- **Версия**: индикатор, отображающий версию системного программного обеспечения (слева), а также (рядом) версию аппликационной программы, которые загружены в прибор (см раздел [1.3.1\)](#page-11-0).
- **Калибровка датчика (Probe calibration)**: коррекция показаний встроенного датчика температуры. В случае если показания датчика по каким-либо внешним причинам отличаются от фактической температуры, конечный пользователь может выполнить подстройку в диапазоне от -5.0°С до +5.0°С, с шагом 0.1°С. Кроме того предусмотрена возможность установить начальное значение коррекции параметра.

**Примечание**: любые изменения, произведенные при калибровке внутреннего датчика, будут применены при выполнении следующих измерений. По этой причине изменения не проявляются немедленно.

**Связывание устройства с внешним приложением (Device Pairing)**: кнопка вызова функции связывания устройства с внешним приложением. Эта функция запускается один раз на каждом устройстве Z41, которым планируется управлять удаленно. Для дополнительной информации см. "Приложение 1. Удаленное управление Z41 через IP".

Надписи элементов управления на странице Конфигурации, также как и заголовок самой страницы настраиваются пользователем в ETS. Более того, имеется возможность сделать любой из описанных элементов управления невидимым для конечного пользователя. Более подробное описание вы можете найти в разделе [3,](#page-21-0) в полном описании процедуры установки параметров.

## <span id="page-19-0"></span>**2.5 ПОДСВЕТКА**

Для того чтобы предупредить излишнее потребление мощности прибором в режиме ожидания, панель Z41 автоматически частично гасит подсветку экрана через 2 минуты отсутствия какого-либо взаимодействия с пользователем. Далее, через три минуты отсутствия активности (то есть, в общей сложности через 5 минут после последнего действия) подсветка полностью отключается. Когда подсветка частично или полностью отключена, любое нажатие на экран вернет подсветку в нормальный режим.

Вышеупомянутые временные ограничения не действуют, если открыто всплывающее окно или если заданы иные конкретные параметры подсветки (см. раздел [3.2.1\)](#page-24-1).

## <span id="page-19-1"></span>**2.6 РАСПРЕДЕЛЕНИЕ ЭЛЕМЕНТОВ НА СТРАНИЦЕ**

Отображение элементов управления/индикаторов на каждой из страниц пользовательского интерфейса, включая страницы Меню и Профиля, может быть настроено независимо на каждой странице одним из следующих способов:

**Статическое распределение (Static (grid) distribution)**: будут отображены все 8 боксов страницы. Те боксы, функции для которых не назначены, остаются пустыми.

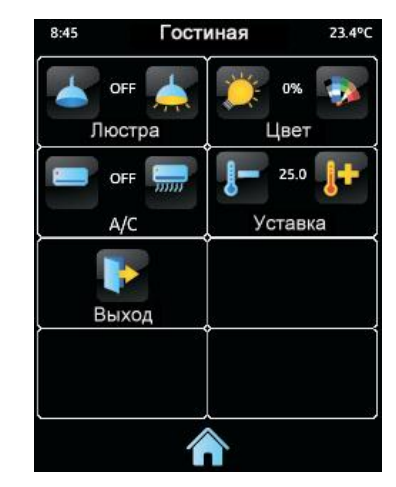

**Рисунок 10 Статическое распределение**

**Автоматическое распределение (Automatic distribution):** активные боксы будут распределяться динамически, занимая все доступное пространство. Конечное распределение боксов на странице будет зависеть от количества боксов, для которых назначены функции.

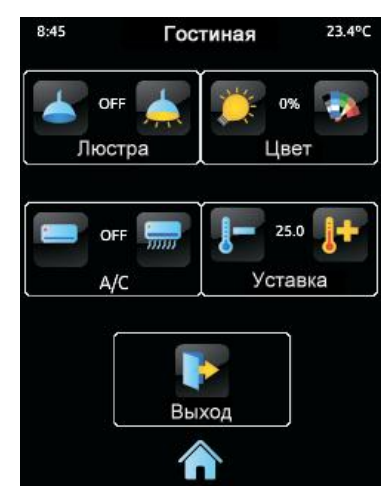

**Рисунок 11 Динамическое распределение используемых боксов**

# <span id="page-21-0"></span>**3 НАСТРОЙКА ПАРАМЕТРОВ ETS**

Для настройки параметров панели InZennio Z41, необходимо запустить программу ETS и импортировать базу данных (аппликационную программу Z41). Далее для запуска процесса конфигурации необходимо добавить устройство в проект, кликнуть правой кнопкой мыши на названии устройства и выбрать опцию "Редактирование параметров" (Edit parameters).

В следующих разделах процедура настройки параметров прибора с помощью ETS описана более подробно.

**Примечание**: *количество символов, разрешенных для текстовых параметров (надписей и т.д.) зависит от наличия специальных символов (знаки, штрихи…), которые кодируются более чем одним байтом. ETS не подстраивает динамически ширину поля для ввода этих параметров, поэтому может быть выведено предупреждающее сообщение о превышении размера, даже если в текстовом поле еще есть свободное место.*

**Важно**: *при обновлении версии аппликационной программы из ETS, необходимо (если имеется новая версия) также обновить версию системного программного обеспечения на втором микроконтроллере (который отвечает за операционную систему, см. раздел [1.3.1\)](#page-11-0). В случае если версии программного обеспечения не соответствуют друг другу, прибор может работать некорректно (возможно появление статуса "несовместимо" ("incompatible") в боксе Программное обеспечение (Software)).* 

## <span id="page-21-1"></span>**3.1 НАСТРОЙКИ ПО УМОЛЧАНИЮ**

Этот раздел иллюстрирует изначальное состояние прибора по умолчанию.

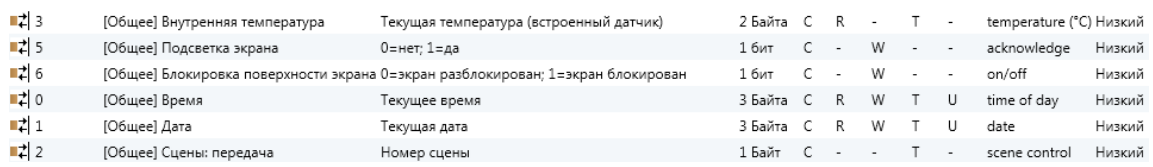

#### **Рисунок 12 Состояние по умолчанию**

Основными объектами, включенными по умолчанию, являются:

- **[Общее] Время**: 3-байтный объект, используемый для связи с внешними объектами (например, для связи с часами KNX) для установки внутреннего времени прибора. Этот объект позволяет работать с запросами на чтение, поэтому текущее установленное время можно проверить. Он также автоматически пересылается после изменений времени сделанных пользователем на экране.
- **[Общее] Дата:** 3-байтный объект, используемый для связи с внешними объектами (например, для связи с часами KNX) для установки внутренней даты прибора. Этот объект позволяет работать с запросами на чтение, поэтому текущую установленную дату можно проверить. Он также автоматически пересылается после изменений даты сделанных пользователем на экране.
- **[Общее] Сцены: передача**: **(Scenes: send)** 1-байтный объект, предназначенный для выполнения/сохранения сцен (от 1 до 64 в соответствии с KNX стандартом); может быть отправлен по шине в случае конфигурации какого-либо бокса как элемента управления сценой или как таймера.
- **[Общее] Внутренняя температура (Internal Temperature)**: 2-байтный объект, отображающий текущую температуру, измеренную встроенным датчиком (см. раздел [3.2.4\)](#page-32-0); объект периодически или в соответствии с заданными параметрами, отправляется по шине.
- **[Общее] Подсветка экрана (Illumination**): 1-битный объект, ответственный за включение/выключение подсветки экрана. После приема по шине значения "1", подсветка будет включена на максимальный уровень. Если по шине передается значение "0", подсветка не включается. Время работы подсветки в максимальном режиме описано в разделе [2.5.](#page-19-0)
- **[Общее] Блокировка экрана (Touch lock)**: 1-битный объект, ответственный за блокировку/разблокировку экрана панели. При приеме по шине значения "1" любое нажатие пользователем на сенсорный экран будет игнорироваться до тех пор, пока по шине не будет передано

значение "0", в этом случае экран разблокируется и панель вновь начинает реагировать на касания. См. раздел [3.2.3.](#page-30-0)

При первом входе в раздел настройки параметров панель настройки выглядит следующим образом, см. [Рисунок 13](#page-23-0) .

| Новый ▼ х Закрыть проект                                            | Отмена О Переделать<br>Рабочая область ▼<br>Печать                                                                                                    |  |  |  |
|---------------------------------------------------------------------|----------------------------------------------------------------------------------------------------|--|--|--|
| Устройства ▼                                                        |                                                                                                    |  |  |  |
| Добавить устройства <b>• Х Удалить</b>                              | Показать изменившиеся параметры Параметры по умолчанию                                                                                                    |  |  |  |
| <b>E</b> Все устройства<br>Динамические папки<br>1.1.2 InZennio Z41 | Устройство: 1.1.2 InZennio Z41<br>ОСНОВНЫЕ НАСТРОЙКИ<br>◢<br>Общие настройки<br>Безопасность<br>Блокировка экрана<br>Встроенный датчик температ<br>Объекты монитора энергии<br>Объекты каналов белого цве<br><b>MEHIO</b><br>◢<br>Конфигурация<br>СТРАНИЦА ПРОФИЛЯ<br>◢<br>Конфигурация<br>СТРАНИЦА КОНФИГУРАЦИИ<br>◢<br>Конфигурация |  |  |  |

**Рисунок 13 Панель настройки параметров по умолчанию**

<span id="page-23-0"></span>Как показано на Рисунке 13, панель настройки параметров изначально разделена на четыре основных раздела:

- Раздел **Основные настройки (Main configuration)** содержит следующие пункты:
	- $\triangleright$  Общие настройки (General)
	- $\triangleright$  Безопасность (Security)
	- $\triangleright$  Блокировка экрана (Touch lock)
	- Встроенный датчик температуры (Internal temperature sensor)
	- Ethernet
	- Объекты монитора энергии (Energy monitor objects)
	- Объекты канала белого цвета (White-channel objects)
	- Обновление системного программного обеспечения (Firmware Update)
- Раздел Меню, который содержит по умолчанию один следующий пункт:
	- Конфигурация, из которого возможна активация и настройка каждой из шести страниц общего назначения панели (см. раздел [2.2\)](#page-13-0).
- Раздел **Страница Профиля** содержит один следующий пункт:
- Конфигурация, из которого возможна активация и настройка страницы Профиля (см. раздел [2.3\)](#page-13-1).
- Раздел **Страница Конфигурации** содержит один следующий пункт:
	- $\triangleright$  Конфигурация, из которого возможна активация и настройка страницы Конфигурации (см. раздел [2.4\)](#page-15-0).

В следующем разделе подробно описан процесс настройки каждого из вышеперечисленных разделов, в том числе изначально скрытые пункты, которые могут стать видимыми в зависимости от выбранных опций.

## <span id="page-24-0"></span>**3.2 ОСНОВНЫЕ НАСТРОЙКИ**

Данный раздел поделен на несколько частей, каждая из которых содержит набор глобальных параметров, отвечающих за общее функционирование устройства и, соответственно, не имеющих непосредственного влияния на отдельные страницы пользовательского интерфейса.

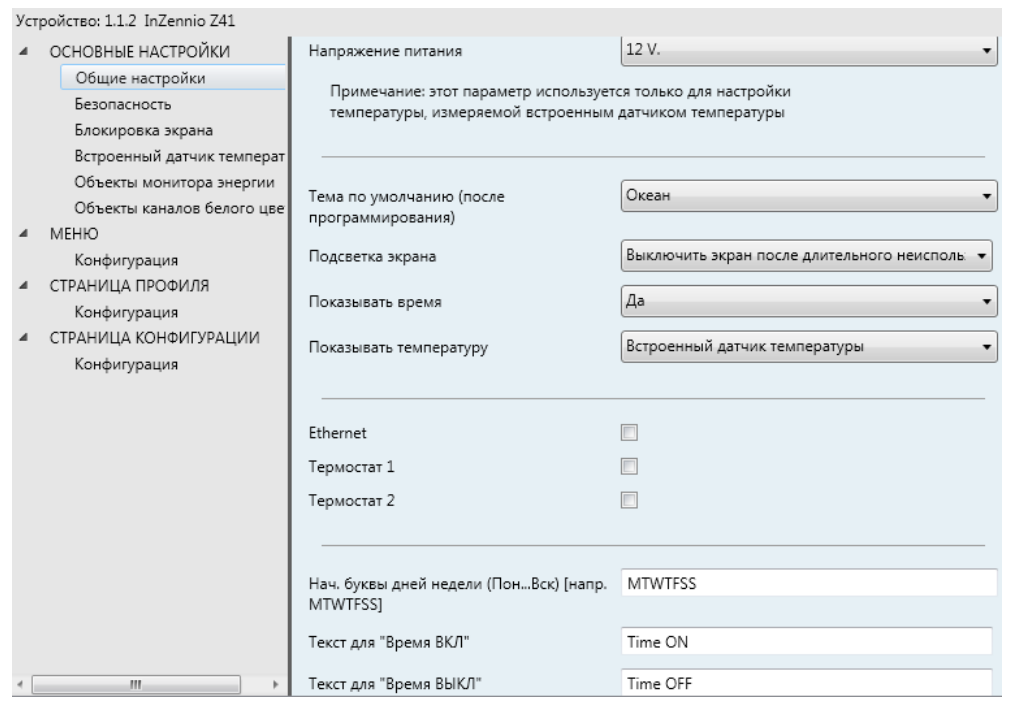

### <span id="page-24-1"></span>**3.2.1 ОБЩИЕ НАСТРОЙКИ**

**Рисунок 14 Общие настройки (Раздел основные настройки)**

Страница общих настроек содержит следующие параметры:

- **Напряжение питания (Power supply voltage):** устанавливает  $\cdot$ напряжение внешнего источника питания панели Z41. Возможные варианты: 12 В (по умолчанию), 24 В или 29 В. Этот параметр влияет только на внутреннюю коррекцию встроенного датчика температуры.
- **Тема по умолчанию (после программирования) (Default theme (after programming))**: позволяет пользователю выбрать цветовую схему (из 8 различных вариантов), которая будет использоваться после загрузки из ETS. Конечный пользователь имеет возможность изменить тему с помощью страницы Профиля (см. раздел [2.3\)](#page-13-1) за исключением тех случаев, когда данная опция скрыта.
- **Показывать время (Show time):** устанавливает, должно ли текущее время (в соответствии с внутренними часами) отображаться в верхнем левом углу каждой страницы. По умолчанию установлено значение "Да".
- **Подсветка экрана (Screen illumination):** определяет поведение подсветки панели – или в соответствии с разделом [2.5](#page-19-0) подсветка выключена (Turn off screen), или подсветка никогда не должна полностью выключаться (Attenuate the screen), или яркость подсветки всегда должна быть максимальной (Max illumination always).

**Примечание**: *предпочтительнее установка по умолчанию. Постоянная работа подсветки может уменьшить продолжительность службы прибора, и данный режим предназначен для особых случаев.* 

**Показывать температуру (Show temperature):** устанавливает должна ли температура отображаться в правом верхнем углу каждой страницы, кроме того можно выбрать источник данных: "Встроенный датчик температуры" (Internal temperature probe) или "Внешнее значение" (External value). Если выбрано второе, то будет разрешен объект **[Общее] Внешняя температура (External temperature)** который может быть связан с любым другим объектом, отсылающим температурные значения.

- **Термостат 1:** флажок (по умолчанию не отмечен), активирующий/деактивирующий страницу параметров Термостата 1. См. раздел [3.7.](#page-86-0)
- **Термостат 2:** флажок (по умолчанию не отмечен), активирующий/деактивирующий страницу параметров Термостата 2. См. раздел [3.7.](#page-86-0)
- **Нач. буквы дней недели (Пон...Вск) [Напр. MTWTFSS] (Weekdays Initials (Mon...Sun):** в данном поле пользователь может настроить обозначения каждого из дней недели для конфигурации страниц настройки таймеров (см. пункт [e\)](#page-78-0) в разделе [3.4.2.5\)](#page-70-0). Необходимо указать 7 символов (разрешаются буквы или цифры), каждый из символов будет соответствовать дню недели. По умолчанию этот параметр задан в виде "MTWTFSS", в соответствии с первыми буквами названий дней недели на английском языке.
- **Текст для "Время ВКЛ"**: данное поле позволяет пользователю задать надпись, которая будет отображаться на страницах конфигурации еженедельных таймеров (см пункт [e\)](#page-78-0) в разделе [3.4.2.5\)](#page-70-0), рядом с флажком разрешающим отправку команды на включение. По умолчанию задано "Time ON".
- **Текст для "Время ВЫКЛ":** данное поле позволяет пользователю задать надпись, которая будет отображаться на страницах конфигурации недельных таймеров (см пункт [e\)](#page-78-0) в разделе [3.4.2.5\)](#page-70-0), рядом с флажком запрещающим отправку команды на включение. По умолчанию задано "Time OFF".
- **Текст для "Сцена":** данное поле позволяет пользователю задать надпись, которая будет отображаться на страницах конфигурации недельных таймеров (см пункт [e\)](#page-78-0) в разделе [3.4.2.5\)](#page-70-0), рядом с флажком разрешающим/запрещающим отправку сцены. По умолчанию задано "Scene".

### <span id="page-27-0"></span>**3.2.2 БЕЗОПАСНОСТЬ**

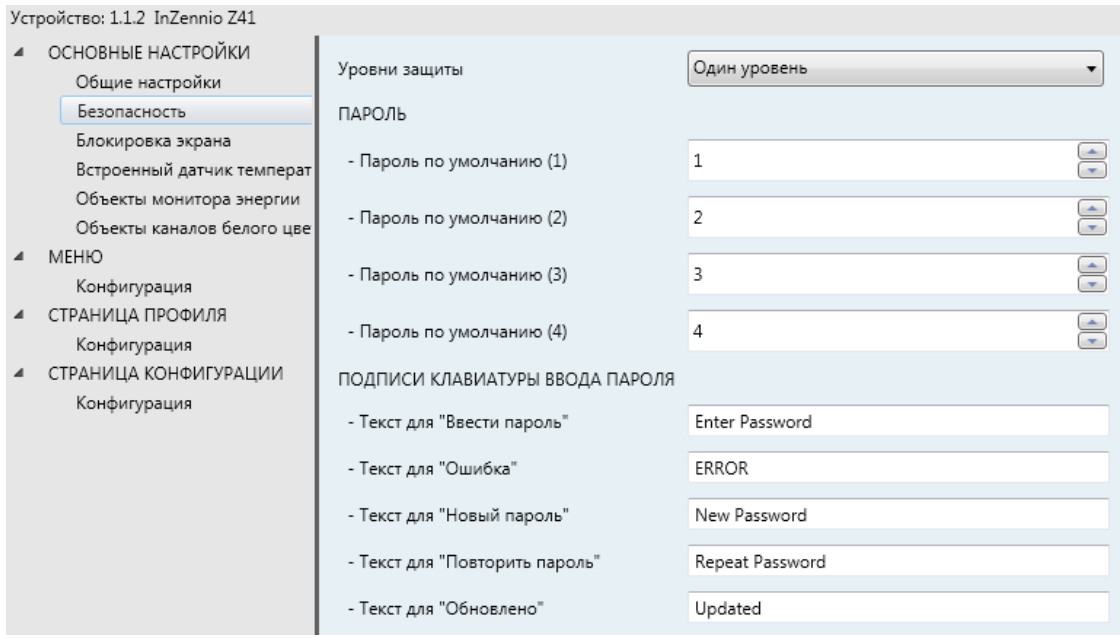

**Рисунок 15 Безопасность (основные настройки)**

Эта страница позволяет выбрать количество уровней безопасности (один или два), используемых для настройки доступа к управлению страницами. Другими словами позволяет настроить независимо доступ к каждой странице – защита одним паролем, вторым паролем или свободный доступ. На Рисунке 16 показано диалоговое окно доступа к защищенной паролем странице.

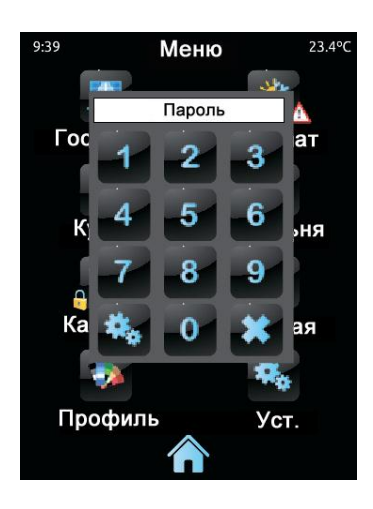

**Рисунок 16 Диалоговое окно ввода пароля (для защищенных страниц)**

В случае установки **двух уровней защиты**, первый пароль *"входит в состав"* второго. Это означает, что когда прибор требует от пользователя ввод пароля 1 (для входа на определенную страницу), вместо него может быть введен пароль 2 – он также будет принят. И наоборот, пароль 1 не может быть использован

вместо пароля 2. Такая система обеспечивает возможность использования пароля 2 для продвинутых пользователей, а пароля 1 для пользователей с меньшими возможностями.

Параметры, настраиваемые на странице Безопасности:

**Уровень защиты (Security levels):** выпадающий список, используемый для выбора уровня защиты – первый или второй. В зависимости от выбора этого параметра, ниже будет отображено одно или два окна для ввода паролей.

**Примечание**: *вне зависимости от опции, выбранной в этом пункте, далее будет необходимо установить уровень защиты каждой защищаемой страницы.*

**Пароль:** к данному параметру относятся четыре дополнительных текстовых окна, каждое из которых должно содержать одну из четырех цифр (0-9), которые составляют пароль. Пароль по умолчанию "1234".

В случае если выбран второй уровень защиты, будут отображены текстовые окна для ввода второго пароля. Первая половина окон относятся к паролю уровня 1, вторая половина – к паролю уровня 2. Пароль по умолчанию для уровня 2 - "5678".

| Уровни защиты             | Два уровня     |               |
|---------------------------|----------------|---------------|
| ПАРОЛЬ 1-го УРОВНЯ        |                |               |
| - Пароль по умолчанию (1) | $\mathbf{1}$   | ÷             |
| - Пароль по умолчанию (2) | $\overline{2}$ | $\bigoplus$   |
| - Пароль по умолчанию (3) | 3              | $\bigoplus$   |
| - Пароль по умолчанию (4) | 4              | $\bigoplus$   |
| ПАРОЛЬ 2-го УРОВНЯ        |                |               |
| - Пароль по умолчанию (1) | 5              | $\div$        |
| - Пароль по умолчанию (2) | 6              | $\Rightarrow$ |
| - Пароль по умолчанию (3) | $\overline{7}$ | $\bigoplus$   |
| - Пароль по умолчанию (4) | 8              | $\frac{1}{x}$ |

**Рисунок 17 Два уровня защиты**

**Важно**: *в диалоговом окне ввода пароля имеется специальная опция (левая нижняя кнопка), которая позволяет изменить пароль во время*  *использования. При использовании этой опции, перед вводом нового пароля необходимо ввести соответствующий старый пароль (уровня 1 или уровня 2). Необходимо отметить, что, несмотря на возможность использовать пароль уровня 2 при запросе старого пароля уровня 1, новый пароль будет сохранен как новый пароль уровня 1.*

- **Подписи клавиатуры ввода пароля (Security pad levels):** параметр, включающий в себя шесть дополнительных текстовых окон, предназначенных для настройки сообщений, которые отображаются (или могут быть отображены) для взаимодействия с пользователем во время ввода пароля. В каждом сообщении может быть не более 15 символов.
	- **Текст для "Пароль 1"**: сообщение отображается, когда пользователю необходимо ввести пароль уровня 1. По умолчанию сообщение выглядит так: "Password 1".
	- **Текст для "Пароль 2"**: сообщение отображается, когда пользователю необходимо ввести пароль уровня 2. По умолчанию сообщение выглядит так: "Password 2".
	- **Текст для "Ошибка":** сообщение отображается, если пароль, введенный пользователем, неверен. По умолчанию сообщение выглядит так: "ERROR".
	- **Текст для "Новый пароль":** сообщение отображается, когда пользователю необходимо ввести новый пароль в процессе смены пароля. По умолчанию сообщение выглядит так: "New password".
	- **Текст для "Повторить пароль":** сообщение отображается, когда пользователю необходимо повторить ввод нового пароля. По умолчанию сообщение выглядит так: "Repeat password".
	- **Текст для "Обновлено":** сообщение отображается для подтверждения о смене пароля. По умолчанию сообщение выглядит так: "Updated".

На странице меню на кнопках, которые открывают защищенные страницы, в левом нижнем углу отображается маленький значок замка (см. раздел [2.1\)](#page-12-1).

#### <span id="page-30-0"></span>**3.2.3 БЛОКИРОВКА ЭКРАНА**

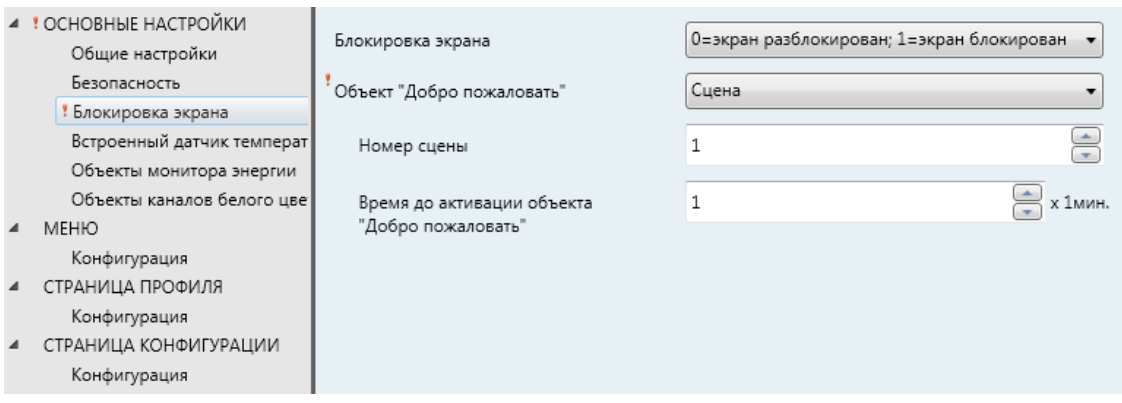

**Рисунок 18 Блокировка экрана (Основные настройки)**

Эта страница используется для настройки объектов "Добро пожаловать" (welcome) и "Блокировка экрана" (touch lock). По умолчанию отображаются два параметра:

- **Блокировка экрана:** выпадающий список со следующими опциями: "0=Экран разблокирован; 1=Экран блокирован" (по умолчанию) и "0=Экран блокирован; 1=Экран разблокирован". В зависимости от выбора этого параметра, при отправке данных для блокировки/разблокировки объекта **[Общее] Блокировка экрана**  используется то или иное значение ("0" или "1"). Подробное описание работы этого объекта находится в разделе [3.1.](#page-21-1)
- **Объект "Добро пожаловать":** выпадающий список со следующими опциями: "Запрещено" (Disabled) (по умолчанию.), "1-битный объект" (1 bit object) и "Сцена" (Scene).
	- Если выбран пункт "Запрещено", эта функция остается неактивной. То есть, ничего не происходит, если после определенного периода простоя пользователь возобновляет работу с панелью.
	- Если выбран пункт "1-битный объект", то разрешается бинарный объект **[Общее] "Добро пожаловать"**, и становятся видимыми еще два параметра:
- **Значение (Value)**: значение ("0" или "1") которое будет передаваться в шину. По умолчанию "1".
- **Время до активации объекта "Добро пожаловать":** минимальное время отсутствия активности (в минутах) после которого нажатие на панель вызывает передачу в шину объекта "Добро пожаловать". По умолчанию установлено значение 1 минута.

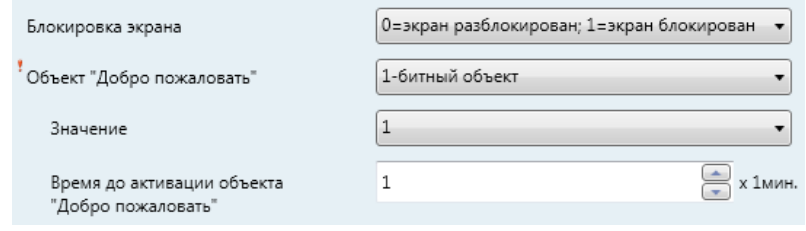

- $\triangleright$  Если выбран параметр "Сцена", то уже активированный вначале объект **[Общее] Сцены: передача** будет использоваться как объект "Добро пожаловать". В этом случае необходимо задать следующие два параметра:
	- **Номер сцены:** номер сцены (1-64), который будет отправляться в шину. Значение по умолчанию "1".
	- **Время до активации объекта "Добро пожаловать":**  минимальное время отсутствия активности (в минутах) после которого нажатие на панель вызывает отправку в шину номера выбранной сцены. По умолчанию установлено значение 1 минута.

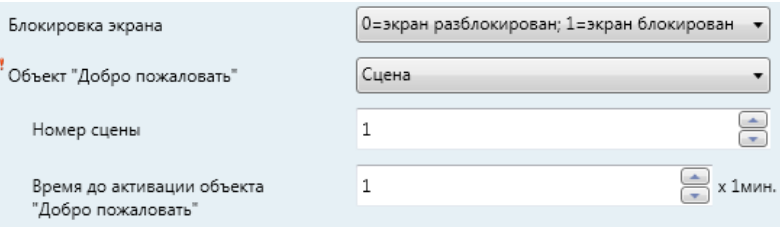

### <span id="page-32-0"></span>**3.2.4 ВСТРОЕННЫЙ ДАТЧИК ТЕМПЕРАТУРЫ**

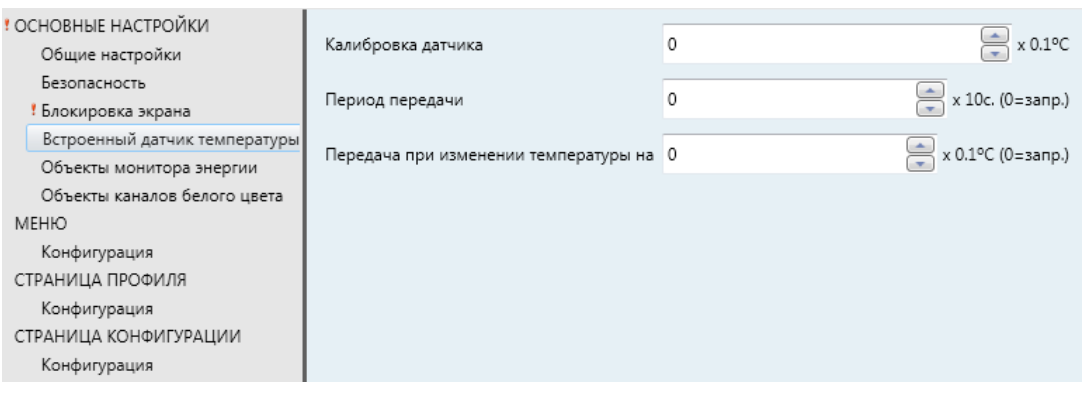

**Рисунок 19 Встроенный датчик температуры (основные настройки)**

На этой странице конфигурируется встроенный датчик температуры. Для этого предусмотрены следующие три параметра:

- **Калибровка датчика (Sensor calibration):** позволяет установить определенную коррекцию значения, поступающего со встроенного датчика температуры. Таким образом, если из-за влияния внешних факторов значение температуры, поступающее с датчика, немного выше (или ниже) чем реальная температура, оно может быть скорректировано на величину от -5.0ºC до 5.0ºC (по умолчанию 0.0ºC) с шагом корректировки 0.1ºC. Установленное значение может быть скорректировано во время работы со страницы Конфигурации (см. раздел [2.4\)](#page-15-0).
- **Период передачи (sending period):** время цикла (измеряется в десятках секунд) передачи данных измерений температуры в шину. Данная передача осуществляется с помощью объекта **[Общее] Внутренняя температура** (см. раздел [3.1\)](#page-21-1), который по умолчанию разрешен. Значения параметра могут варьироваться от 0 до 100 десятков секунд. Значение "0" (установлено по умолчанию) деактивирует отправку данных в шину.
- **Передача при изменении температуры на (Send with a Temperature Change)**: разрешение выполнения передачи значения температуры в шину с помощью объекта **[Общее] Внутренняя температура** происходит в случае если изменение (в большую или в меньшую сторону), обнаруженное между двумя соседними по времени отсчетами температуры больше или равно определенному значению (независимо

от того, была ли разрешена периодическая передача данных или нет). Это значение параметра (беззнаковое) должно быть введено в данном пункте в размерности десятых долей градуса. Чтобы избежать дополнительных передач в шину значений температуры при ее изменении, нужно просто оставить значение "0" (по умолчанию).

#### <span id="page-33-0"></span>**3.2.5 ETHERNET**

| • ОСНОВНЫЕ НАСТРОЙКИ<br>! Общие настройки | Название устройства  |      |
|-------------------------------------------|----------------------|------|
| Безопасность                              | Назначение IP адреса | DHCP |
| ! Блокировка экрана                       |                      |      |
| Встроенный датчик температуры             |                      |      |
| Ethernet                                  |                      |      |
| Объекты монитора энергии                  |                      |      |
| Объекты каналов белого цвета              |                      |      |
| <b>MEHIO</b>                              |                      |      |
| Конфигурация                              |                      |      |
| СТРАНИЦА ПРОФИЛЯ                          |                      |      |
| Конфигурация                              |                      |      |
| СТРАНИЦА КОНФИГУРАЦИИ                     |                      |      |
| Конфигурация                              |                      |      |

**Рисунок 20 Ethernet (Основные настройки)**

Вкладка Ethernet позволяет настраивать интерфейс сети Ethernet Z41.

На этой странице можно активировать функцию удаленного управления (см. Приложение 1. "Удаленное управление Z41 через [ПРИЛОЖЕНИЕ I. Удаленное](#page-87-0)  [управление Z41 через IP\)](#page-87-0) отметив бокс **Удаленное управление через Интернет**.

Также, на этой странице можно задать название устройства **(Название устройства),** чтобы при обновлении было удобнее идентифицировать устройство с помощью приложения на ПК "Z41 Update" (которое может обнаружить другие панели Z41 в той же локальной сети), предназначенное для обновления программного обеспечения Z41 через интерфейс Ethernet.

Параметр **Назначение IP Адреса (IP Address Assignment)** зарезервирован для использования в будущем, поскольку на данный момент IP адрес панели Z41 назначается только автоматически (через DHCP протокол).

Интерфейс Ethernet на панели Z41 также предусмотрен для обновления программного обеспечения прибора по локальной сети (см. раздел [1.3.1\)](#page-11-0). Альтернативный способ обновления – с помощью встроенного USB-интерфейса. Однако, обратите внимание, что параметры, относящиеся к обновлению программного обеспечения (через USB или Ethernet) можно найти на странице **Обновление системного программного обеспечения (Firmware Update**) (см. раздел [3.2.8\)](#page-36-0).

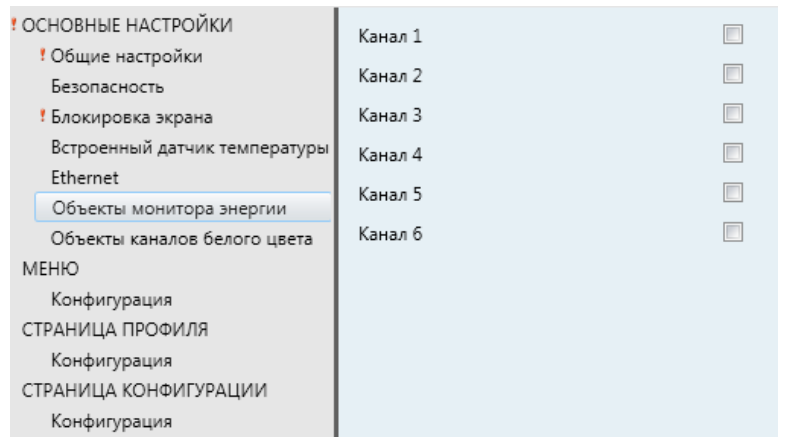

#### <span id="page-34-0"></span>**3.2.6 ОБЪЕКТЫ МОНИТОРА ЭНЕРГИИ**

**Рисунок 21 Объекты монитора энергии (Основные настройки)**

Эта страница содержит шесть флажков, каждый из которых разрешает или запрещает использование одного из коммуникационных "каналов" для получения по шине сообщений об энергопотреблении.

Для работы каждого из каналов используется четыре коммуникационных объекта:

- **[Energy x] Power (Мощность)**: 2-байтный объект, использующийся для связи с внешними объектами при передаче величины мощности, например для объекта измерения мощности, которое выполняется **KES**, устройством для экономии электроэнергии производства Zennio.
- **[Energy x] Energy (Энергия):** 4-байтный объект, использующийся для связи с внешними объектами при передаче величины электроэнергии, например для объекта измерения электроэнергии, которое выполняется **KES**, устройством для экономии электроэнергии производства Zennio.
- **[Energy x] CO2:** 2-байтный объект, использующийся для связи с внешними объектами при передаче объема  $CO<sub>2</sub>$ , например как реализовано в **KES** – энергосберегающем приборе производства Zennio – для отчета выбросов  $CO<sub>2</sub>$  в соответствии с потреблением энергии.

**[Energy x] Cost (Стоимость):** 2-байтный объект для связи с внешними объектами, которые отображают в виде значения с плавающей запятой стоимость затрат на энергию в местной валюте. Например, объекты для оценки затрат используемые в энергосберегающем приборе **KES** производства Zennio.

Таким образом, при подключении любого из шести каналов, для него отображаются четыре соответствующих объекта связи.

Более подробная информация об этих объектах и контроле потребления мощности устройством Z41 описана в пункте с) раздела [3.4.2.5.](#page-70-0)

#### <span id="page-35-0"></span>**3.2.7 ОБЪЕКТЫ КАНАЛОВ БЕЛОГО ЦВЕТА**

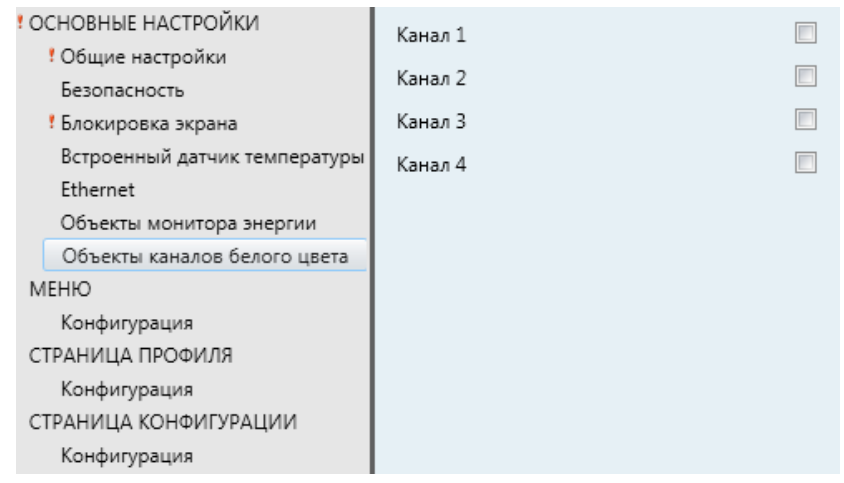

**Рисунок 22 Объекты каналов белого цвета (Основные настройки)**

На этой странице находятся четыре флажка, которые позволяют интегратору независимо разрешать или запрещать работу четырех 1-байтных объектов. Данные объекты называются **[RGBW] Канал белого цвета x,** и отвечают за пересылку команд для регулирования яркости каналов белого одного или большего количества RGBW диммеров.

Более подробная информация об использовании данных объектов и о поканальном управлении освещением Z41 описана в пункте [b\)](#page-72-0) раздела [3.4.2.5.](#page-70-0)
# **3.2.8 ОБНОВЛЕНИЕ ПРОГРАММНОГО ОБЕСПЕЧЕНИЯ**

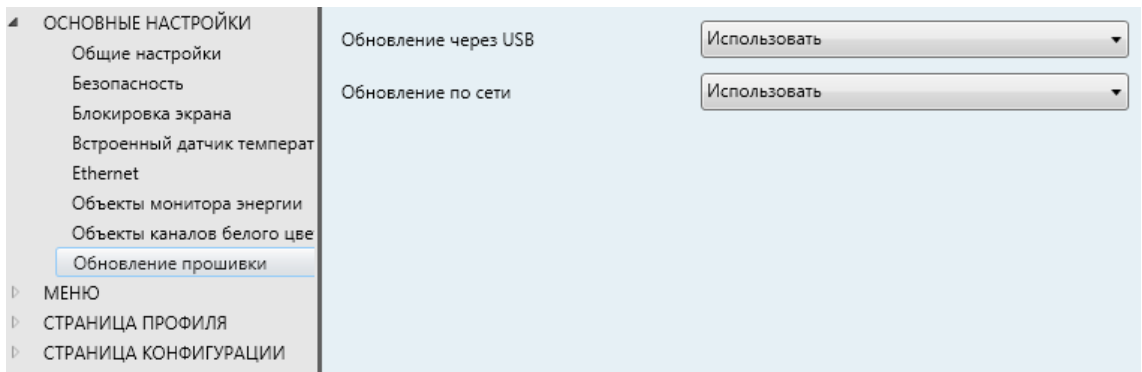

**Рисунок 23 Обновление программного обеспечения**

Данная вкладка позволяет интегратору независимо разрешать или запрещать обновление прошивки устройства (см. раздел [1.3.1\)](#page-11-0) через Ethernet или USB порты. Предусмотрены два параметра:

- **Обновление через USB** "Использовать" (Enabled) (по умолчанию) или "Не использовать" (Disabled).
- **Обновление по сети:** "Использовать" (Enabled) (по умолчанию), "Не использовать" (Disabled) или "Использовать (Защита паролем)" (Enabled (Password Protected)). Последняя опция позволяет выполнять обновление через Ethernet, только если пароль для обновления будет введен до начала загрузки. Этот пароль, состоящий из четырех цифр, устанавливается интегратором в ETS.

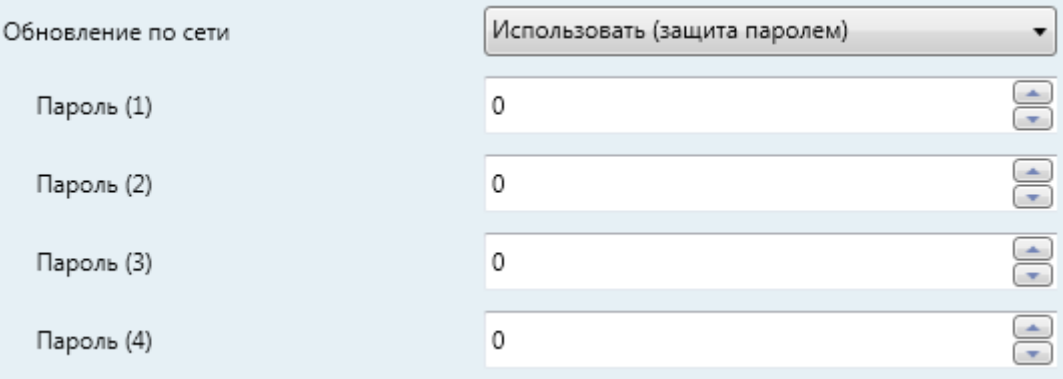

#### **Рисунок 24 Обновление защищенное паролем**

**Примечание**: *рекомендуем ознакомиться с инструкцией по обновлению прошивки, которая доступна на сайте Zennio, поскольку в*  *ней содержится более подробная информация по защите обновления паролем.*

# **3.3 МЕНЮ**

Вкладка Меню содержит только одну страницу - Конфигурация.

# **3.3.1 КОНФИГУРАЦИЯ**

| ! ОСНОВНЫЕ НАСТРОЙКИ<br>! Общие настройки | Название                 |                         |
|-------------------------------------------|--------------------------|-------------------------|
| Безопасность                              | Автовыравнивание значков | Her.                    |
| ! Блокировка экрана                       |                          |                         |
| Встроенный датчик температуры             | Страница по умолчанию    | Меню                    |
| Ethernet                                  |                          |                         |
| Объекты монитора энергии                  |                          |                         |
| Объекты каналов белого цвета              | Страница 1               |                         |
| <b>MEHIO</b>                              | Страница 2               |                         |
| Конфигурация                              |                          |                         |
| СТРАНИЦА ПРОФИЛЯ                          | Страница 3               |                         |
| Конфигурация                              | Страница 4               |                         |
| СТРАНИЦА КОНФИГУРАЦИИ<br>Конфигурация     | Страница 5               |                         |
|                                           | Страница б               |                         |
|                                           | Страница профиля         | $\overline{\mathsf{v}}$ |
|                                           | Страница конфигурации    | $\overline{\mathsf{v}}$ |

**Рисунок 25 Конфигурация (Меню)**

Страница Конфигурации вкладки Меню содержит настройки самой вкладки Меню, а также основные опции, относящиеся к страницам, доступ к которым осуществляется с вкладки Меню.

Доступны следующие параметры:

- **Название (Title):** текстовое поле, определяющее заголовок, который будет отображаться наверху страницы Меню.
- **Автовыравнивание значков (Automatic page shaping):** выпадающий список, определяющий как на странице Меню будут распределяться значки – автоматически (опция "Да") в зависимости от количества функциональных боксов или статично – табличкой 2х4 (опция "Нет"). См. раздел [2.6.](#page-19-0)
- **Страница по умолчанию (Default page):** выпадающий список, определяющий страницу по умолчанию (Меню или любую из страниц общего назначения). Выбранная страница будет отображаться после минуты простоя (при условии, что опция включена)

Кроме того, по одному флажку отображается для каждой страницы общего назначения (то есть страниц 1-6), а два флажка для страниц Профиля и Конфигурации, делая возможным независимую активацию/деактивацию каждой страницы для пользовательского интерфейса. Для каждой активированной страницы появляется отдельная вкладка ETS. В следующих разделах работа с этими вкладками будет описана более подробно.

# **3.4 СТРАНИЦА** *n*

Когда любая из страниц общего назначения разрешена с вкладки Меню страницы Конфигурации, появляется новая вкладка с названием **Страница** *n*, где *n* – номер страницы. Под этой вкладкой отображается сначала один раздел **Конфигурация**, позволяющий интегратору разрешить или запретить любой бокс на странице. Далее, в зависимости от выбранных опций появляются дополнительные параметры.

**Примечание**: *рисунки в этом разделе отображают настройку параметров конкретной страницы (например, страницы 1) или конкретного бокса (например, бокса 1). Параметры остальных страниц или боксов выглядят аналогично.*

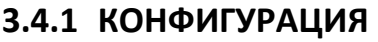

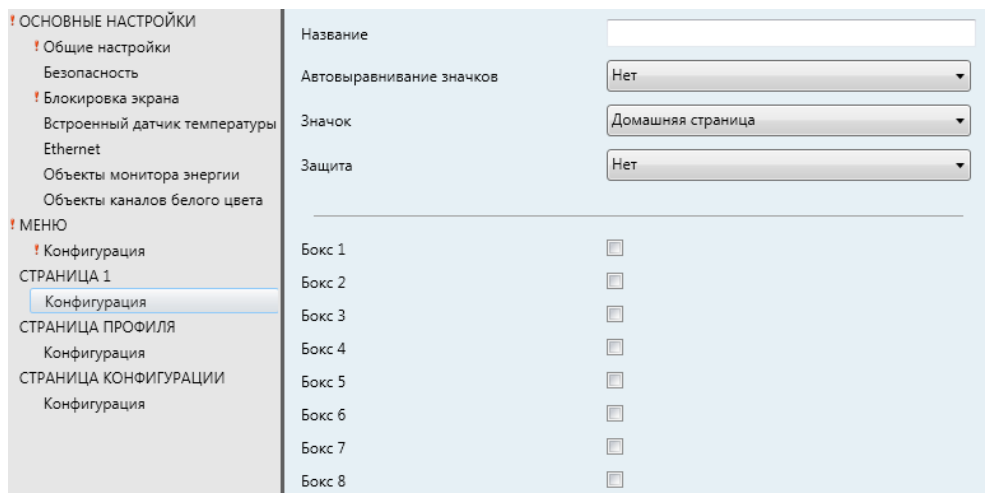

**Рисунок 26 Конфигурация (Страница n)** 

В этом разделе содержатся следующие параметры:

- **Название (Title)**: текстовое поле, значение которого определяет заголовок страницы.
- **Автовыравнивание значков (Automatic page shaping):** выпадающий список, определяющий как на странице Меню будут распределяться значки – автоматически (опция "Да") в зависимости от количества функциональных боксов или статично – табличкой 2х4 (опция "Нет"). См. раздел [2.6.](#page-19-0)
- **Значок (Icon):** установка значка, соответствующего настраиваемой странице в Меню.

**Примечание**: *список всех доступных для использования Z41 значков можно найти в документе "Z41 Icon list", который можно загрузить с сайта [www.zennio.com](http://www.zennio.com/)*.

**Защита (Protected)**: выпадающий список, определяющий, должна ли страница быть защищена паролем или нет. В зависимости от заданного уровня безопасности (первый или второй, см. раздел [3.2.2\)](#page-27-0), этот список будет содержать следующие опции:

## Один уровень (One level):

- **Нет**: защита страницы паролем не предусмотрена. Все пользователи имеют доступ к этой странице
- **Да**: данная страница защищена паролем. При попытке пользователя получить доступ к странице будет запрошен пароль

## Два уровня (Two levels):

- **Нет**: защита страницы паролем не предусмотрена. Все пользователи имеют доступ к этой странице
- **Уровень 1**: страница защищена паролем первого уровня. Для доступа к этой странице пользователю необходимо ввести Пароль 1 или Пароль 2
- **Уровень 2**: страница защищена паролем второго уровня. Для доступа к этой странице пользователю необходимо ввести Пароль 2

Далее находятся восемь флажков, которые отвечают за разрешение или запрет каждого из восьми боксов на странице. Если бокс разрешен, он имеет

собственный раздел настроек (**Box** *i*) под соответствующей вкладкой **Страница**  *n*. В следующем разделе процесс конфигурации боксов описан более подробно.

# **3.4.2 БОКС** *i*

| ! ОСНОВНЫЕ НАСТРОЙКИ          |                 |                                  |
|-------------------------------|-----------------|----------------------------------|
| ! Общие настройки             | Надпись         |                                  |
| Безопасность                  | Визуализация    | Индикатор<br>۰                   |
| ! Блокировка экрана           |                 |                                  |
| Встроенный датчик температуры | Функция         | Бинарный индикатор (значок)<br>۰ |
| Ethernet                      |                 |                                  |
| Объекты монитора энергии      | Значок для Выкл | Выкл 1<br>۰                      |
| Объекты каналов белого цвета  | Значок для Вкл  | Вкл 1<br>۰                       |
| ! MEHIO                       |                 |                                  |
| ! Конфигурация                |                 |                                  |
| ! СТРАНИЦА 1                  |                 |                                  |
| • Конфигурация                |                 |                                  |
| Бокс 1                        |                 |                                  |
| СТРАНИЦА ПРОФИЛЯ              |                 |                                  |
| Конфигурация                  |                 |                                  |
| СТРАНИЦА КОНФИГУРАЦИИ         |                 |                                  |
| Конфигурация                  |                 |                                  |

**Рисунок 27 Настройка Бокса i (Страницы n)** 

В этом разделе содержатся следующие параметры:

- **Надпись (Label):** заголовок бокса
- **Визуализация:** формат бокса: Индикатор (опция по умолчанию; бокс будет работать как индикатор статуса), Управление 1-й кнопкой (бокс будет работать как однокнопочный элемент управления), Управление 2 мя кнопками (бокс будет работать не только как индикатор, но и как элемент управления с двумя кнопками), Управление климатом (бокс будет работать и как индикатор климата, и как элемент управления) или Другое (бокс будет выполнять какие-либо другие функции).

В зависимости от выбранного типа визуализации изменются доступные параметры. Более подробное описание находится в следующем разделе.

## 3.4.2.1 ИНДИКАТОР

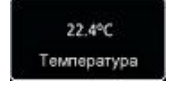

#### **Рисунок 28 Индикатор (бокс)**

Бокс настроен как индикатор для выполнения различных функций. Необходимая функция задается с помощью параметра **Функция**. Доступные функции и соответствующие параметры:

## **a) Бинарный индикатор (значок)**

Бокс будет работать как двоичный индикатор статуса. Каждый из двух статусов будет показан в боксе с помощью различных значков. Если бокс будет выполнять эту функцию, то становятся видимыми объект **[Pn][Bi] Бинарный индикатор** и два дополнительных параметра. Дополнительные параметры отвечают за выбор значка, который должен отображаться, если объект принимает значение "0" **(Значок Выкл)** и значка, который должен отображаться, если объект принимает значение "1" **(Значок Вкл)**.

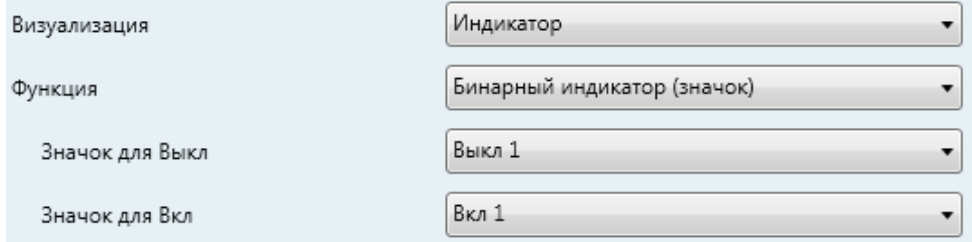

**Рисунок 29 Бинарный индикатор (значок)**

Таким образом, когда устройство получает значение "0" или "1" от вышеупомянутого объекта, бокс будет отображать один значок или другой.

**Примечание**: *список всех доступных для использования Z41 значков можно найти в документе "Z41 Icon list", который можно загрузить с сайта [www.zennio.com](http://www.zennio.com/)*.

# **b) Бинарный индикатор (текст)**

Бокс будет работать как двоичный индикатор статуса. Каждый из двух статусов будет отображаться в боксе с помощью различных надписей. Если бокс будет выполнять эту функцию, то становятся видимыми объект **[Pn][Bi] Бинарный индикатор** и два дополнительных параметра. Дополнительные параметры отвечают за выбор надписи, которая должна отображаться, если объект принимает значение "0" **(Текст Выкл)** и надписи, которая должна отображаться, если объект принимает значение "1" **(Текст Вкл)**.

Таким образом, когда устройство получает значение "0" или "1" от вышеупомянутого объекта, бокс будет отображать один текст или другой.

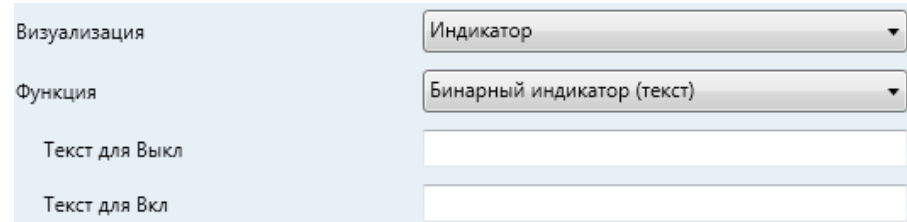

**Рисунок 30 Бинарный индикатор (текст)**

## **c) Индикатор перечня (значки) (Enumerated indicator (icon))**

Бокс будет работать аналогично варианту Двоичный индикатор (значок) (Binary indicator (icon)), однако вместо двух вариантов состояния есть возможность выбора 6-ти (или менее) состояний (настраивается с помощью параметра **# Число для перечня (Enums**). Состояния определяются любыми значениями от 0 до 255, а не только значениями 0 и 1.

Если для бокса выбран этот режим, то для каждого из статусов становятся видимыми 1-байтный объект коммуникации **[Pn][Bi] Индикатор перечня** и два дополнительных параметра **(Значение (Value)** и **Значок (Icon))**. Это позволяет настроить, какой значок будет соответствовать какому значению, полученному через объект коммуникации.

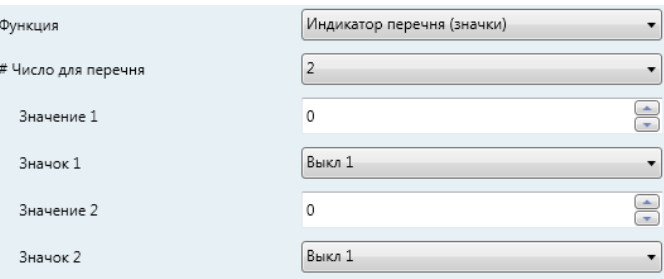

**Рисунок 31 Индикатор перечня (значки)**

*Пример: индикатор перечня с тремя состояниями (в поле параметра "# Число для перечня" задано значение "3") со следующими заданными параметрами:*

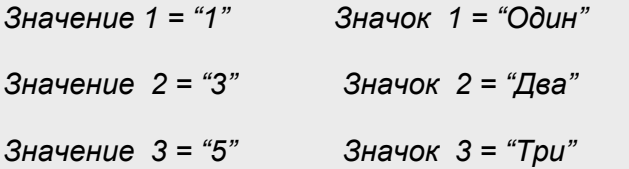

http://www.zennio.com Техническая поддержка: http://zennioenglish.zendesk.com

*Когда объект [Pn][Bi] Индикатор перечня получает значение "1", бокс отобразит значок "Один". При получении значения "3" – значок "Два", а при получении значения "5 - значок "Три". При получении остальных значений ни один значок не будет отображен.*

## **d) Индикатор перечня (текст) (Enumerated indicator (text))**

Бокс будет работать аналогично варианту Бинарный индикатор (текст), однако вместо двух вариантов состояния есть возможность выбора 6-ти (или менее) состояний (настраивается с помощью параметра **# Число для перечня (Enums**). Состояния определяются любыми значениями от 0 до 255, а не только значениями 0 и 1. Если для бокса выбран этот режим, то для каждого из статусов становятся видимыми 1-байтный объект коммуникации **[Pn][Bi] Индикатор перечня** и два дополнительных параметра **Значение** и **Текст**. Это позволяет настроить, какой текст будет соответствовать какому значению, полученному от объекта коммуникации.

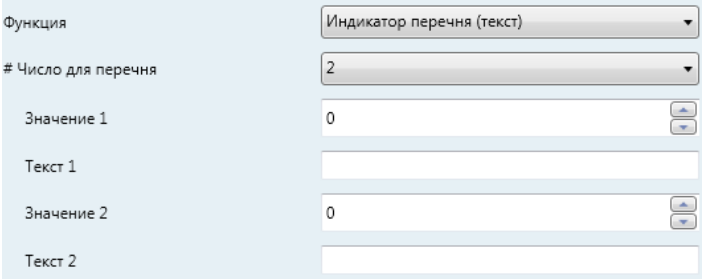

**Рисунок 32 Индикатор перечня (текст)**

#### **e) Числовой индикатор**

Остальные функции, выбираемые под индикатором, указаны в Таблице 2. В любом случае, бокс будет работать как числовой индикатор состояния, который постоянно отображает значение указанного связанного объекта, который включается при выборе функции бокса.

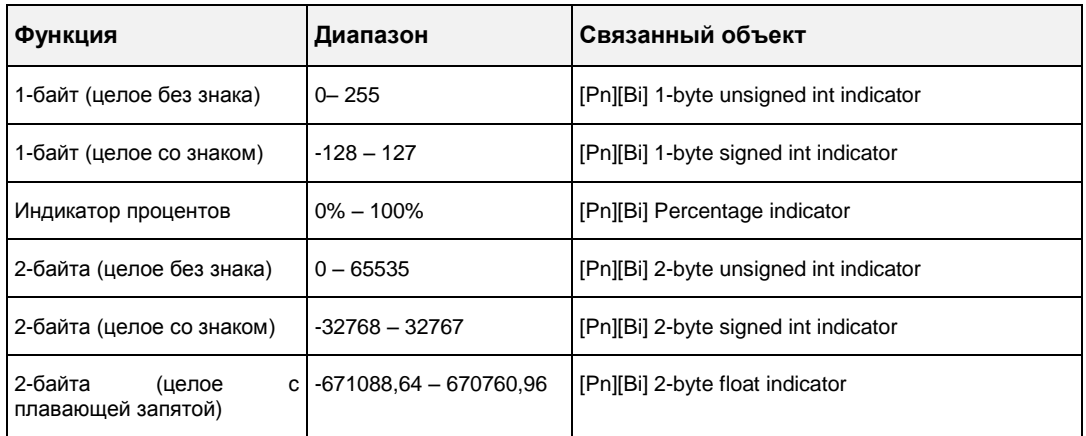

#### **Таблица 2 Числовые индикаторы**

В таблице указаны разрешенные диапазоны значений и названия объектов для каждого случая.

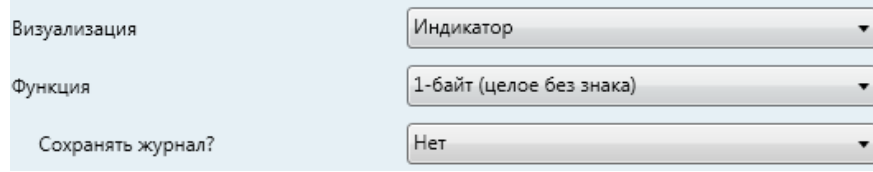

**Рисунок 33 1-байтный индикатор (целое без знака)**

В случае 2-байтного индикатора с плавающей запятой, будет отображено текстовое поле **Плавающая запятая (Float unit)** пустое по умолчанию, которое позволяет конкретизировать единицы измерения (до 6 знаков) отображаемой величины, например, "ºC". Более того, в данном случае, при отображении данных, устройство Z41 будет динамически подстраивать количество знаков после запятой в зависимости от текущего значения: два знака после запятой для значений от 0 до 0,1, один знак для значений от 0,1 до 100 и ни одного для остальных значений (и аналогично для отрицательных величин).

Все эти числовые индикаторы имеют дополнительный параметр **Сохранять журнал? (Save log?)**. При включении этой опции ("Да"), любые изменения величины индикатора будут постоянно сохраняться во внутренний лог-файл, поэтому конечный пользователь может визуально увидеть изменения этого значения в хронологическом порядке. На боксах, для которых разрешена данная опция, в верхнем левом углу отображается маленький значок.

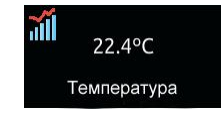

**Рисунок 34 Индикатор выполнения лог-функции**

Пользователь может нажимать на боксы, которые отображают этот значок, после чего откроется всплывающее окно, аналогичное Рисунку 35.

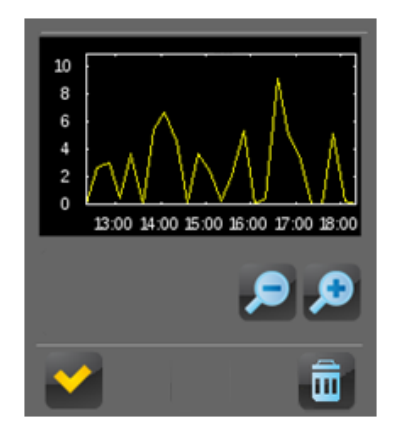

**Рисунок 35 Графическое отображение лог-файла**

График (вертикальная шкала которого динамически подстраивается к отображаемому диапазону значений) отображает временную зависимость значения с большей или меньшей детализацией (часы, дни, недели) (См. Рисунок [36\)](#page-45-0) в зависимости от уровня масштабирования, устанавливаемого пользователем с помощью элемента управления на экране – лупы. В случае низкого уровня детализации, график будет отображать среднее значение за единицу времени (день или месяц) а также минимальное и максимальное значения.

И, наконец, значок "Корзина" (нижний правый угол экрана) позволяет пользователю с помощью длительного нажатия удалить содержание логфайла, установив, таким образом, нулевую величину всех отображаемых значений.

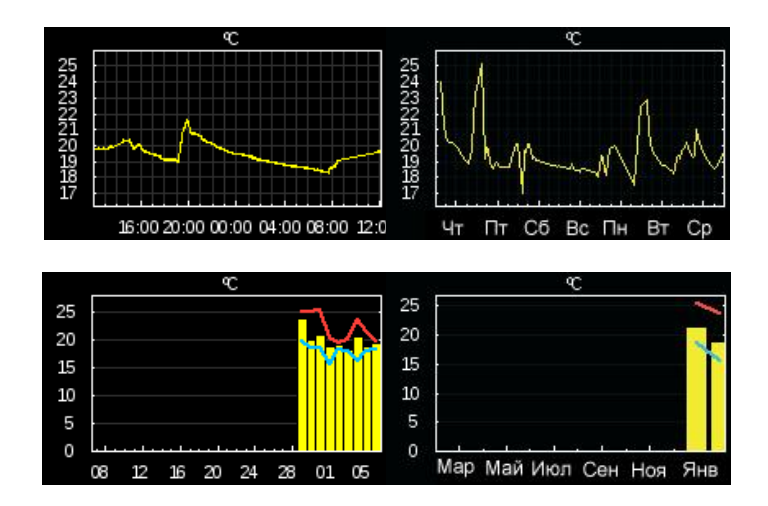

<span id="page-45-0"></span>**Рисунок 36 Различные уровни детализации (лог-файл)**

## 3.4.2.2 УПРАВЛЕНИЕ 1-Й КНОПКОЙ

Боксы, сконфигурированные как однокнопочный элемент управления, выглядят как одна кнопка в центре бокса с заголовком.

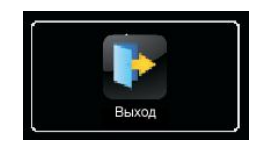

**Рисунок 37 Управление 1-й кнопкой (Бокс)**

Необходимая функция задается с помощью параметра **Функция**. Доступны следующие функции и соответствующие параметры:

## **a) Бинарное управление (Binary Control)**

Центральная кнопка бокса будет реагировать на нажатие пользователем отправкой бинарного значения в шину с помощью объекта, который становится видимым, как только данный вариант функции выбран для бокса.

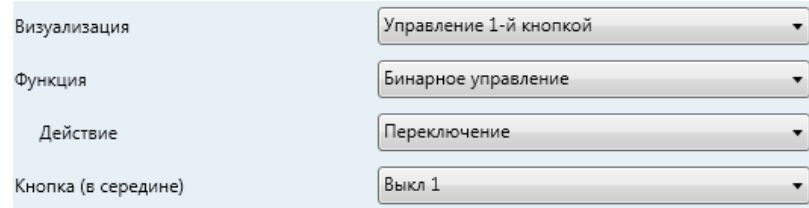

**Рисунок 38 Бинарное управление**

С другой стороны, параметр **Действие (Action)** позволяет настроить какое именно значение будет отослано в шину с помощью вышеупомянутого объекта и в ответ на какое действие. Опции:

- **Переключение**: нажатие на кнопку приведет к альтернативной передаче значений "1" и "0". То есть, при первом нажатии будет отправлена "1", при втором "0", при третьем "1" и так далее.
- **0**: при нажатии кнопки будет отправлен один "0".
- **1**: при нажатии кнопки будет отправлен один "1".
- **Короткое 1 – Долгое 0**: короткие нажатия вызывают отправку "1", долгие нажатия вызывают отправку "0".
- **Короткое 0 – Долгое 1**: инвертирует предыдущий вариант настройки.
- **Нажатие 0 – Отпускание 1**: одно значение "0" будет отправлено в начале нажатия кнопки и одно значение "1" будет отправлено при отпускании кнопки.
- **Нажатие 1 – Отпускание 0**: одно значение "1" будет отправлено в начале нажатия кнопки и одно значение "0" будет отправлено при отпускании кнопки.

И, наконец, выпадающий список для параметра **Кнопка (в середине)**  позволяет выбрать значок для отображения на кнопке.

**Примечание**: *список всех доступных для использования Z41 значков можно найти в документе "Z41 Icon list", который можно загрузить с сайта [www.zennio.com](http://www.zennio.com/)*.

## **b) Элементы управления с числовыми константами**

Если боксу назначена любая из оставшихся "константных" опций управления, центральная кнопка бокса будет реагировать на нажатия пользователя отправкой определенных цифровых значений, которые определяются в поле **Константа (Сonstant value**).

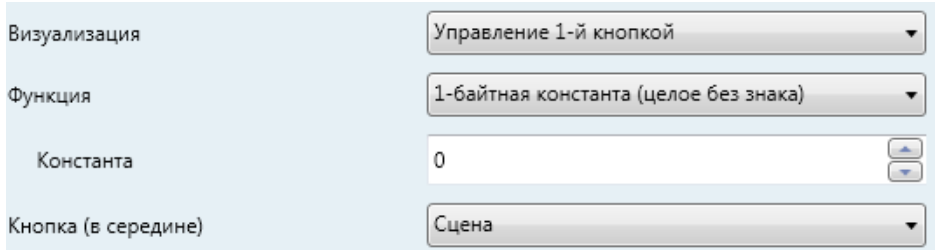

**Рисунок 39 1-байтная константа (целое без знака)**

В Таблице 3 для каждой доступной функции собраны допустимые диапазоны значений и названия объектов, с помощью которых значения отправляются в шину.

| Функция                                                  | Диапазон                 | Объект                               |
|----------------------------------------------------------|--------------------------|--------------------------------------|
| 1-байтная константа (целое без 0-255<br>знака)           |                          | [Pn][Bi] 1-byte unsigned int control |
| 1-байтная<br>константа (целое со   -128 - 127<br>знаком) |                          | [Pn][Bi] 1-byte signed int control   |
| Значение константы в процентах                           | $0\% - 100\%$            | [Pn][Bi] Percentage control          |
| 2-байтная константа (целое без 0 - 65535<br>знака)       |                          | [Pn][Bi] 2-byte unsigned int control |
| 2-байтная<br>константа (целое<br>знаком)                 | co   -32768 - 32767      | [Pn][Bi] 2-byte signed int control   |
| 2-байтная<br>(c l<br>константа<br>плавающей запятой)     | $-671088.64 - 670760.96$ | [Pn][Bi] 2-byte float control        |

**Таблица 3 Элементы управления с числовыми константами**

Последний пункт - выпадающий список для параметра **Кнопка (в середине)** позволяет выбрать значок для отображения на кнопке.

**Примечание**: *список всех доступных для использования Z41 значков можно найти в документе "Z41 Icon list", который можно загрузить с сайта [www.zennio.com](http://www.zennio.com/)*.

### **c) Управление сценами (Scene control)**

В этом случае, центральная кнопка бокса будет реагировать на нажатие пользователя отправкой номера сцены в KNX шину с помощью объекта **[Общее] Сцены: передача** разрешенного по умолчанию. Параметр **Номер сцены** позволяет определить конкретный номер сцены (1 – 64), который будет отправлен. Кроме того, параметр **Действие (Action)** (который имеет опции "Вызов" (Run) и "Вызов и сохранение" (Run and save)) устанавливает, будет ли прибор только отправлять команду на выполнение сцены (после короткого нажатия) или, если это возможно (в случае долгого нажатия), дополнительно к отправке команды выполнения будет отправляться команда на сохранение сцены.

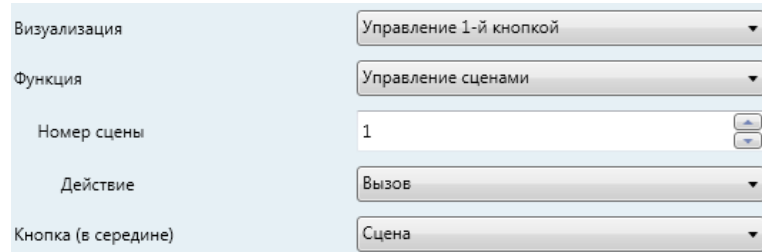

**Рисунок 40 Управление сценами** 

Последний пункт - выпадающий список для параметра **Кнопка (в середине)** позволяет выбрать значок для отображения на кнопке.

**Примечание**: *список всех доступных для использования Z41 значков можно найти в документе "Z41 Icon list", который можно загрузить с сайта [www.zennio.com](http://www.zennio.com/)*.

## 3.4.2.3 УПРАВЛЕНИЕ 2-МЯ КНОПКАМИ

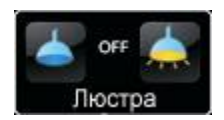

**Рисунок 41 Управление 2-мя кнопками (бокс)**

Боксы, конфигурируемые как 2-кнопочные элементы управления, включают в себя индикатор и две кнопки, которые при нажатии активизируют отправку информации о действии в KNX шину с помощью соответствующего объекта. Эта категория боксов также включает в себя некоторые специфические элементы управления, например управление **освещением** и **жалюзи**.

Как правило, большинство 2-кнопочных элементов управления позволяют настраивать два параметра **Левая кнопка** и **Правая кнопка**, каждый из которых содержит выпадающий список для выбора значка, который будет отображаться в кнопке бокса.

**Примечание***: список всех доступных для использования Z41 значков можно найти в документе "Z41 Icon list", который можно загрузить с сайта [www.zennio.com](http://www.zennio.com/)*.

**Примечание**: *при последовательном многократном нажатии на кнопки управления, регулирующие (уменьшающие/увеличивающие) значение определенного параметра, в шину будет отправлено только последнее значение, выбранное пользователем, таким образом, шина не перегружается промежуточными значениями.*

С другой стороны, параметр **Функция** содержит выпадающий список для выбора отдельных двухкнопочных элементов управления, с которыми бокс будет работать. Доступны следующие опции (и соответствующие им параметры):

## **a) Бинарное управление (Значок)**

Когда пользователь касается кнопки, с помощью объекта передается двоичное значение **[Pn][Bi] Бинарное управление**, а объект статуса **[Pn][Bi] Бинарный индикатор** определяет значок, отображаемый в боксе.

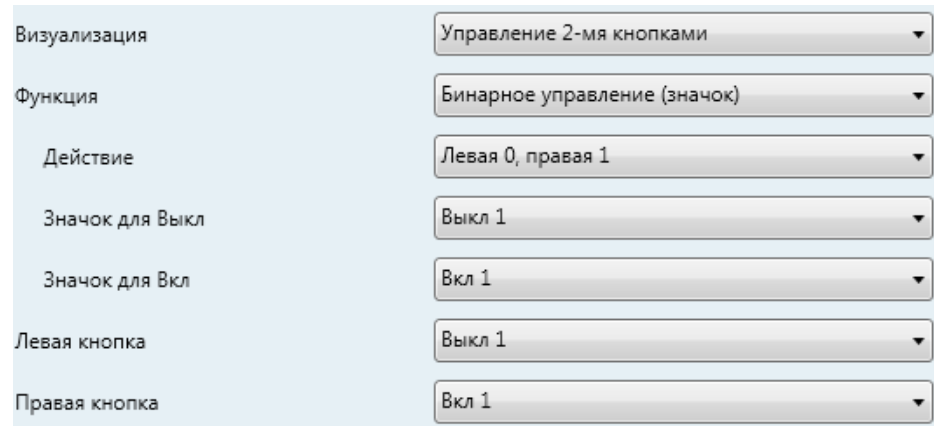

**Рисунок 42 Бинарное управление (значок)**

Доступны следующие параметры:

- **Действие (Action)**: установка значения, которое будет отправлено при касании кнопки. Это может быть "Левая 0, правая 1" (по умолчанию) или "Левая 1, правая 0".
- **Значок для Выкл** и **Значок для Вкл**: выпадающий список для выбора значков, которые отвечают двум состояниям (0/1) объекта **[Pn][Bi] Бинарный индикатор**, который автоматически обновляется, при отправке команды через объект управления. Значения могут также поступать из шины.

### **b) Бинарное управление (текст)**

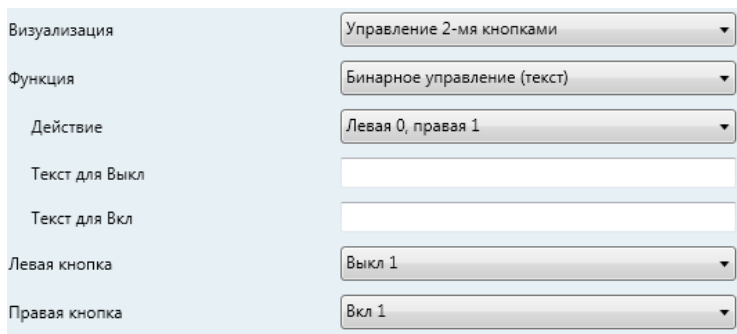

**Рисунок 43 Бинарное управление (текст)**

Когда пользователь касается кнопки, с помощью объекта передается двоичное значение **[Pn][Bi] Бинарное управление**, а объект статуса **[Pn][Bi] Бинарный индикатор** определяет текст, отображаемый в боксе.

Доступны следующие параметры:

- **Действие (Action)**: установка значения, которое будет отправлено при касании кнопки. Это может быть "Левая 0, правая 1" (по умолчанию) или "Левая 1, правая 0".
- **Текст для Выкл** и **Текст для Вкл**: выпадающий список для выбора текста, который отвечает двум состояниям (0/1) объекта **[Pn][Bi] Бинарный индикатор**, который автоматически обновляется, при отправке команды через объект управления. Значения могут также поступать из шины.

### **c) Индикатор перечня (значки)**

Бокс будет работать аналогично предыдущему случаю Бинарное управление (значок), однако вместо двух состояний можно задать до 6 состояний (количество настраивается с помощью параметра **# Число для перечня (Enums)**). Состояния будут определяться принятыми значениями от 0 до 255, так как объекты управления (**[Pn][Bi] Управление (перечисление)**) и статуса (**[Pn][Bi] Индикатор перечня**) являются не двоичными, а однобайтными.

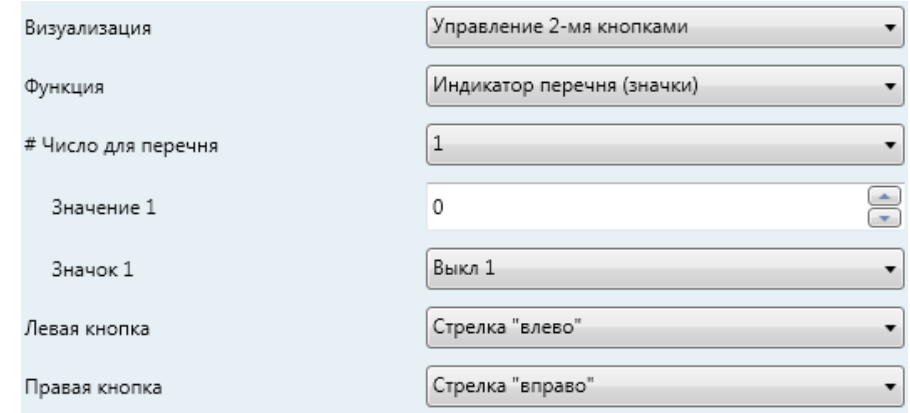

#### **Рисунок 44 Индикатор перечня (значки)**

Доступны следующие параметры:

- **# Число для перечня**: количество определяемых состояний (до 6). Для каждого определяемого состояния становятся доступны параметры **Значение (Value)** и **Значок (Icon)**, которые связывают каждое конкретное значение объекта коммуникации с определенным значком.
- **Значение 1**: числовое значение (0-255), которое будет отправлено с помощью объекта управления когда пользователь после нажатия на кнопки устанавливает управление боксом для состояния 1.
- **Значок 1:** задает значок, который будет отображаться в боксе, если объект статуса (который автоматически обновляется, когда приходит команда управления, или получает значение из шины) приобретает значение, указанное в параметре выше.

### **d) Индикатор перечня (текст)**

Бокс будет работать аналогично предыдущему случаю Бинарное управление (текст), однако вместо двух состояний можно задать до 6 состояний (конфигурируется с помощью параметра **# Число для перечня (Enums)**). Состояния будут определяться принятыми значениями от 0 до 255, так как объекты управления (**[Pn][Bi] Управление (перечисление)**) и статуса (**[Pn][Bi] Индикатор перечня**) являются не двоичными, а однобайтными.

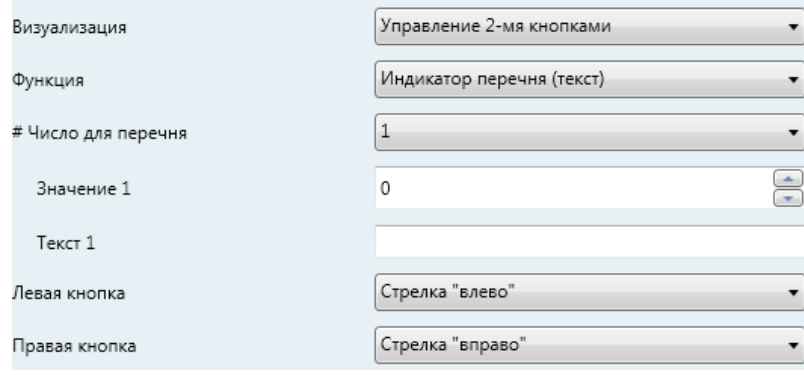

**Рисунок 45 Индикатор перечня (текст)**

Доступны следующие параметры:

- **# Число для перечня**: количество определяемых состояний (до 6). Для каждого определяемого состояния становятся доступны параметры **Значение (Value)** и **Значок (Icon)**, которые связывают каждое конкретное значение объекта коммуникации с определенным значком.
- **Значение j:** числовое значение (0-255), которое будет отправлено с помощью объекта управления когда пользователь после нажатия на кнопки устанавливает бокс управления в состоянии j.
- **Текст 1:** задает текст, который будет отображаться в боксе, если объект статуса (который автоматически обновляется, когда посылаеся команда управления, или получает значение из шины) приобретает значение, указанное в параметре выше.

## **e) Числовые элементы управления (Numerical controls)**

В случае назначения боксу любой из шести числовых функций, касания кнопок пользователем будут запускать передачу определенных числовых значений (это значение будет прогрессивно увеличиваться или уменьшаться каждый раз, когда пользователь нажимает одну или другую кнопку) в шину с помощью объекта управления. Сам бокс будет непрерывно отображать текущее значение объекта статуса (которое автоматически обновляется, когда приходит команда управления, или получает значение от шины).

В Таблице 4 показан разрешенный диапазон значений для каждой из шести функций и названия объектов управления и статуса.

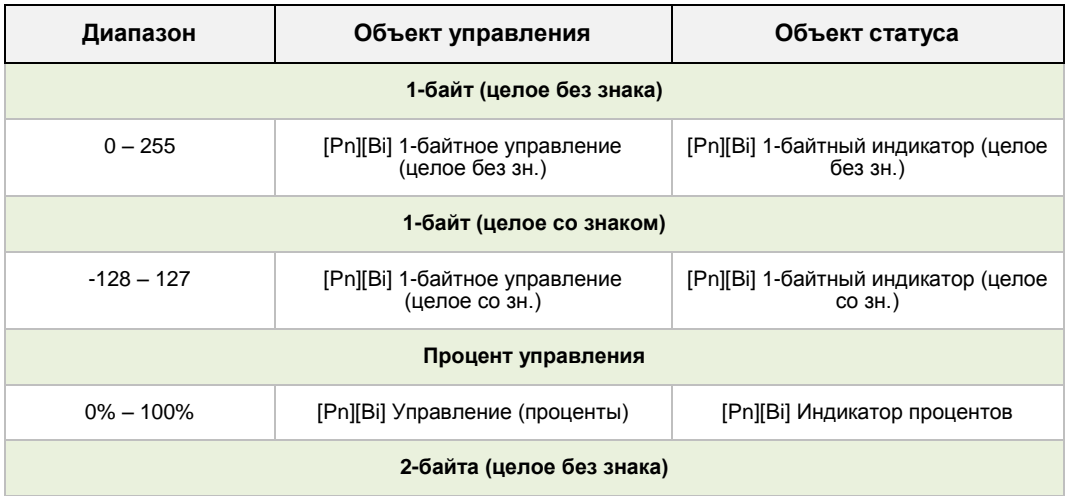

| $0 - 65535$                         | [Pn][Bi] 2-байтное управление<br>(целое без зн.) | [Pn][Bi] 2-байтный индикатор (целое<br>без зн.) |
|-------------------------------------|--------------------------------------------------|-------------------------------------------------|
| 2-байта (целое со знаком)           |                                                  |                                                 |
| $-32768 - 32767$                    | [Pn][Bi] 2-байтное управление<br>(целое со зн.)  | [Pn][Bi] 2-байтный индикатор (целое<br>$CO3H$ ) |
| 2-байта (целое с плавающей запятой) |                                                  |                                                 |
| $-671088.64 - 670760.96$            | [Pn][Bi] 2-байтное управление -<br>плав. зап.    | [Pn][Bi] 2-байтный индикатор - плав.<br>зап.    |

**Таблица 4 Числовые элементы управления**

Для всех шести функций доступны следующие параметры:

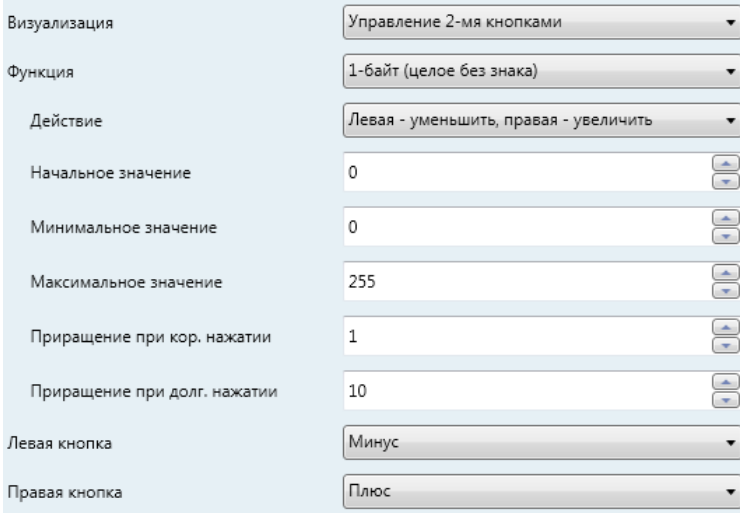

**Рисунок 46 1-байт (целое без знака). Управление 2-мя кнопками**

- **Действие (Action)**: устанавливает, какая из двух кнопок будет при нажатии пользователем увеличивать текущее числовое значение и какая будет его уменьшать. Варианты опций: "Левая - уменьшить, правая - увеличить" (по умолчанию) и "Левая - увеличить, правая уменьшить."
- **Начальное значение (Initial value)**: устанавливает, какое значение из разрешенного диапазона будет начальным перед нажатием кнопки. По умолчанию всегда установлено значение 0.
- **Минимальное значение (Minimum value)**: устанавливает какое значение из разрешенного диапазона будет минимальным разрешенным значением после ряда нажатий на кнопку, уменьшающую значение.
- **Максимальное значение (Maximum value)**: устанавливает какое значение из разрешенного диапазона будет максимальным разрешенным значением после ряда нажатий на кнопку, увеличивающую значение.
- **Приращение при кор. нажатии (Short increment)**: устанавливает размер увеличения или уменьшения для каждого короткого нажатия на кнопку, увеличивающую или уменьшающую значение соответственно (то есть, чем меньше приращение, тем больше нажатий потребуется). По умолчанию значение приращения 1, за исключением использования 2-байтного элемента управления с плавающей запятой – в таком случае приращение 0.5.
- **Приращение при долг. нажатии (Long increment)**: устанавливает размер увеличения или уменьшения для каждого долгого нажатия на кнопку, увеличивающую или уменьшающую значение соответственно (то есть, чем меньше приращение, тем больше нажатий потребуется). По умолчанию значение приращения 10, за исключением использования 2-байтного элемента управления с плавающей запятой – в таком случае приращение 1.

## **f) Управление сценами – 2 кнопки (Two-button scene control)**

Аналогично управлению сценами одной кнопкой, при управлении двумя кнопками осуществляется передача номера сцены в KNX шину с помощью объекта **[Общее] Сцены: передача**, однако в данном случае бокс будет содержать две кнопки, каждая из которых может быть сконфигурирована независимо.

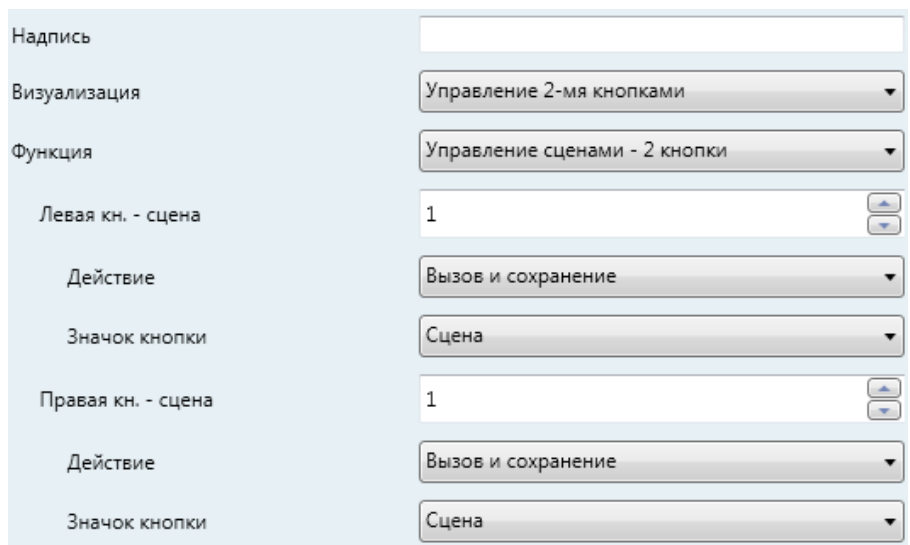

**Рисунок 47 Управление сценами – 2 кнопки**

С помощью параметра **Сцена (Scene)** можно настроить для каждой из двух кнопок (левая/правая) отправляемый номер сцены (1-64). Кроме того, параметр **Действие (Action)** (который имеет опции "Вызов" (Run) и "Вызов и сохранение" (Run and save)) устанавливает, будет ли прибор только отправлять команду на выполнение сцены (после короткого нажатия) или, если это возможно (в случае долгого нажатия), дополнительно к отправке команды выполнения будет отправляться команда на сохранение сцены.

С помощью выпадающего списка **Значок кнопки (Button icon)**  устанавливаются значки, отображаемые на кнопках.

**Примечание**: *список всех доступных для использования Z41 значков можно найти в документе "Z41 Icon list", который можно загрузить с сайта [www.zennio.com](http://www.zennio.com/)*.

### **g) Управление жалюзи (Shutter control)**

Управление жалюзи позволяет отправлять команды в KNX шину, чтобы поднимать, опускать жалюзи, останавливать или регулировать пошагово. Кроме того, бокс содержит индикатор, который непрерывно отображает значение объекта статуса в процентах.

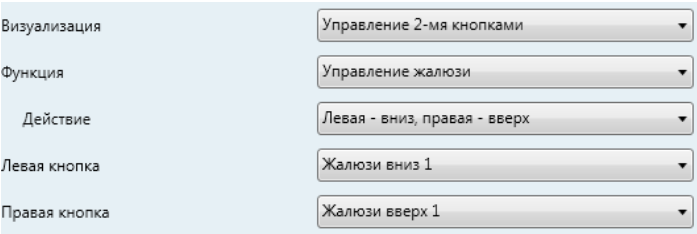

**Рисунок 48 Управление жалюзи**

Для этой функции имеется только один специальный параметр:

 **Действие (Action):** устанавливает, какая из двух кнопок будет отправлять команду на подъем, а какая на опускание. Опции: "Левая вниз, правая - вверх" (по умолчанию), "Левая вверх, правая - вниз".

Установки бокса, как элемента управления жалюзи, работают с тремя объектами коммуникации **[Pn][Bi] Положение жалюзи** (1 байт), **[Pn][Bi] Движение жалюзи** и **[Pn][Bi] Жалюзи стоп** (оба объекта бинарные). Первый объект - объект статуса, который определяет значение, отображаемое в боксе; он должен быть связан с аналогичным объектом привода жалюзи (поскольку при нажатиях кнопок пользователем он не обновляется автоматически). Таким образом, он имеет значение 100%, когда жалюзи полностью опущены и 0%, когда жалюзи полностью подняты. С другой стороны, команды управления будут посылаться с помощью одного из двух объектов:

- Команды на поднятие/опускание (полностью) жалюзи посылаются с помощью объекта **[Pn][Bi] Движение жалюзи** после долгого нажатия на соответствующую кнопку. Значение "0" отвечает за движение вверх, значение "1" – за движение вниз.
- $\triangleright$  Команды на пошаговое движение жалюзи (значение "0" отвечает за поднятие, а значение "1" – за опускание) отправляются с помощью объекта **[Pn][Bi] Жалюзи стоп** после короткого нажатия на соответствующую кнопку. Если жалюзи в этот момент уже двигаются, эта команда интерпретируется как команда к остановке движения.

## **h) Управление освещением (Lighting control)**

Функция управления освещением позволяет использовать две кнопки бокса для отправки команд управления освещением, каждая из которых

использует или бинарный объект или 4-битный объект. Кроме того, бокс будет непрерывно отображать текущее значение объекта статуса регулирования освещения, который должен быть связан с аналогичным объектом регулятора (поскольку при нажатиях кнопок пользователем он не обновляется автоматически).

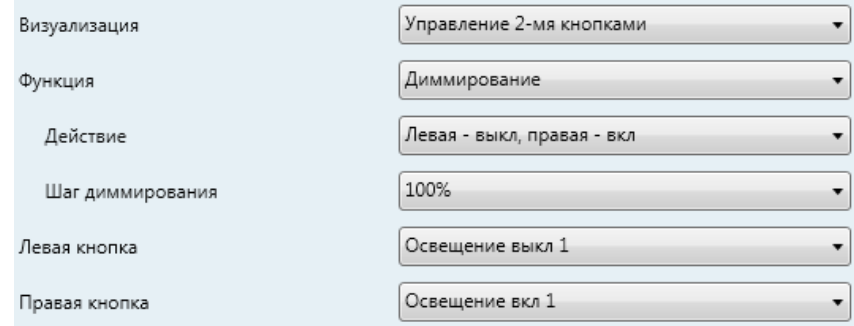

**Рисунок 49 Управление освещением**

Доступны следующие параметры:

- **Действие (Action)**: устанавливает, какая из двух кнопок будет отвечать за команду "включение", а какая за команду "выключение". Опции: "Левая выкл, правая вкл" (по умолчанию) и "Левая вкл, правая выкл".
- **Шаг диммирования (Dimming step)**: устанавливает размер увеличения или уменьшения уровня освещенности (в процентах) на каждом шаге регулирования освещения. Подробное описание работы пошагового диммированния ниже.

Настройка бокса управления регулировкой света происходит с помощью объектов **[Pn][Bi] Индикатор освещения** (1 байт), **[Pn][Bi] Освещение Вкл/Выкл** (1 бит) и **[Pn][Bi] Диммирование** (4 бит). Управление работает с объектом статуса диммирования, который должен быть связан с аналогичным объектом регулятора, значение которого, в процентах, будет постоянно отображаться в боксе. С другой стороны, команды управления будут отсылаться с помощью двух оставшихся объектов:

 После короткого нажатия на кнопку "Вкл" с помощью бинарного объекта **[Pn][Bi] Освещение Вкл/Выкл** будет передано значение "1", а при коротком нажатии на кнопку "Выкл" будет передано значение "0".

- При долгом нажатии на кнопку "Вкл" с помощью объекта **[Pn][Bi] Диммирование** будет отправляться команда увеличения яркости на величину, соответствующую установленному шагу диммирования; когда пользователь отпустит кнопку, с помощью того же объекта будет отправлена команда остановки диммирования (значение "8").
- При долгом нажатии на кнопку "Выкл " с помощью объекта **[Pn][Bi] Диммирование** будет отправляться команда уменьшения яркости на величину, соответствующую установленному шагу диммирования; когда пользователь отпустит кнопку, с помощью того же объекта будет отправлена команда остановки диммирования (значение "0").

Таблица 5 отображает количество шагов (при долгом нажатии), требующееся для полного диммирования яркости (с полностью выключенного до полностью включенного состояния или наоборот), в зависимости от величины шага диммирования.

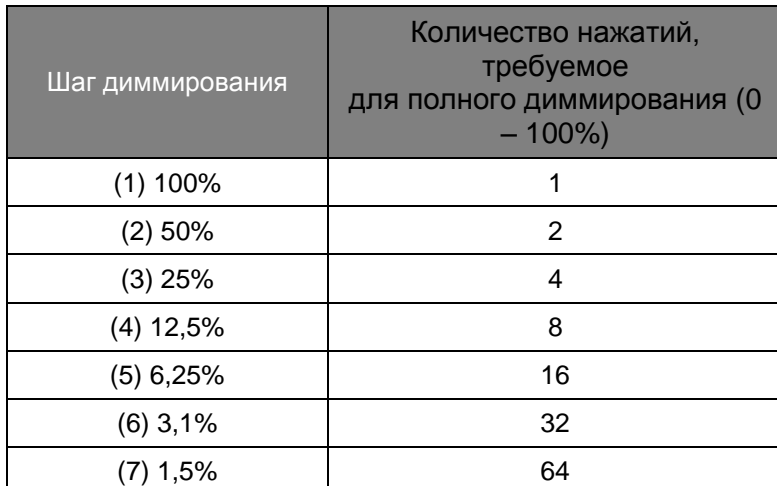

**Таблица 5 Шаги диммирования**

**Примечание**: *наиболее удобно управлять уровнем освещения с помощью пошагового диммирования (то есть отправка команды на шаг 25% не означает, что уровень освещенности скачкообразно изменится на 25 %; уровень будет постепенно увеличиваться или уменьшаться на 25% и, в действительности, изменение может быть прервано командой на остановку (такая команда отправляется устройством Z41, когда пользователь отпускает кнопку). При таком алгоритме работы рекомендуется ставить шаг диммирования 100%, таким образом,* 

*пользователь может выполнять полное изменение освещенности (от полностью включенного до полностью выключенного или наоборот) или частичную регулировку, просто удерживая кнопку и отпуская ее, как только освещенность достигнет нужного уровня. Таким образом, нет необходимости многократных долгих нажатий, чтобы отрегулировать освещенность на величину большую, чем указанный шаг диммирования.*

## 3.4.2.4 УПРАВЛЕНИЕ КЛИМАТОМ

Этот раздел описывает настройку функций, относящихся к управлению климатом. Доступные опции **Функций** и дополнительные параметры:

## **a) Управление уставкой (Setpoint control)**

Эта функция позволяет контролировать уставку температуры внешнего термостата с помощью двухкнопочного бокса и следующих параметров: **[Pn][Bi] Управление температурой** для управления и **[Pn][Bi] Индикатор температуры** для статуса. Кроме того, сам бокс будет постоянно отображать текущее значение (в ºC) объекта статуса, которое автоматически обновляется после отправки команды управления (что происходит после нажатия на кнопки). Он также может получать значения из шины, например, от соответствующего объекта статуса уставки внешнего термостата.

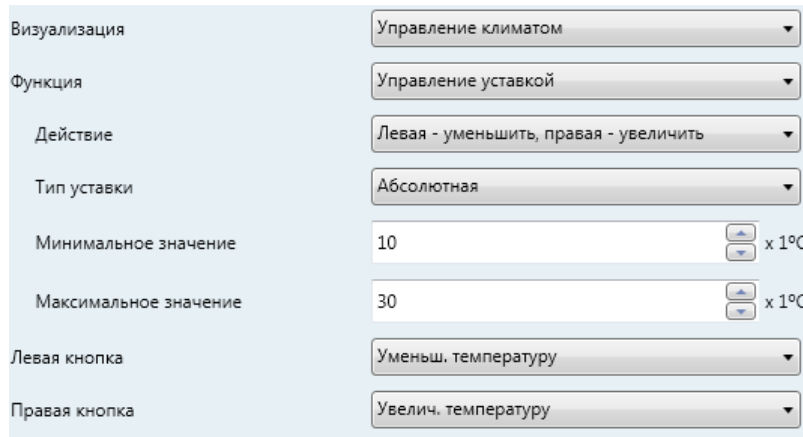

#### **Рисунок 50 Управление уставкой**

После каждого нажатия на кнопку увеличения температуры, в шину будет отправляться (через объект управления) определенное значение, плавно увеличивающееся при каждом нажатии на кнопку до тех пор, пока не будет достигнуто установленное максимальное значение уставки.

Аналогично, после каждого нажатия на кнопку уменьшения температуры, в шину будет отправляться определенное значение, плавно уменьшающееся до тех пор, пока не будет достигнуто установленное минимальное значение уставки.

Доступны следующие параметры:

- **Действие (Action)**: устанавливает, какая из двух кнопок будет отвечать за увеличение значения уставки, а какая за ее уменьшение. Опции: "Левая - уменьшить, правая - увеличить" (по умолчанию) и "Левая - увеличить, правая - уменьшить".
- **Тип уставки (Setpoint type)**: "Абсолютная" (по умолчанию), "Относительная (1-битный объект)" (Relative (1-bit object) или "Относительная (объект с плавающей запятой)" (Relative (Float Object).

Если выбрано первое, то объект управления будет 2-байтным объектом с плавающей запятой, и его значение будет соответствовать действительному значению уставки, отправляемому в термостат, которое постепенно уменьшается или увеличивается при нажатии пользователем кнопок управления. С другой стороны, допустимые уставки температуры будут ограничены **максимальным** и **минимальным** значениями, которые определяются соответствующими параметрами.

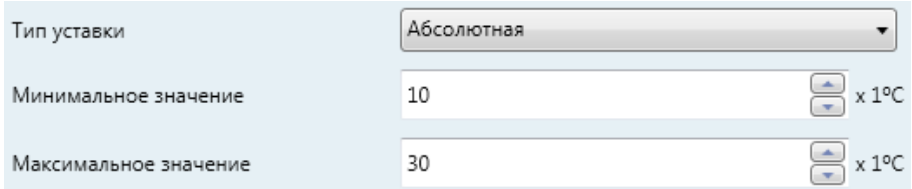

**Рисунок 51 Управление абсолютной уставкой** 

Если выбрана вторая опция (Относительная уставка (1-битный объект)), объект управления будет бинарным, и в шину будет отправляться "0", если пользователь уменьшает уставку, и "1", если пользователь увеличивает ее. Величина уменьшения или увеличения при каждом выполнении команды определяется параметром **смещение (offset)** (параметр может принимать значение от 1 до 255 десятых градуса). Текст на боксе постоянно обновляется после

каждого нажатия пользователем на кнопку, а объект статуса также подтверждает наличие обратной связи от шины, то есть обновляется абсолютная уставка, полученная от внешнего термостата.

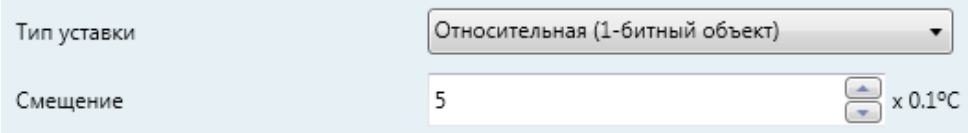

**Рисунок 52 Управление относительной уставкой (1 бит)**

И, наконец, если выбрана опция управления "Относительная (объект с плавающей запятой)", будет использоваться 2-байтное число с плавающей запятой. Однако это значение будет связано с точным инкрементом или декрементом (смещением), применяемым в каждый момент времени. Это смещение относится к базовой температуре и будет всегда кратно 0.5ºC. После нажатия пользователем кнопок уменьшения/увеличения на боксе, смещение будет изменяться в пределах определенного диапазона, определяемого параметрами **Минимальное смещение** и **Максимальное смещение.**

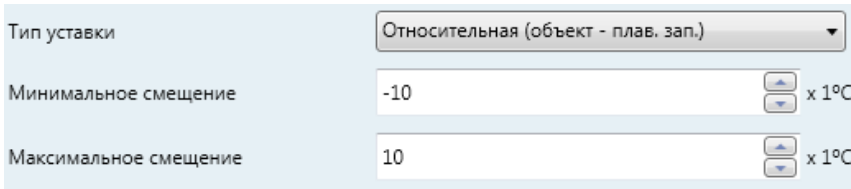

**Рисунок 53 Управление относительной уставкой (объект с плавающей запятой)**

**Пример***: управление относительной уставкой ограничено следующими параметрами:* 

- *Относительная уставка, объект с плавающей запятой,*
- *минимальное смещение -10 и*
- *максимальное смещение 10*

*Объекты связаны с соответствующими объектами внешнего термостата, который, как предполагается, имеет базовую уставку температуры 25ºC. После загрузки параметров:*

*1. первое нажатие на кнопку увеличения запустит передачу значения "0.5", так что для термостата будет задана уставка 25.5ºC. Затем это*  *значение будет отправлено с помощью объекта статуса и после этого отображено в соответствующем боксе на панели Z41.* 

- *2. Второе нажатие запустит передачу значения "1", так что для термостата будет задана уставка 26ºC.*
- *3. Третье нажатие инициирует отправку значения "1.5", так что для термостата будет задана уставка 26.5ºC.*

*Так будет происходить до тех пор, пока не будет достигнуто смещение 10 (уставка 35ºC). Любое дальнейшее нажатие на кнопку увеличения будет снова отправлять значение "10", таким образом, уставка будет оставаться такой же: 35ºC, до тех пор, пока не будет нажата кнопка уменьшения, которая при первом нажатии инициирует отправку значения "9.5", что установит температуру на 34.5ºC. При втором нажатии будет отправлено значение "9", что задаст уставку 34ºC. Так будет происходить до тех пор, пока не будет достигнуто смещение -10 (уставка 15ºC). С этого момента любое дальнейшее нажатие на кнопку уменьшения будет снова отправлять значение "-10", и уставка будет оставаться 15ºC.*

> **Важно**: коммуникационный *объект относительного управления уставкой значением с плавающей запятой имеет разрешенный флаг Записи (Write flag), с целью обратной связи с термостатом, который может сбросить или изменить значение (статус) смещения по любой причине и в любой момент времени. Данная обратная связь позволяет устройству Z41 обновлять собственные показания, чтобы синхронизировать их с показаниями внешнего термостата. В применении к предыдущему примеру, если панель Z41 получает значение "0" после трех нажатий пользователем кнопки увеличения (и, следовательно, отправки значения "1.5" в шину), то после четвертого нажатия установленное значение будет "0.5" а не "2".*

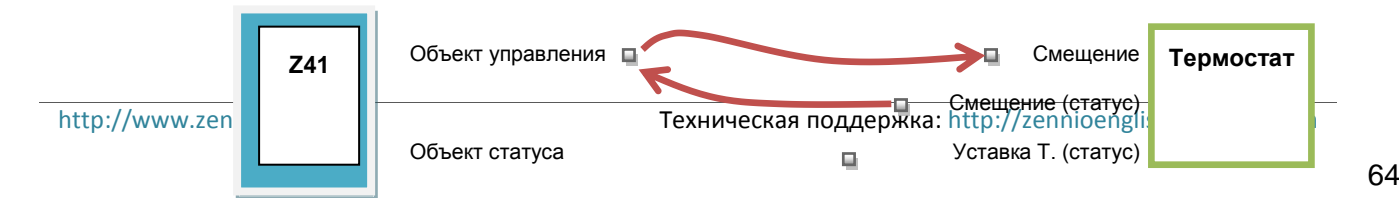

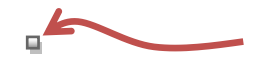

**Рисунок 54 Управление относительной уставкой (объект с плавающей запятой) Связь объектов**.

*Примечание: Параметризация типа уставки является прозрачной (не наблюдаемой) для конечного пользователя, так как конфигурация боксов на экране остается одинаковой во всех случаях. Кроме того, объект статуса уставки всегда является 2 байтным объектом с плавающей запятой и, в любом случае, будет представлять значение текущей величины уставки температуры.*

 Параметры **Левая кнопка** и **Правая кнопка** позволяют выбрать значок, который будет отображаться внутри кнопок бокса.

**Примечание**: *список всех доступных для использования Z41 значков можно найти в документе "Z41 Icon list", который можно загрузить с сайта [www.zennio.com](http://www.zennio.com/)*.

## **b) Режим (Mode)**

Эта функция превращает бокс в элемент управления климатом.

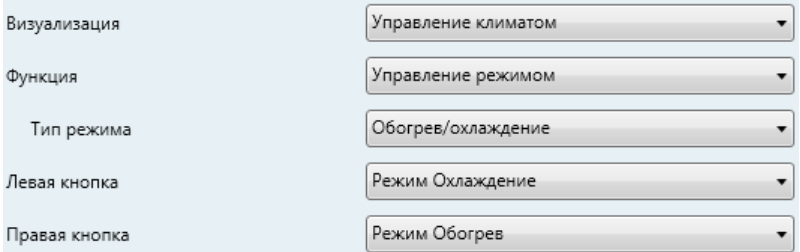

**Рисунок 55 Режим Нагрев/Охлаждение**

Возможны два типа режима управления: **Нагрев/Охлаждение (Heat**/**Cool)** и **Расширенный (HVAC) (Extended)**. Выбрать первое или второе можно с помощью параметра **Режим (Mode type)**.

#### **Нагрев/Охлаждение (Heat / Cool)**

Выбор этого типа управления превращает бокс в двухкнопочный элемент управления, в котором одна из кнопок отвечает за режим нагрева, а другая активирует режим охлаждения. Индикатор в центре будет отображать значок режима, который активен в данный момент.

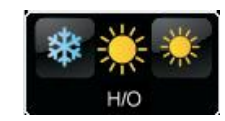

**Рисунок 56 Режим Нагрева/Охлаждения (бокс)**

В данном режиме используются два объекта коммуникации: **[Pn][Bi] Управление режимом** - объект управления и **[Pn][Bi] Индикатор режима** – объект статуса. Когда пользователь активирует режим охлаждения, устройство отправляет значение "0" с помощью объекта управления; если пользователь активирует режим нагрева, отправляется значение "1". Кроме того, бокс автоматически переключает значок режима каждый раз, когда пользователь меняет режим, а также при приеме (из шины) нового значения объекта статуса.

### **Расширенный (Extended)**

Выбор этого типа управления превращает бокс в двухкнопочный элемент управления, который позволяет последовательно переключать различные режимы управления климатом HVAC. Индикатор в центре будет отображать значок режима, который активен в данный момент.

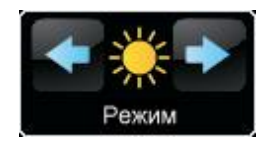

**Рисунок 57 Расширенный режим (бокс)**

Доступно пять режимов (Нагрев (Heat), Охлаждение (Cool), Автоматический (Auto), Вентиляция (Fan) и Осушение (Dry)), каждый из которых может быть разрешен/запрещен с помощью ETS и соответствующего флажка, что позволяет настроить, какие из пяти режимов будут доступны при последовательном выборе с помощью кнопок.

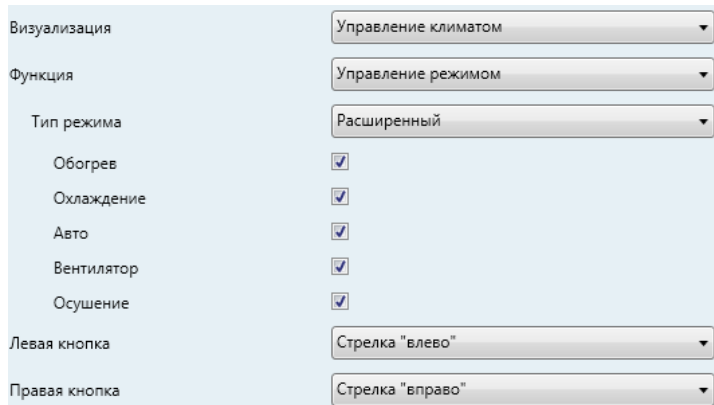

**Рисунок 58 Расширенный режим**

При выборе для бокса данного режима управления, используются два однобайтных объекта коммуникации: **[Pn][Bi] Управление режимом** объект управления и **[Pn][Bi] Индикатор режима** - объект статуса. В зависимости от режима, выбранного пользователем, объект управления будет отсылать в шину определенное значение (см. Таблицу 6), после чего в боксе будет отображаться значок соответствующего режима. Кроме того, если объект статуса получает от шины значение, отвечающее за какой-либо из режимов, бокс покажет соответствующий значок, а если поступит неопределенное значение, то не будет отображено никакого значка.

| Режим (Mode)          | Отправляемое<br>значение |
|-----------------------|--------------------------|
| Harpeв (Heat)         | 1(0x01)                  |
| Охлаждение (Cool)     | 3(0x03)                  |
| Автоматический (Auto) | 0(0x00)                  |
| Вентиляция (Fan)      | 9(0x09)                  |
| Осушение (Dry)        | 14 (0x0E)                |

**Таблица 6 Значения объектов для режимов HVAC**

Параметры **Левая кнопка** и **Правая кнопка** позволяют выбрать значок, который будет отображаться внутри кнопок бокса.

**Примечание**: *список всех доступных для использования Z41 значков можно найти в документе "Z41 Icon list", который можно загрузить с сайта [www.zennio.com](http://www.zennio.com/)*.

## **c) Вентиляция (Fan)**

Эта функция отвечает за двухкнопочное (увеличение/уменьшение) управление вентиляором, а также с помощью нее определяется значок индикатора.

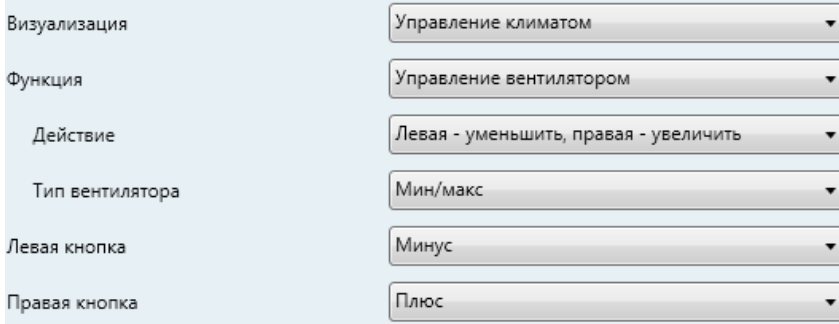

**Таблица 59 Управление вентилятором** 

Когда эта функция назначается боксу, используется объект управления (**[Pn][Bi] Управление вентилятором**) и 1-байтный объект статуса (**[Pn][Bi] Индикатор вентилятора**). С помощью первого в шину будет отправляться значение "1", когда пользователь нажимает на клавишу увеличения, а значение "0" будет отправляться при нажатии на кнопку уменьшения. С другой стороны, объект статуса (который должен быть связан с объектом статуса вентилятора) будет выражаться в процентах, а значение текущего уровня вентиляции будет отображаться с помощью разных значков в боксе.

Доступны следующие параметры:

- **Действие (Action)**: устанавливает, какая из кнопок будет отвечать за усиление или ослабление вентиляции. Опции: "Левая уменьшить, правая увеличить" и "Левая увеличить, правая уменьшить".
- **Тип вентиляции (Fan type)**: определение количества различных состояний в зависимости от значения объекта статуса, в связи с чем в боксе будет использоваться большее или меньшее количество разных значков для отображения уровня вентиляции.
	- Min / Max: первое состояние (**минимум**) будет соответствовать любому значению в пределах диапазона 0% - 49% (включая

крайние значения); второе состояние (**максимум**) будет соответствовать любому значению более 49%.

- Min / Med / Max: уровни между 0% 33% (включая крайние значения) соответствуют состоянию **минимум**, 34% - 66% состоянию **среднее**, а значения более 67% - **максимуму**.
- Auto / Min / Med / Max: уровень со значением 0% соответствует состоянию **Авто**, уровни между 1% - 33% (включая крайние значения) соответствуют состоянию **минимум**, 34% - 66% состоянию **среднее**, а значения более 67% - **максимуму**.
- Off / Min / Med / Max: уровень со значение 0% соответствует состоянию **Отключен (off)**; уровни между 1% - 33% (включая крайние значения) соответствуют состоянию **минимум**; 34% - 66% - состоянию **среднее**, а значения более 67% - **максимуму**.
- Параметры **Левая кнопка** и **Правая кнопка** позволяют выбрать значок, который будет отображаться внутри кнопок бокса.

**Примечание**: *список всех доступных для использования Z41 значков можно найти в документе "Z41 Icon list", который можно загрузить с сайта [www.zennio.com](http://www.zennio.com/)*.

## **d) Специальные режимы (Special modes)**

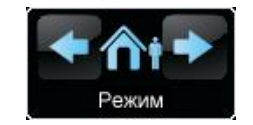

**Рисунок 60 Специальные режимы (бокс)**

Боксы, конфигурируемые как элементы управления специальными режимами, включают две кнопки, которые позволяют пользователю последовательно выбирать из различных специальных режимов управления климатом, а также из значков для индикатора, которые будут отображаться в зависимости от действующего специального режима.

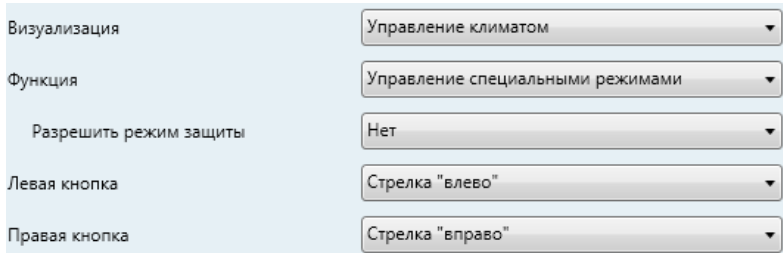

**Рисунок 61 Специальные режимы**

Когда данная функция назначается боксу, используются два однобайтных объекта: объект управления **[Pn][Bi] Индикатор специального режима** и объект статуса **[Pn][Bi] Управление специальным режимом**. С помощью первого в шину будет отсылаться значение, которое соответствует режиму, выбранному пользователем (см. Таблицу 7). Объект статуса (значение которого может быть получено из шины, или обновиться при нажатии на кнопку) определяет характерный значок, отображаемый в боксе. Если этот объект получает от шины неопределенное значение, то не будет показан никакой значок.

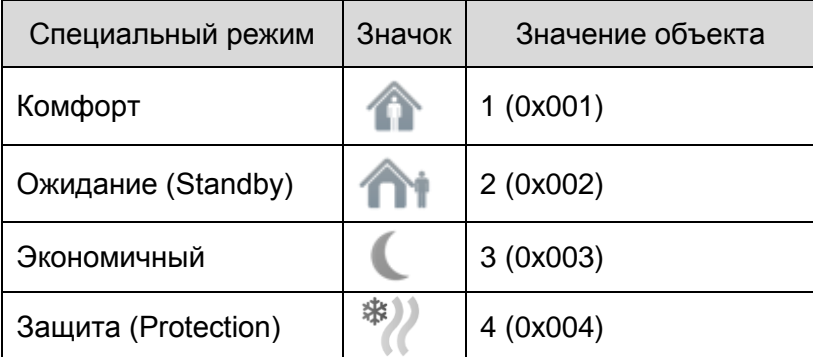

**Таблица 7 Специальные режимы, значки и значения объектов**

Другие параметры для этой функции:

- **Разрешение режима защиты (Allow protection mode)**: этот параметр позволяет включить или исключить режим "Защита" (building protection), из списка специальных режимов, которые можно выбрать при прокрутке с помощью кнопок.
- Параметры **Левая кнопка** и **Правая кнопка** позволяют выбрать значок, который будет отображаться внутри кнопок бокса.

**Примечание**: *список всех доступных для использования Z41 значков можно найти в документе "Z41 Icon list", который можно загрузить с сайта [www.zennio.com](http://www.zennio.com/)*.

## 3.4.2.5 ДРУГОЕ

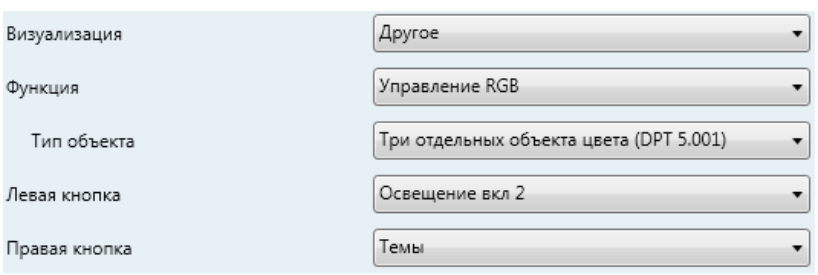

**Рисунок 62 Другое**

Данная категория включает следующие функции, которые могут быть выбраны с помощью параметра **Функция**:

## a) **RGB**

Данная функция предназначена для отправки команд на трехцветный LED регулятор, например Lumento X3 RGB производства фирмы Zennio.

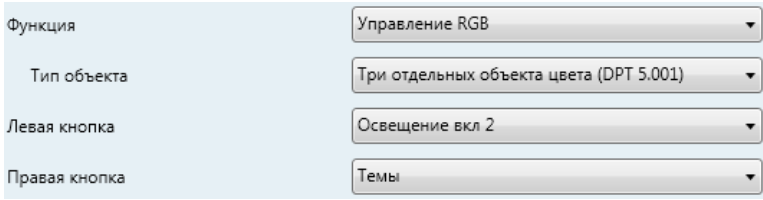

**Рисунок 63 RGB**

Если бокс работает с данной функцией, используются следующие параметры:

 **Тип объекта (Object type)**: позволяет выбрать тип объекта, который будет использоваться для управления уровнем яркости RGB каналов. Это может быть "Три отдельных объекта цвета (DPT 5.001)" (по умолчанию) или "Один объект RGB (DPT 232.600)". Если будет использоваться первое, то работают три 1-байтных объекта (при активации флажков Запись (Write) и Чтение (Read), они будут работать как объекты управления и статуса):

- **[Pn][Bi] Red channel (канал красного)**
- **[Pn][Bi] Green channel (канал зеленого)**
- **[Pn][Bi] Blue channel (канал синего)**

Команды управления передают уровень яркости (в процентах) различных каналов и отправляются с помощью соответствующих объектов.

Если же выбрана вторая опция, используется только один 3-байтный объект:

# **[Pn][Bi] RGB цвет**

В этом случае уровни яркости всех трех каналов объединяются и отправляются (и принимаются) с помощью одного 3-байтного объекта.

 Параметры **Левая кнопка** и **Правая кнопка** позволяют выбрать значок, который будет отображаться внутри кнопок бокса.

**Примечание**: *список всех доступных для использования Z41 значков можно найти в документе "Z41 Icon list", который можно загрузить с сайта [www.zennio.com](http://www.zennio.com/)*.

Что касается боксов элементов управления RGB, центральная надпись будет постоянно в процентах отражать текущий уровень яркости (который определяется по каналу с наибольшим текущим уровнем яркости). Этот **индикатор** обновляется автоматически при взаимодействии пользователя с боксом, но обусловлен он значениями, полученными из шины через уже описанные объекты.

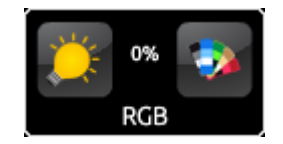

**Рисунок 64 RGB (Бокс)**

Кроме того, бокс содержит две кнопки:

 Левая кнопка является переключателем **Вкл/Выкл (On/Off)** и позволяет выбирать между полным отсутствием света по трем
каналам и их относительными состояниями, предшествующими выключению.

> Правая кнопка при нажатии запускает палитру цветов, которая позволяет выбрать уровень яркости для каждого канала просто касанием нужного конечного цвета или выбором уровня для каждого канала (R, G, B) отдельно.

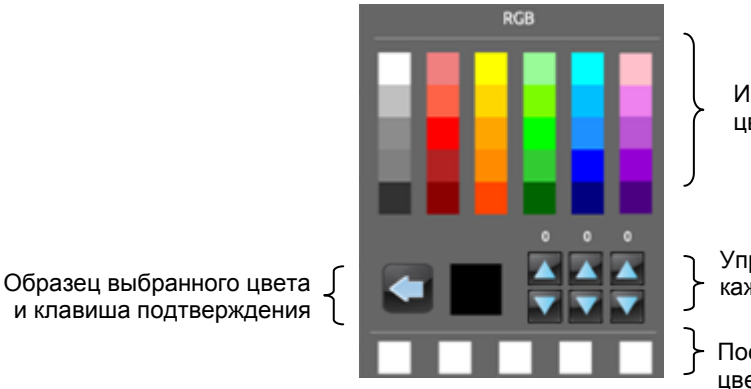

Исходная палитра цветов

Управление точным цветом каждого канала

Последние использованные цвета

Рисунок 65 Палитра цветов RGB

Набор последних использованных цветов отображается внизу палитры. Имеются в виду цвета, недавно использованные в данном боксе.

#### b) RGBW

Эта функция аналогична уже описанной предыдущей функции, однако добавлена возможность контроля белого и дополнительный канал, отвечающий за его регулировку, которая предусмотрена, например, в приборе Lumento X4 RGBW производства фирмы Zennio.

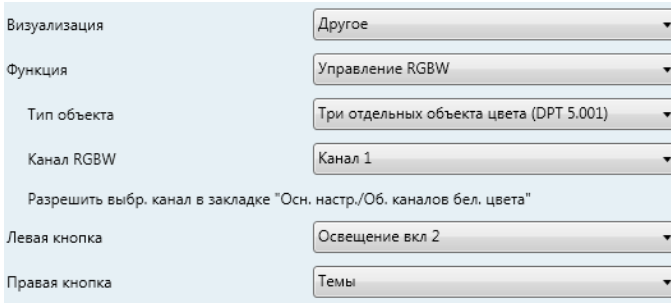

Рисунок 66 RGBW

В связи с вышесказанным, работа данной функции аналогична управлению RGB (включая возможность управления RGB каналами, как с помощью 1-байтных объектов, так и с помощью одного 3-байтного

объекта). Однако предусмотрен один дополнительный параметр (**Канал RGBW**), который позволяет интегратору выбрать, какой из четырех доступных каналов белого доступен и будет настраиваться в боксе. Выбранный канал должен быть разрешен в разделе **Объекты каналов белого цвета** (см раздел [3.2.7\)](#page-35-0) во вкладке Основные настройки - это сделает **[RGBW] Белый канал x** доступным для работы с командами управления каналом белого.

**Важно**: *Хотя доступ к функции "Управление RGBW" можно получить из любого бокса любой страницы, при этом возможно только управление четырьмя различными каналами белого, но невозможно настроить различные объекты [RGBW]* **Белый канал** *x для каждого бокса. Это ограничение не распространяется на каналы R, G и B при работе с элементом управления RGB или RGBW: каждый бокс будет использовать собственные коммуникационные объекты для этих каналов.* 

Бокс управления RGBW аналогичен боксу управления RGB:

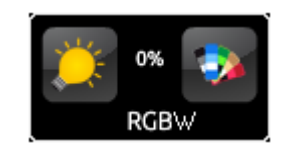

**Рисунок 67 RGBW (бокс)**

Тем не менее, при работе с цветовой палитрой бокса RGBW появляется четвертый регулятор (увеличение/уменьшение), который отображается вместе с тремя регуляторами, используемыми в случае управления RGB:

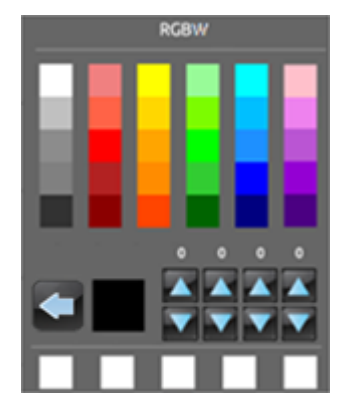

**Рисунок 68 Палитра цветов RGBW**

### c) **Монитор энергии (KES)**

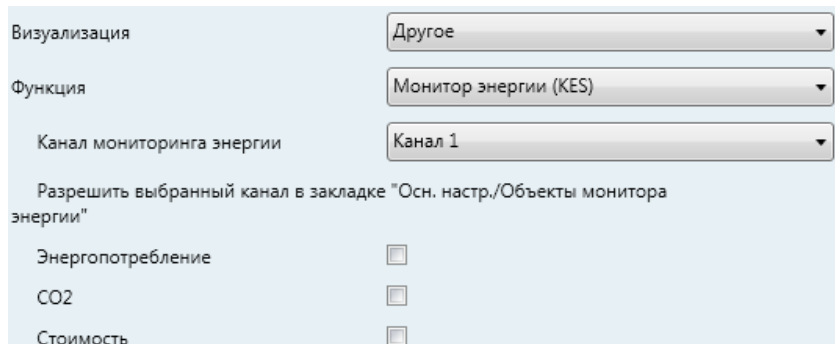

**Рисунок 69 Монитор энергии (KES)**

С помощью этой функции можно использовать один из боксов панели Z41 для отслеживания информации об энергопотреблении, которая может быть получена, например, от прибора KES производства фирмы Zennio и в частности, для наблюдения мощности.

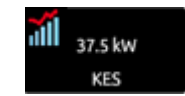

**Рисунок 70 Монитор энергии (KES) Бокс**.

При использовании любого из этих боксов отображается всплывающее окно, аналогичное окну, показанному на Рисунке [71.](#page-75-0)

Прежде чем детализировать элементы всплывающего окна, необходимо описать ETS параметры для этого типа функции:

 **Канал мониторинга энергии**: выпадающий список для выбора канала (1 – 6) который будет использоваться боксом. Канал, выбираемый тут, должен быть разрешен в разделе **Объекты монитора энергии** (см. раздел [3.2.6\)](#page-34-0) на вкладке Основные настройки. Таким образом, этот бокс будет отслеживать значение, получаемое от объектов **[Energy x] Мощность**, **[Energy x] Потребление**, **[Energy x] CO<sup>2</sup>** и **[Energy x] Стоимость**, где "x" – номер выбранного канала.

**Важно**: *Несмотря на то, что получить доступ к функции "Монитор энергии (KES)" (Energy monitor (KES)) можно из любого бокса любой страницы, контролировать при этом можно только шесть различных каналов, ответственных за электроэнергию, но нельзя назначить отдельный канал для каждого бокса.*

- **Энергопотребление (Energy Consumption)**: устанавливает, должно ли во всплывающем окне отображаться мгновенное значение объекта **[Energy x] Потребление** или нет.
- **CO2:** устанавливает, должно ли во всплывающем окне отображаться мгновенное значение объекта **[Energy x] CO<sup>2</sup>** или нет.
- **Стоимость:** устанавливает, должно ли во всплывающем окне отображаться текущее значение объекта **[Energy x] Стоимость** или нет.

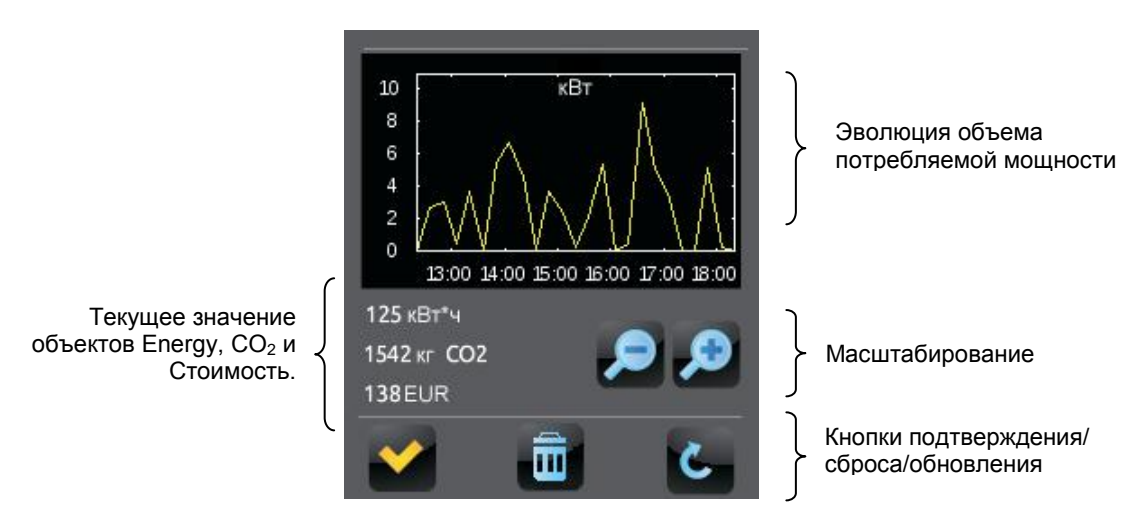

<span id="page-75-0"></span>**Рисунок 71 Монитор энергии (KES). Всплывающее окно.**

Когда бокс работает с данной функцией, отображаются два 1-битных объекта коммуникации: **[Pn][Bi] Запрос монитора энергии и [Pn][Bi] Сброс монитора энергии.** Первый из них отвечает за отправление запросов на обновление значения измеренной электроэнергии от Z41 на KES, при этом требуется, чтобы объект был должным образом связан с объектом **Запроc (Request)** KES. Второй объект позволяет отправить команду сброса от Z41 на KES, при этом все значения измеренного энергопотребления, CO<sup>2</sup> и стоимости обнулятся, для этого требуется, чтобы объект был должным образом связан с объектом **Cброc (Reset)** KES. Более подробную информацию можно найти в руководстве пользователя на KES.

**Примечание**: *объекты монитора энергии панели Z41 не имеют ограничений по значению данных, полученных из шины, поэтому набор контролируемых данных полностью зависит от выбора интегратора -*

*оценочные значения, средние показатели потребления, реальное потребление и т.д.* 

*При нажатии на бокс будет отображаться всплывающее окно со следующими элементами:*

- Изменение потребляемой мощности: показывает в графическом виде изменение во времени значений объекта мощности (**[Energy x] Мощность**). По горизонтальной оси отображается время (часы, дни или месяцы), в выбранном масштабе.
- $\triangleright$  Текущее значение объектов Энергия, СО<sub>2</sub> и Стоимость: индикатор, который в зависимости от того, разрешены ли объекты **Энергопотребление**, **CO<sup>2</sup>** и **Стоимость**, будут показывать соответственно значения объектов **[Energy x] Потребление, [Energy x] CO<sup>2</sup>** и **[Energy x] Стоимость.**
- Масштабирование: двухкнопочный элемент управления, который позволяет пользователю изменять временную шкалу, делая график изменения мощности более или менее подробным. Принцип и представление данных аналогичны журналу записи цифровых индикаторов (см. пункт [e\)](#page-43-0) в разделе [3.4.2.1\)](#page-40-0).
- Кнопки подтверждения / сброса / обновления: позволяют, соответственно, закрыть всплывающее окно, отправить команду сброса (значение "1" с помощью объекта **[Pn][Bi] Сброс монитора энергии**) и отправить команду запроса обновления данных об энергопотреблении (значение "1" с помощью объекта **[Pn][Bi] Запрос монитора энергии**).

### d) **Дневной Tаймер (Daily Timer)**

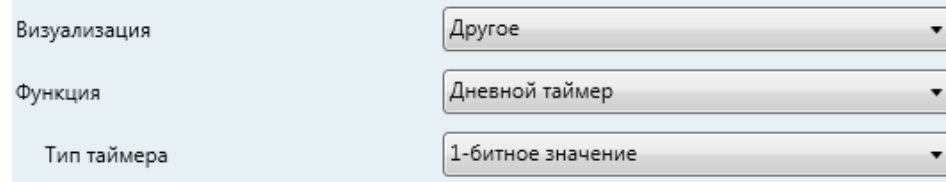

**Рисунок 72 Дневной таймер**

Боксы, сконфигурированные как дневной таймер, позволяют конечному пользователю программировать по времени отправку в шину заданных значений - бинарных или номеров сцен (в соответствии с параметризацией). Отправка может быть установлена на определенное время (ежедневно, однократно или по окончании обратного отсчета)

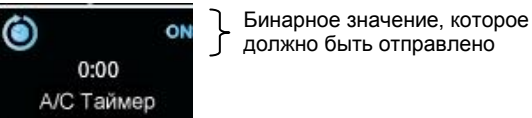

должно быть отправлено

**Рисунок 73 Дневной Tаймер (бокс)**

При нажатии пользователем на бокс появляется всплывающее окно, содержащее элементы управления для установки времени отправки (или определенное время или обратный отсчет).

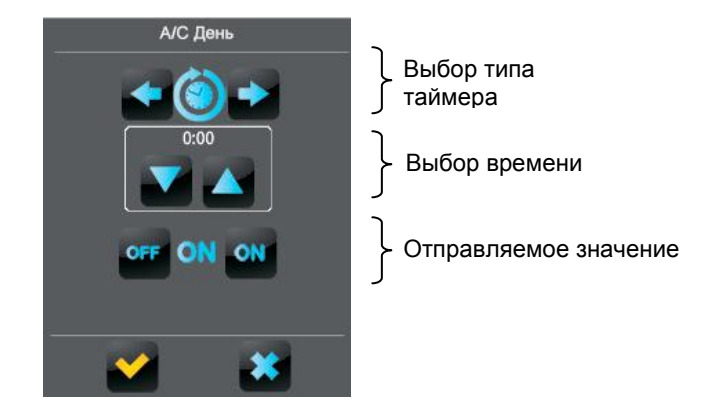

**Рисунок 74 Дневной Tаймер (всплывающее окно)**

Это окно содержит следующие элементы:

 Выбор типа таймера: двухкнопочный элемент управления, который позволяет выбрать одну из следующих опций:

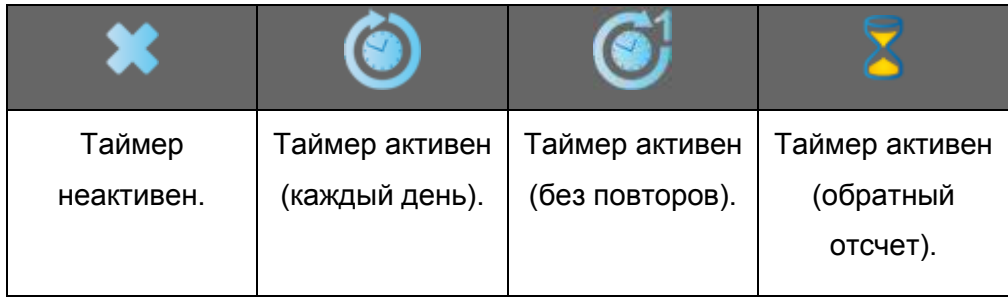

- Селектор времени: в зависимости от выбранного вида таймера, позволяет установить время автоматической отправки или длительность обратного отсчета.
- Отправляемое значение: если задана отправка двоичного значения, этот элемент позволяет пользователю указать конкретное значение для отправки ("OFF" (выкл.) или "ON" (вкл.)). В случае отправки сцены, этот элемент управления не отображается, так как в качестве параметра устанавливается номер сцены.

В результате во время, установленное пользователем или по окончанию обратного отсчета, по шине с помощью объекта **[Pn][Bi] Управление дневным таймером** (для бинарных значений) или **[Общее] Сцены**: **Отправка** (для отправки номера сцены) будет автоматически отправлено соответствующее значение. В обоих случаях будет доступен двоичный объект **[Pn][Bi] Разрешение дневного таймера**, с помощью которого можно запретить (значение "0") или разрешить (значение "1") выполнение передачи в заданное пользователем время. По умолчанию передача всегда разрешена.

**Примечание**: *в случае запрета передачи с помощью объекта [Pn][Bi] Разрешение дневного таймера, соответствующий бокс будет показывать значок "запрещено" (forbidden), хотя конфигурация, установленная пользователем, не будет сброшена.*

Эта функция работает со следующими параметрами ETS:

- **Тип таймера:** переключение между опциями "1-битное значение" (по умолчанию) и "Сцена".
- **Номер сцены:** отображается только при выборе опции "Сцена" в предыдущем параметре. Это поле определяет номер сцены (1-64), который будет отправлен в шину при срабатывании таймера.
- e) **Недельный Таймер (Weekly Timer)**

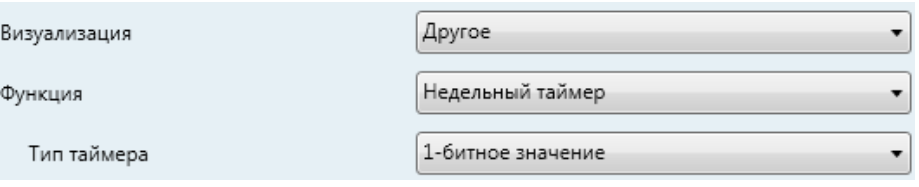

**Рисунок 75 Недельный Tаймер**

Боксы, cконфигурированные как недельный таймер, позволяют конечному пользователю программировать по времени отправку в шину заданных значений – бинарных или номеров сцен (в соответствии с параметризацией). Отправка может быть установлена в определенное время и в определенные дни (еженедельно).

Различие между дневным и недельным таймером заключается в том, что недельный таймер не поддерживает работу с обратным отсчетом, зато позволяет пользователю указывать конкретный день недели.

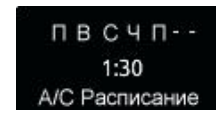

**Рисунок 76 Недельный Tаймер (бокс).**

При нажатии пользователем на бокс, появляется всплывающее окно аналогичное окну, показанному на Рисунке 73.

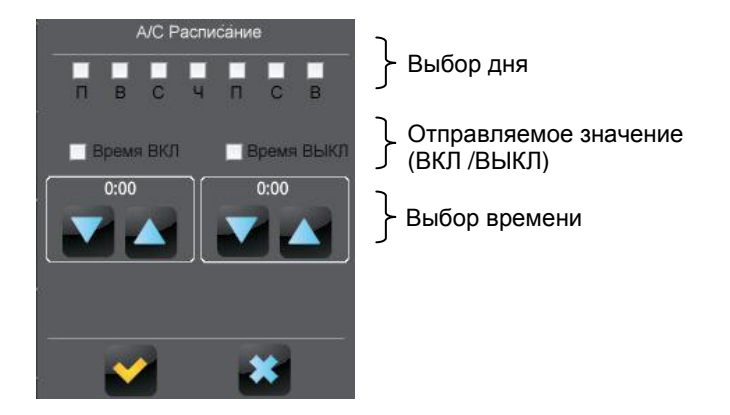

**Рисунок 77 Недельный Tаймер (всплывающее окно).**

Это окно содержит следующие элементы:

 Селектор дня: позволяет пользователю выбрать дни, в которые будет выполнена отправка установленного значения в установленное время.

 Отправляемое значение (ВКЛ/ВЫКЛ): позволяет пользователю установить отправляемое значение. Это может быть "ВКЛ" (ON) или "ВЫКЛ" (OFF) или оба в разное время. Для каждого их двух значений предусмотрен свой селектор времени.

**Примечание**: *если вместо оправки двоичного значения выбрана отправка номера сцены, то будут отображены только один флажок и одно поле выбора времени с помощью которых пользователь может разрешить/запретить отправку номера сцены, и если разрешено, то установить желаемое время отправки.*

 Селектор времени: позволяет пользователю установить конкретное время, когда будет выполнена отправка установленного значения.

В результате установленные пользователем дни и время в шину с помощью объекта **[Pn][Bi] Управление недельным таймером** (для бинарных значений) или **[Общее] Сцены: Передача** (для передачи номера сцены) будет автоматически отправлено соответствующее значение. В обоих случаях будет доступен двоичный объект **[Pn][Bi] Разрешение недельного таймера**, с помощью которого можно запретить (значение "0") или разрешить (значение "1") выполнение передачи в заданное пользователем время. По умолчанию передача всегда разрешена.

**Примечание**: *в случае запрета передачи с помощью объекта [Pn][Bi] Разрешение недельного таймера, соответствующий бокс будет показывать значок "Запрещено" (forbidden), хотя конфигурация, установленная пользователем, не будет сброшена.*

Эта функция работает со следующими параметрами ETS:

- **Тип таймера:** переключение между опциями "1-битное значение" (по умолчанию) и "Сцена".
- **Номер сцены**: отображается только при выборе опции "Сцена" в предыдущем параметре. Это поле определяет номер сцены (1-64), который будет отправлен в шину при срабатывании таймера.

**Примечание**: *исполнение таймеров, установленных пользователем, запускается при обнаружении переходного состояния, даже если часы не принимают (не проходят) конкретного указанного значения времени. Другими словами, если, например, установлено время отправки значения "ON" в 10:00 до полудня, а время отправки значения "OFF" в 8:00 после полудня. При этом если внутренние часы переведены на 9:00 после полудня сразу после 10:00 до полудня (и соответственно после установки значения "ON"), то команда "OFF" (которая должна была быть отправлена в 8:00 после полудня) будет отправлена сразу после изменения времени.*

### f) **Сигналы тревоги**

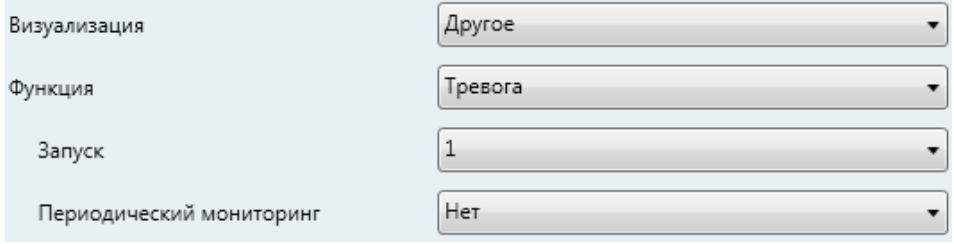

**Рисунок 78 Сигналы тревоги**

Боксы, сконфигурированные для работы с сигналами тревоги, информируют пользователя о нештатных ситуациях. Для этого используется бинарный объект **[Pn][Bi] Запуск тревоги**, который позволяет получать сообщения о сигналах тревоги из шины, после чего панель Z41 производит продолжительный звуковой сигнал, а экран мигает. Кроме того, на экране автоматически отображается страница, содержащая бокс со сработавшим сигналом тревоги. При этом нажатие на любую кнопку на экране прерывает звуковой сигнал и мигание экрана, но бокс будет отображать значок тревоги, который означает, что сигнал тревоги еще активен и просмотрен пользователем. Кроме того, на значке страницы, которая содержит такой бокс, отображается восклицательный знак.

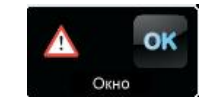

**Рисунок 79 Сигнал тревоги (бокс).** Восклицательный знак означает, что есть активный неподтвержденный сигнал тревоги.

Боксы сигналов тревоги связаны с дополнительным бинарным объектом **[Pn][Bi] Потверждение тревоги**, который предназначен для приема из шины значения "1", в качестве подтверждения сигнала тревоги. После этого мигание значка прекращается. В качестве альтернативы, подтвердить прием сигнала тревоги можно нажав на кнопку "OK" на самом боксе, что приведет к отправке значения "1" через указанный объект.

Сигнал тревоги станет неактивным сразу после его подтверждения, и также сразу же после того, как объект **[Pn][Bi] Запуск тревоги** вернется в состояние "сигнал тревоги отсутствует" (no alarm) (порядок этих двух событий не имеет значения), после чего соответствующий значок окончательно отключается.

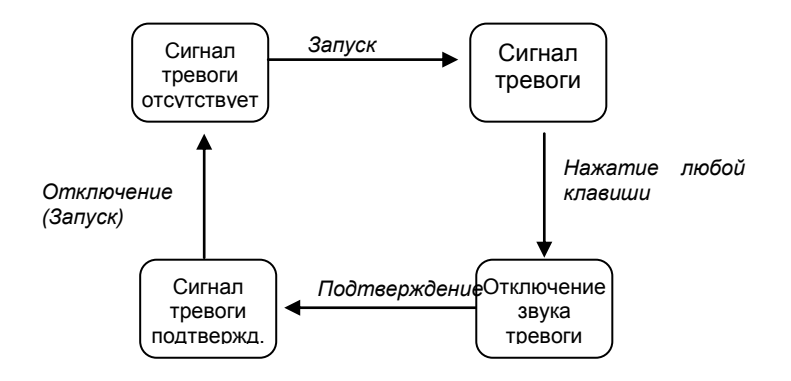

**Рисунок 80 Диаграмма состояний сигнала тревоги (в случае подтверждения до окончания сигнала тревоги)**

У пользователя есть возможность **периодического контроля** статуса объекта запуска тревоги в случаях, когда значение этого объекта периодически поступает из шины. Это позволяет панели Z41 автоматически предполагать сигнал тревоги, если значение, отвечающее за отключение сигнала, не получено от соответствующего объекта в течение определенного промежутка времени, например при сбое передачи. Максимальное временное окно ожидания может быть задано отдельным параметром.

Таким образом, для конфигурации боксов сигналов тревоги используются следующие параметры:

 **Запуск (Trigger):** устанавливает значение, которое запускает сигнал тревоги ("0" или "1"; по умолчанию "1"), то есть значение, которое при приеме от **[Pn][Bi] Запуск тревоги** должно быть интерпретировано устройством Z41 как тревожная ситуация. Неявно этот параметр также определяет и обратное значение – отсутствие сигнала тревоги ("no alarm").

- **Периодический мониторинг (Periodic monitoring):** активация ("Да") или деактивация ("Нет", по умолчанию) периодического мониторинга объекта запуска сигнала тревоги.
- **Время цикла (x 1 мин.) (Cycle time):** в случае, если в предыдущем параметре выбрано "Да", то устанавливается максимальное допустимое время, в течение которого при отсутствии приема значения "no alarm" устройство Z41 будет находиться в состоянии ожидания до активации сигнала тревоги.

*Пример I: предположим, один из датчиков отвечает за передачу значения "1" (один раз) в шину в случае обнаружения протечки воды значения "0" (тоже только один раз), когда протечка устранена. При этом объект, отсылающий значение, связан с объектом запуска сигнала тревоги бокса панели Z41, для которого не установлена опция периодического мониторинга, а значение "1" установлено как значение запуска сигнала тревоги. В этом случае панель Z41 будет сообщать о тревоге каждый раз при возникновении протечки. После этого, если пользователь подтвердит сигнал тревоги, то значок тревоги перестанет мигать; и затем значок исчезнет, если отправит значение "0".* 

*Пример II: предположим, датчик CO<sup>2</sup> обеспечивает передачу в шину значения "0" каждые две минуты, если не обнаружен опасный уровень CO2; в случае обнаружения опасного уровня будет немедленно отправлено значение "1". Если отправляемый объект связан с объектом запуска сигнала тревоги бокса панели Z41, для которого настроен периодический контроль и значение "1" настроено как запускающее сигнал тревоги, то Z41 уведомит пользователя о событии как в случае если уровень CO<sup>2</sup> достиг опасного значения, так и в случае, если датчик перестал присылать значение "0", например,* 

*из-за ошибки или поломки. Для управления сигналом тревоги пользователь должен действовать так же, как и в приведенном выше примере.*

### **3.5 СТРАНИЦА ПРОФИЛЯ**

Вкладка Страница Профиля содержит единственный раздел - Конфигурация.

### **3.5.1 КОНФИГУРАЦИЯ**

Этот раздел позволяет интегратору сконфигурировать элементы управления, которые будут доступны конечному пользователю на странице Профиля (см. раздел [2.3\)](#page-13-0), а также их заголовки, которые будут отображаться на экране. Обратите внимание, что сама страница Профиля может быть активирована или скрыта в разделе Конфигурация, под вкладкой Меню (см. раздел [3.3.1\)](#page-37-0).

| ОСНОВНЫЕ НАСТРОЙКИ            | Название                 |                          |
|-------------------------------|--------------------------|--------------------------|
| ! Общие настройки             |                          |                          |
| Безопасность                  | Автовыравнивание значков | Да                       |
| • Блокировка экрана           |                          |                          |
| Встроенный датчик температуры | Защита                   | Нет                      |
| Ethernet                      |                          |                          |
| Объекты монитора энергии      |                          |                          |
| Объекты каналов белого цвета  | Яркость                  | ⊽                        |
| <b>MEHIO</b>                  |                          |                          |
| ! Конфигурация                | Надпись                  |                          |
| СТРАНИЦА 1                    | Контрастность            | ⊽                        |
| ! Конфигурация                |                          |                          |
| ! Бокс 1                      | Надпись                  |                          |
| СТРАНИЦА ПРОФИЛЯ              | Мелодия                  | $\overline{\mathcal{I}}$ |
| Конфигурация                  | Надпись                  |                          |
| СТРАНИЦА КОНФИГУРАЦИИ         |                          |                          |
| Конфигурация                  | Тема                     | $\overline{J}$           |
|                               | Надпись                  |                          |

**Рисунок 81 Конфигурация (страница Профиля)**

По умолчанию все элементы управления отмечены как активные. Более подробную информацию можно найти в разделе [2.3.](#page-13-0)

С другой стороны для страницы Профиля, как и для любой другой страницы, может быть настроен заголовок (параметр **Название**), распределение боксов (параметр **Автовыравнивание значков**; см. раздел [2.6\)](#page-19-0) и уровень безопасности (параметр **Защита**; см раздел [3.2.2\)](#page-27-0).

## **3.6 СТРАНИЦА КОНФИГУРАЦИИ**

Вкладка Страница Конфигурации содержит единственный раздел Конфигурация.

### **3.6.1 КОНФИГУРАЦИЯ**

Этот раздел позволяет интегратору настроить элементы управления, которые будут доступны конечному пользователю на странице Конфигурации (см. раздел [2.4\)](#page-15-0), а также их заголовки, которые будут отображаться на экране. Обратите внимание, что сама страница Конфигурации может быть активирована или скрыта в разделе Конфигурация, на вкладке Меню (см. раздел [3.3.1\)](#page-37-0).

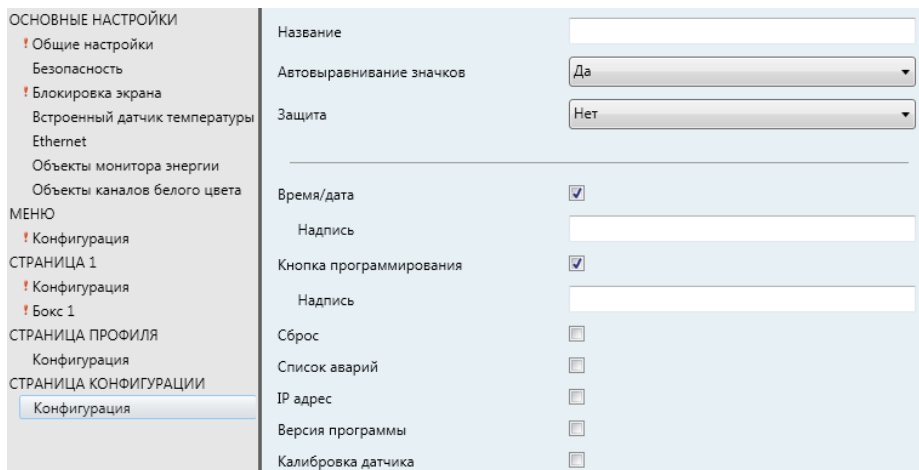

**Рисунок 82 Раздел Конфигурация (страница Конфигурации)**

По умолчанию элементы управления **Время/Дата** и **Кнопка программирования** отмечены как активные. Более подробную информацию можно найти в разделе [2.4.](#page-15-0)

С другой стороны для страницы Конфигурации, как и для любой другой страницы, может быть настроен заголовок (параметр **Название**), распределение боксов (параметр **Автовыравнивание значков**; см. раздел [2.6\)](#page-19-0) и уровень безопасности (параметр **Защита**; см раздел [3.2.2\)](#page-27-0).

## **3.7 ТЕРМОСТАТ N**

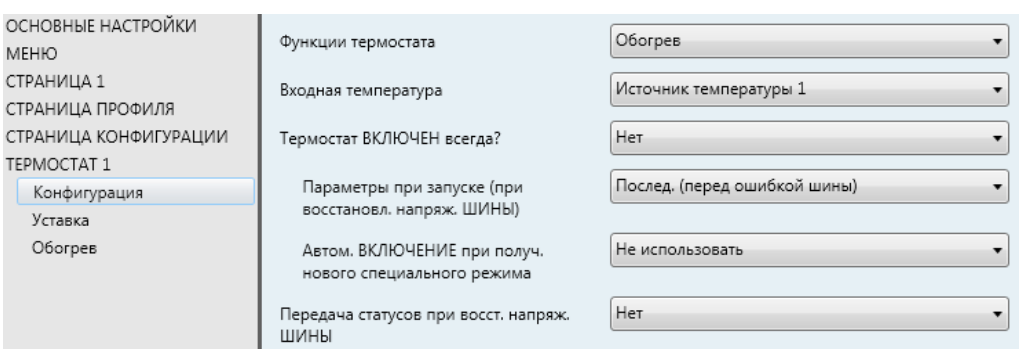

**Рисунок 83 Раздел конфигурации (Термостат** n**)**

Если функции "Термостат 1" и "Термостат 2" разрешены (в разделе Общее на вкладке Основные настройки), то интегратору станут доступны дополнительно две одинаковых вкладки, предназначенных для независимой настройки этих функций. На каждой вкладке находится несколько разделов (Конфигурация, Уставка и т.д.), предназначенных для определения типа термостатического управления, которое будет осуществлять пользователь с помощью устройства Z41.

**Примечание**: *более подробную информацию о принципах работы и настройке параметров термостатов производства Zennio, встроенных в панель Z41, можно найти в документации на устройства ("Zennio Building Thermostat"), доступной на сайте [www.zennio.com.](http://www.zennio.com/)*

# **ПРИЛОЖЕНИЕ I. УДАЛЕННОЕ УПРАВЛЕНИЕ Z41 ЧЕРЕЗ IP**

Особенностью версий аппликационной программы 3.х и выше для сенсорной панели Z41 является механизм коммуникации с IP, который позволяет управлять устройством и контролировать его функции удаленно, точно так же, как если бы управление происходило непосредственно с самой панели. Управление осуществляется с помощью специальных приложений, которые связываются с панелью Z41 через IP сети.

## **НАСТРОЙКА Z41**

Для того, чтобы панелью Z41 можно было управлять с удаленного приложения, интегратору необходимо разрешить эту функцию в ETS через параметр **Удаленное управление через Интернет** (**Remote Control through the Internet**) в окне "Ethernet" на вкладке "Общие настройки" (См. раздел [3.2.5\)](#page-33-0).

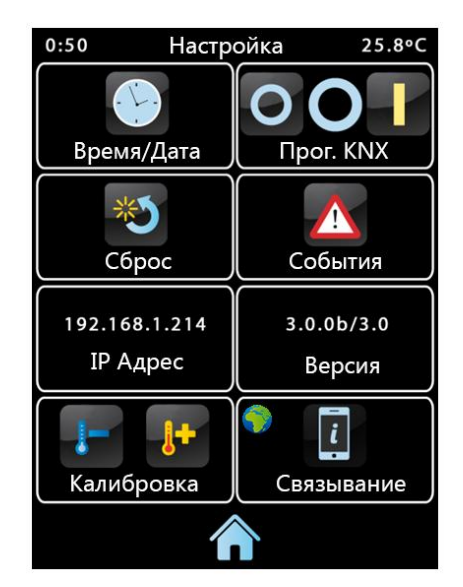

**Рисунок 84 Страница Конфигурации с разрешенной функцией Связывания устройства с внешним приложением**

Для того, чтобы сделать возможным удаленное управление панелью Z41, сперва необходимо связать устройство с внешним приложением. Для этого также необходимо, разрешить параметр **Связывание устройства с внешним** 

**приложением (Device Pairing)** в окне "Настройка" на вкладке "Страница Конфигурации" (См. раздел [2.4\)](#page-15-0). После этого, на Странице Конфигурации появится новый значок (как на Рисунке 84), с помощью которого пользователь может начать процесс связывания устройства с внешним приложением.

В левом верхнем углу этого значка отображается индикатор, информирующий о состоянии процесса связывания устройств. Этот индикатор будет автоматически обновляться при изменении состояния процесса.

| Индикатор | Значение                                                     |
|-----------|--------------------------------------------------------------|
|           | Нет соединения с сетью                                       |
|           | Нет доступа в Интернет                                       |
|           | Ожидание удаленного управления                               |
|           | Связывание и удаленное управление ОК                         |
|           | Удаленное управление активно (внешнее<br>устройство связано) |

**Таблица 8 Состояние процесса связывания с внешним устройством**

Обратите внимание, что после того, как процесс связывания устройств завершен, запрет или разрешение параметра "**Связывание устройства с внешним приложением**" **(Device Pairing)** устанавливается интегратором в зависимости от того, желает ли пользователь, чтобы панель Z41 могла связываться с другими внешними приложениями в будущем.

Стоит также отметить, что запрет этого значка не приведет к запрету самой функции удаленного управления (для того, чтобы последующий процесс связывания устройств не блокировал удаленный доступ с устройства, связанного ранее). Доступ к этому значку зависит от **уровня защиты**, установленного интегратором на Странице Конфигурации (см. раздел [3.2.2\)](#page-27-0).

**Примечание**: Одно внешнее приложение (или мобильное устройство) можно связать с несколькими панелями Z41, и наоборот, одну панель Z41 можно связать с несколькими внешними приложениями (или мобильными устройствами).

# **ПРОЦЕДУРА СВЯЗЫВАНИЯ УСТРОЙСТВА С ВНЕШНИМ ПРИЛОЖЕНИЕМ**

Настроив панель Z41, как описано выше, нажмите на значок Связывания с внешним приложением (Device Pairing). Появится всплывающее окно как на Рисунке 85.

В верхней части всплывающего окна будут отображаться текстовые сообщения, уведомляющие пользователя о событиях, происходящих в процессе связывания устройства с внешним приложением. В средней части окна появится кнопка "Запрос кода для связывания" (Pairing Code Request) и значок с числовым индикатором:

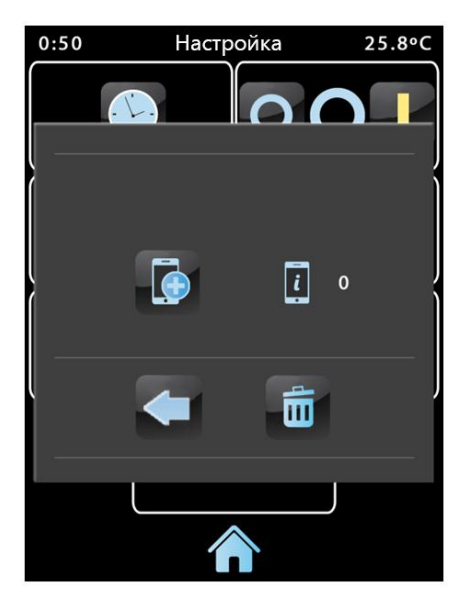

**Рисунок 85 Диалоговое окно связывания устройства с внешним приложением**

Короткое нажатие на кнопку "Запрос кода для связывания" посылает запрос кода. В ответ приходит **буквенно-цифровой код**, который отображается в верхней части диалогового окна. Если произошла ошибка, то на экране появится сообщение "ERROR". Пользователю необходимо будет ввести этот код на внешнем приложении, чтобы связать его с панелью Z41. Обратите внимание, что эту процедуру требуется выполнить лишь единожды, чтобы мобильное устройство зарегистрировало определенную панель Z41.

Индикатор в правой части панели показывает **связанные устройства активные в данный момент** - число внешних приложений, связанных с панелью Z41, с которых может осуществляться управление панелью. Изначально число приложений "0".

И, наконец, в нижней части экрана находится **кнопка подтверждения (validation button)**, нажатие на которую подтверждает процесс и закрывает всплывающее окно, и **кнопка корзины (bin button)**, долгое нажатие на которую удаляет информацию о приложениях связанных с устройством в данный момент и сбрасывает счетчик связанных приложений.

### **ВНЕШНИЕ ПРИЛОЖЕНИЯ**

Инструкции по настройке и использованию доступных внешних приложений содержатся в документе "Внешние приложения для управления Z41", который можно скачать на сайте производителя Zennio: http://www.zennio.com.

# **ПРИЛОЖЕНИЕ II. КОММУНИКАЦИОННЫЕ ОБЪЕКТЫ**

- Функциональный диапазон" показывает значения, которые, вне зависимости от каких-либо других значений разрешенных шиной KNX в соответствии с размером объекта, могут быть использованы или имеют определенный смысл в соответствии со спецификациями или ограничениями стандарта KNX или самой аппликационной программы.
- •• 1-я загрузка" показывает случаи, когда после загрузки устройства или полного сброса объекту присваивается определенное значение аппликационной программой, Если присваиваемое значение может быть настроено, то в столбце "Р" будет показан значок √. Объекты со знаком дефиса (-) не имеют присвоенного значения, следовательно, предполагаемое начальное значение равно "0" или, если объекты связаны с внешним элементом (датчиком и т.д), то они принимают соответствующее обновленное значение. Более того, если после загрузки или сброса устройства с ETS объект отправляется (или есть возможность его отправки) в шину, (запросы на запись или чтение), то в таблице будут показаны соответствующие обозначения: (W) (запись) или (R) (чтение).
- "Перезагрузка" показывает случаи, когда после отключения питания шины объекту присваивается определенное значение аппликационной программой. Если присваиваемое значение может быть настроено, то в столбце "Р" будет показан значок V. Объекты со знаком дефиса (-) не имеют присвоенного значения, следовательно, предполагается, что после отключения питания будет показано их предыдущее значение, или соответствующее обновленное значение, если объекты связаны с внешним элементом (датчиком и т.д.). Более того, если объект отправляется (или есть возможность его отправки) в шину, (запросы на запись или чтение) после отключения питания шины, в таблице будут показаны соответствующие обозначения: (W) (запись) или (R) (чтение).

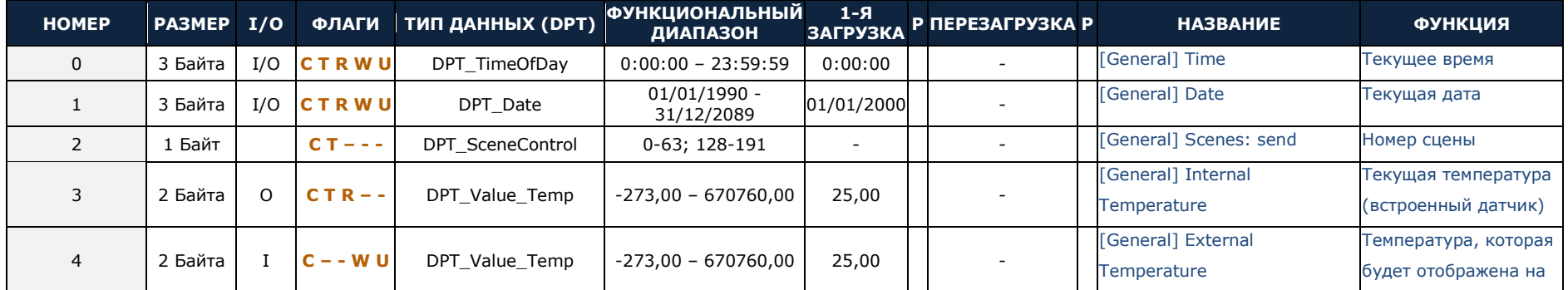

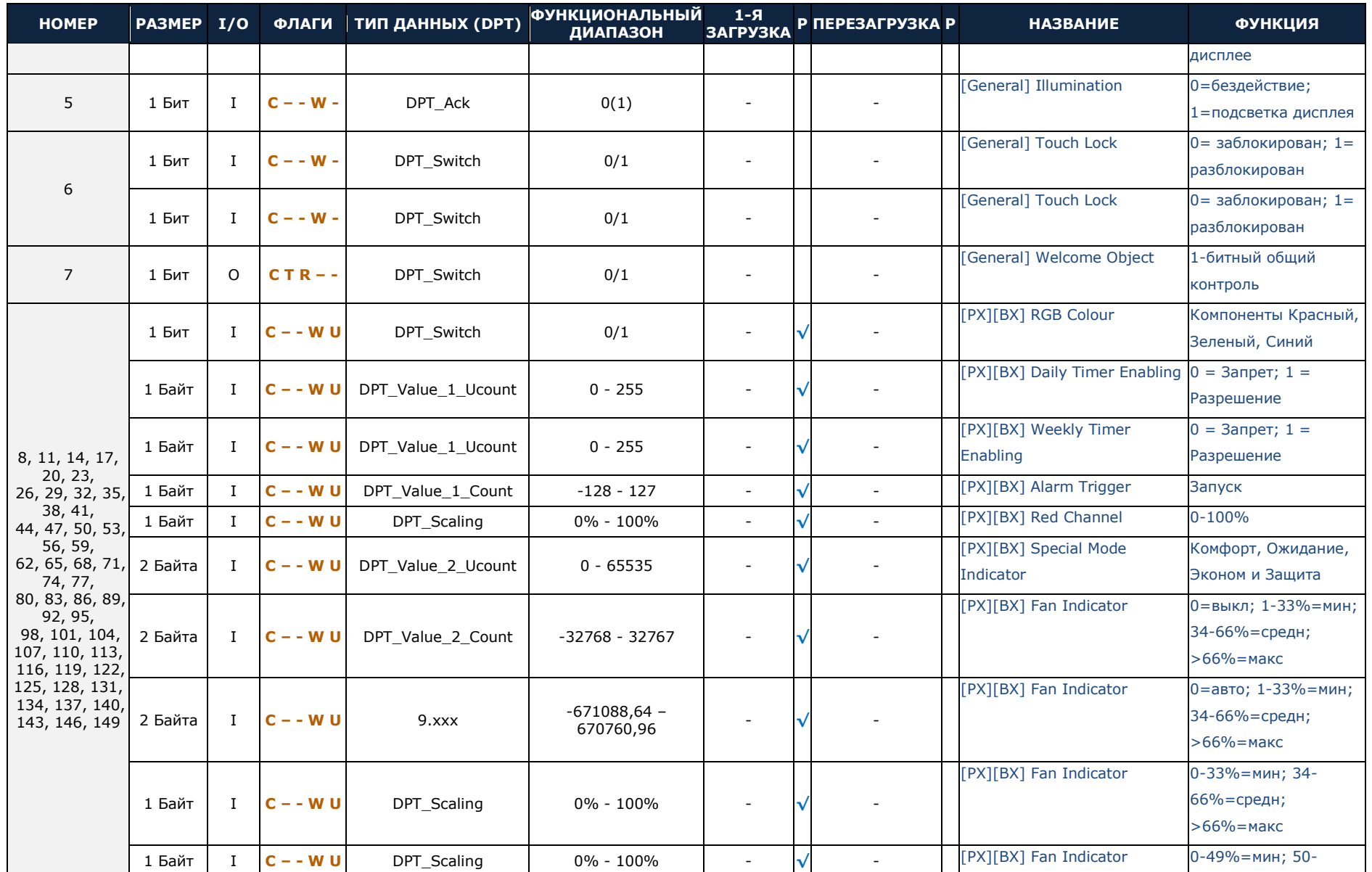

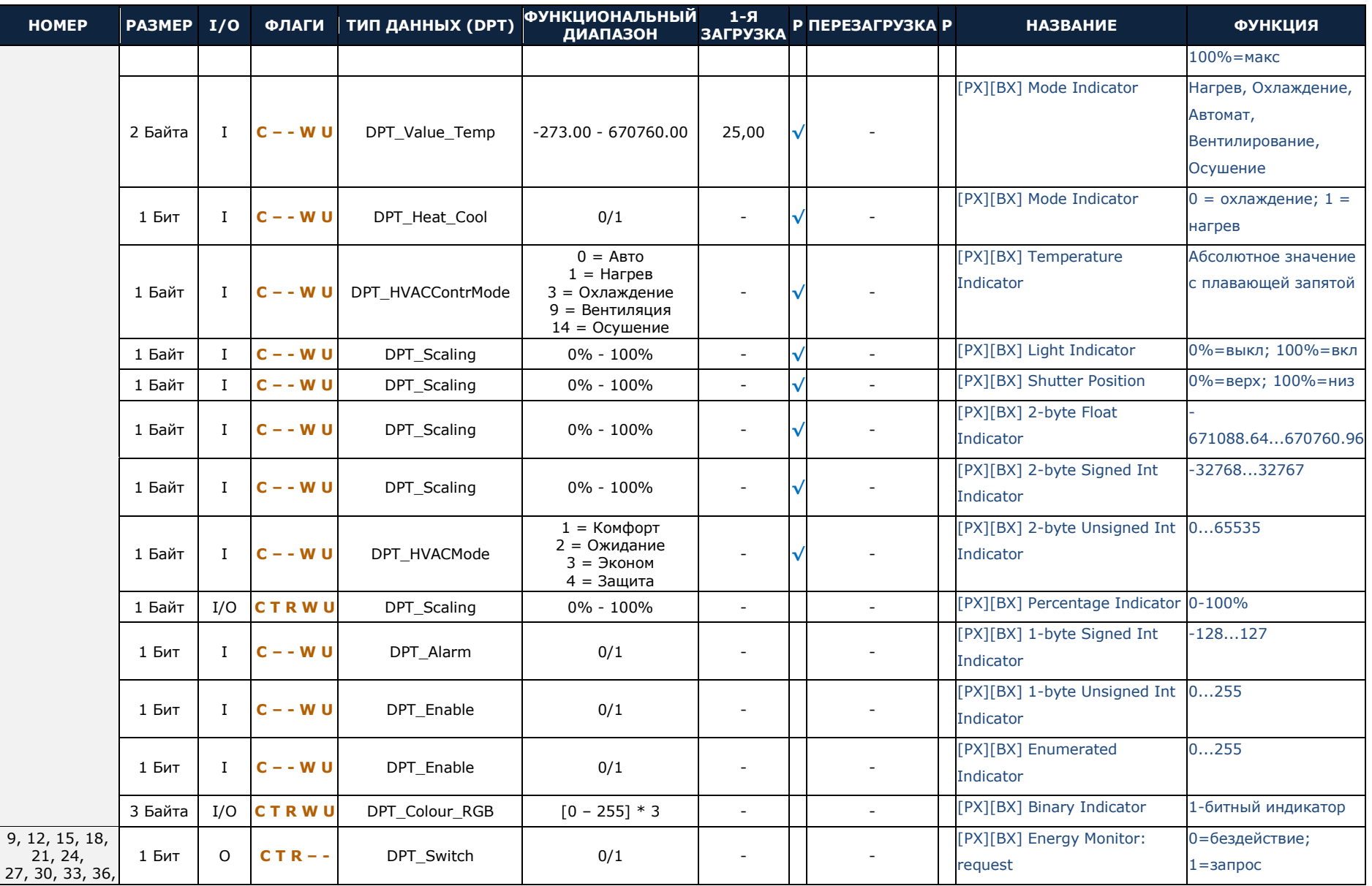

### *\*Zennio*

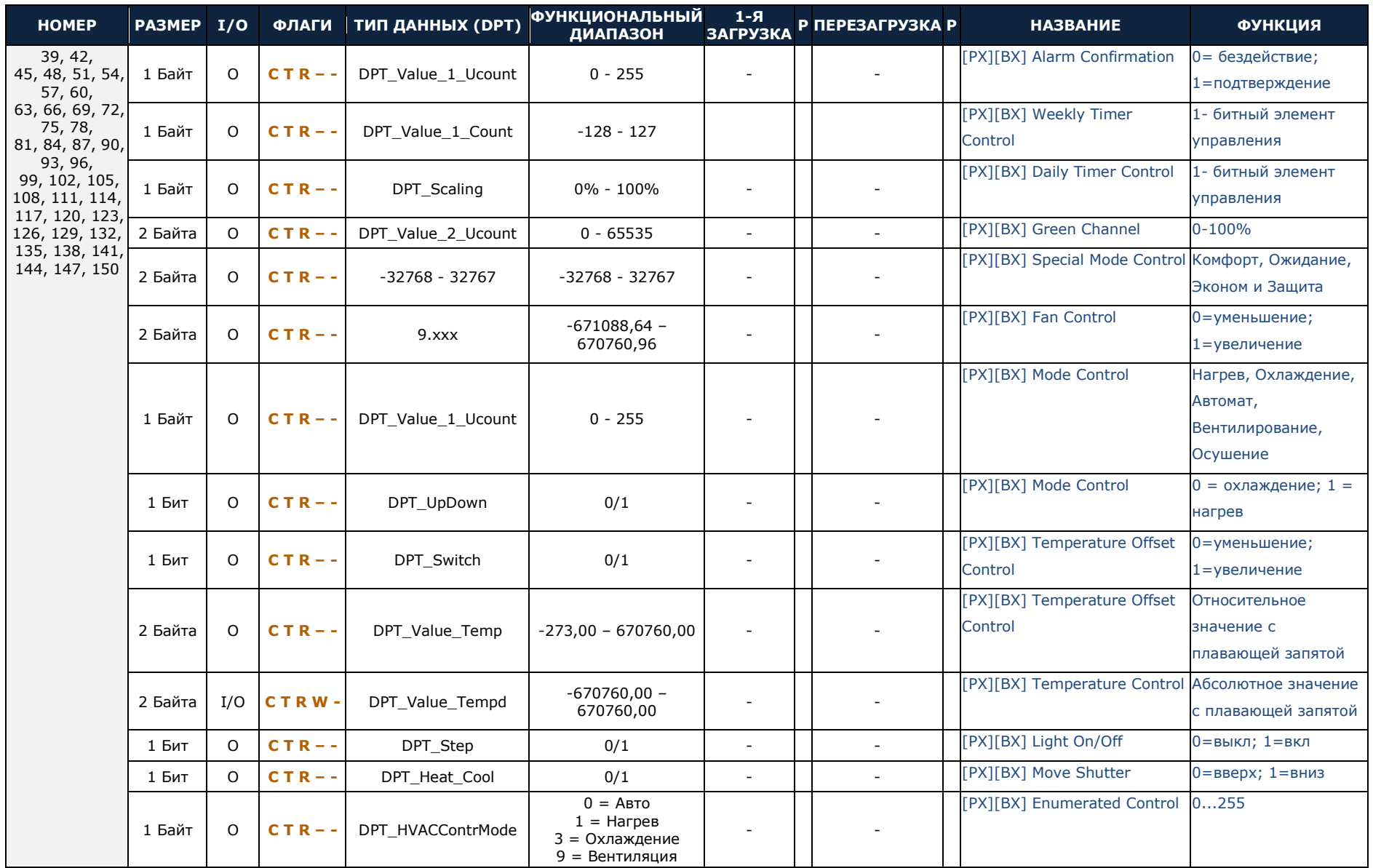

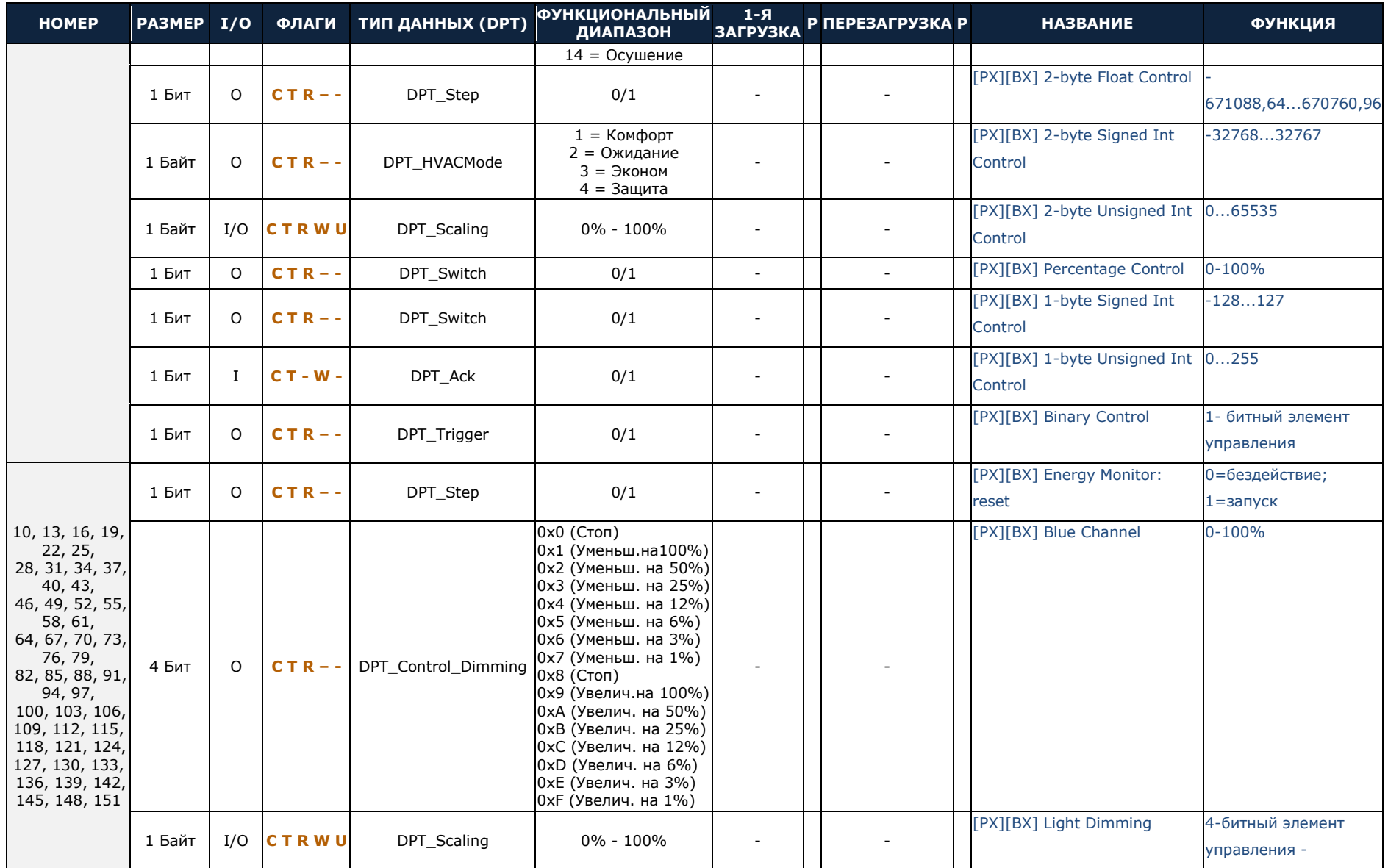

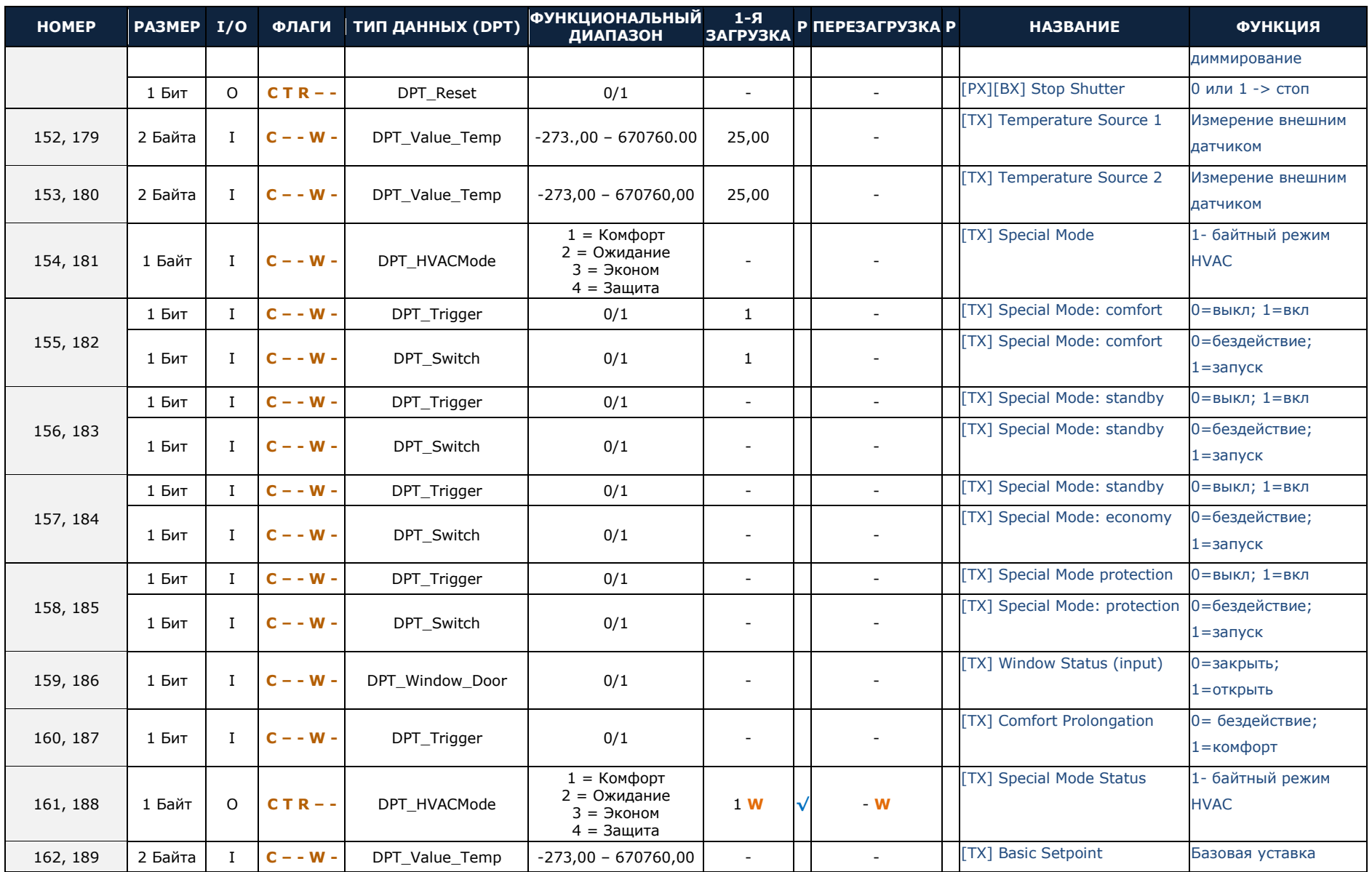

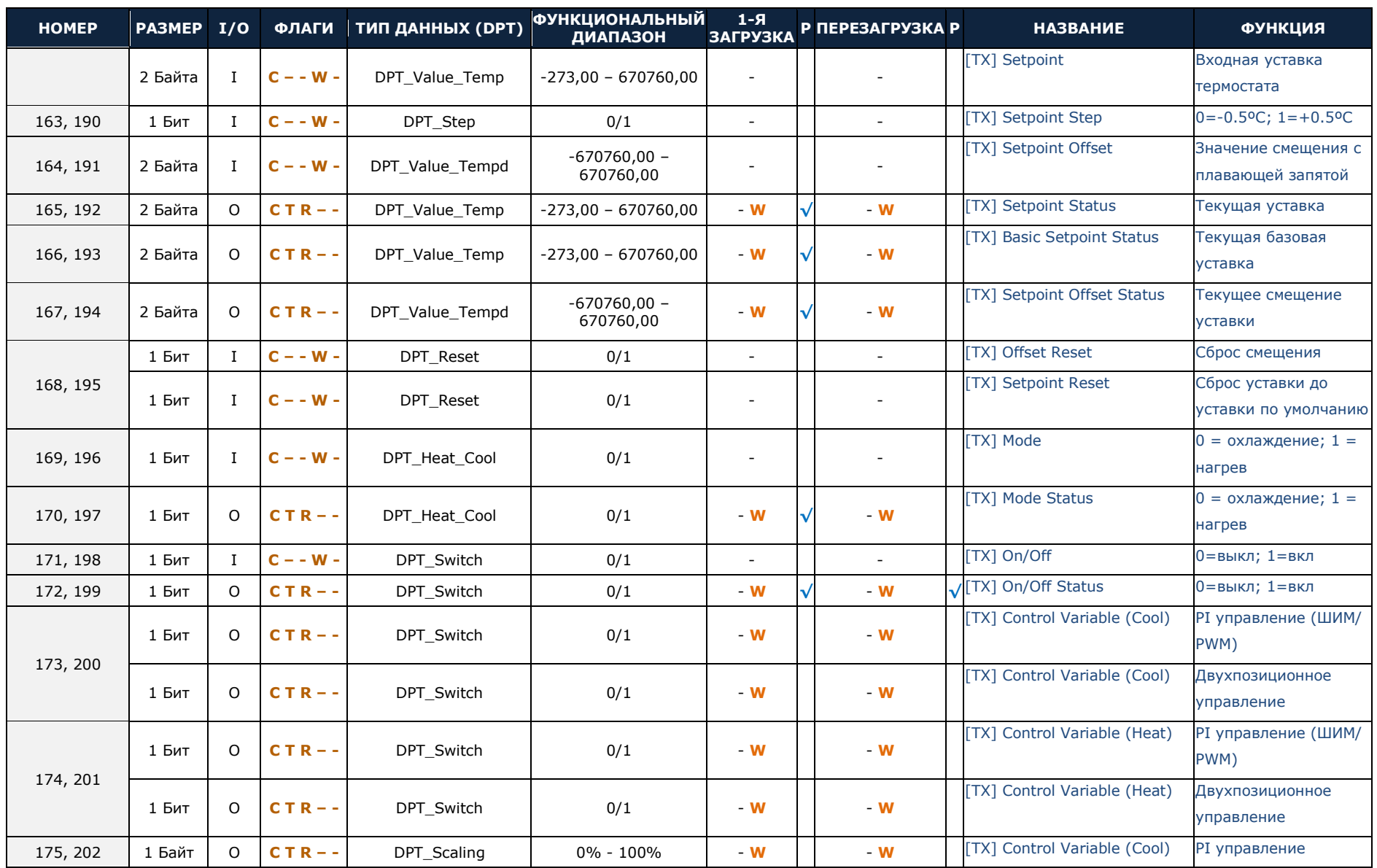

### *\*Zennio*

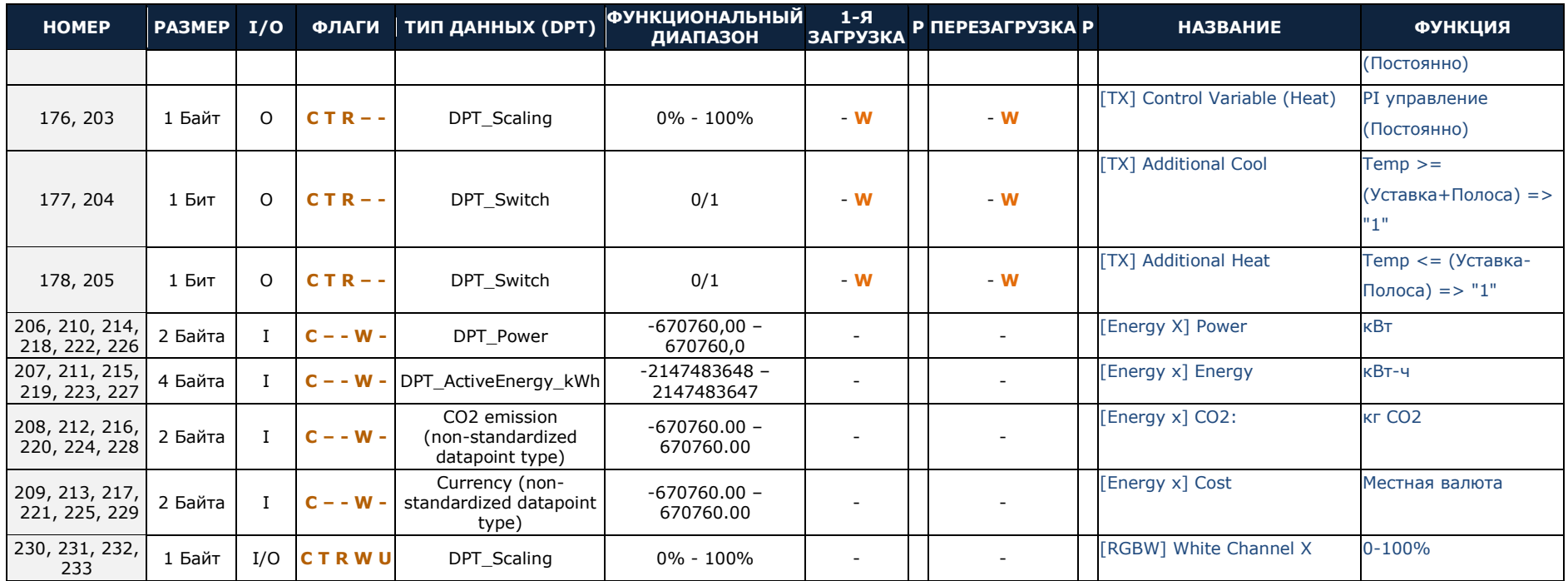

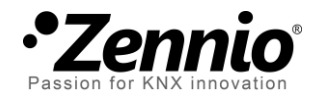

# **Регистрируйтесь и присылайте свои запросы о приборах Zennio: [http://zennioenglish.zendesk.com](http://zennioenglish.zendesk.com/)**

**Zennio Avance y Tecnología S.L.** C/ Río Jarama, 132. Nave P-8.11 45007 Toledo (Spain).

*Tel. +34 925 232 002. Fax. +34 925 337 310. www.zennio.com info@*zennio*.com*

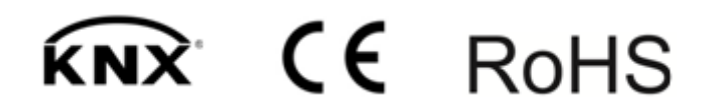